# <span id="page-0-0"></span>Оглавление

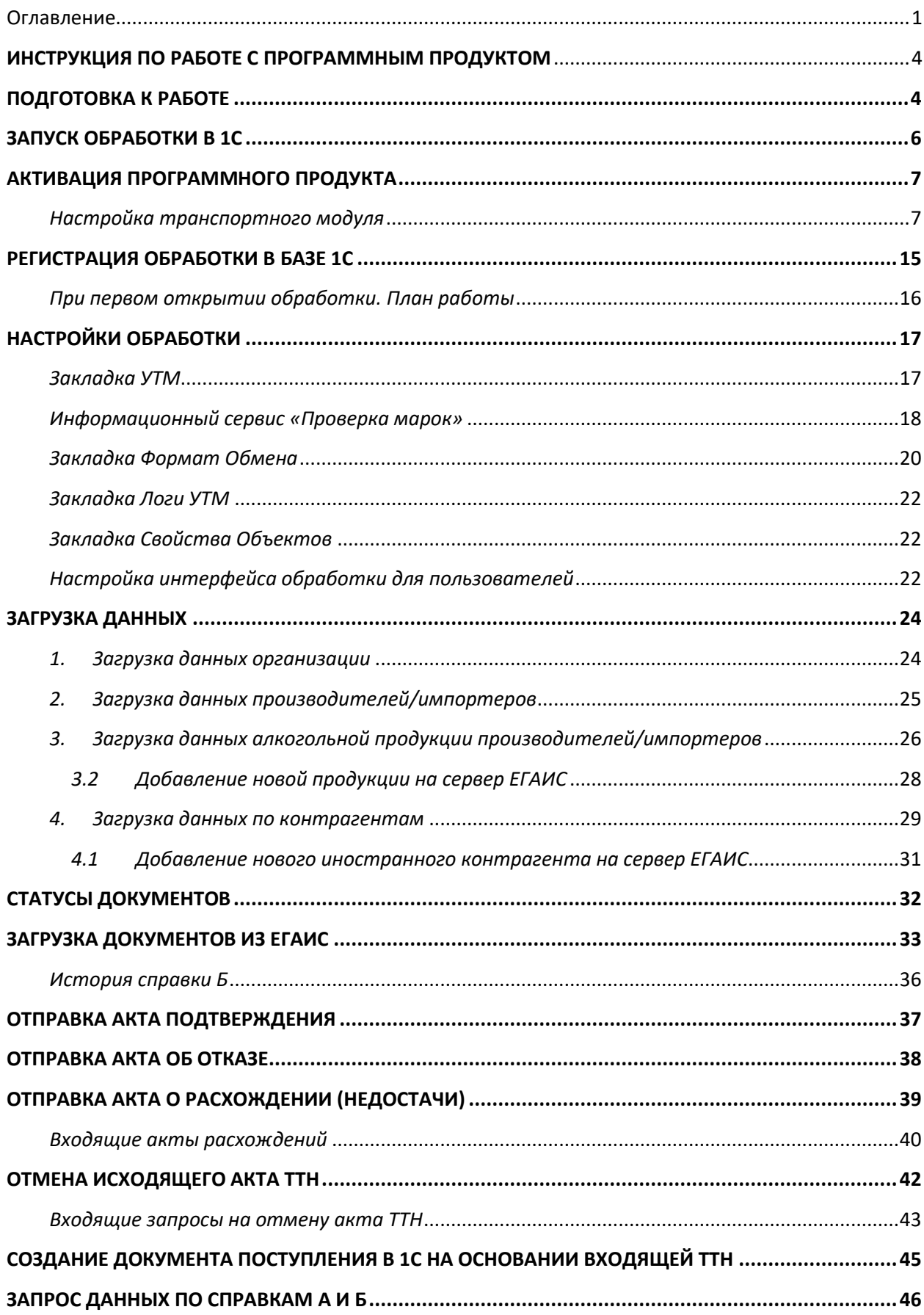

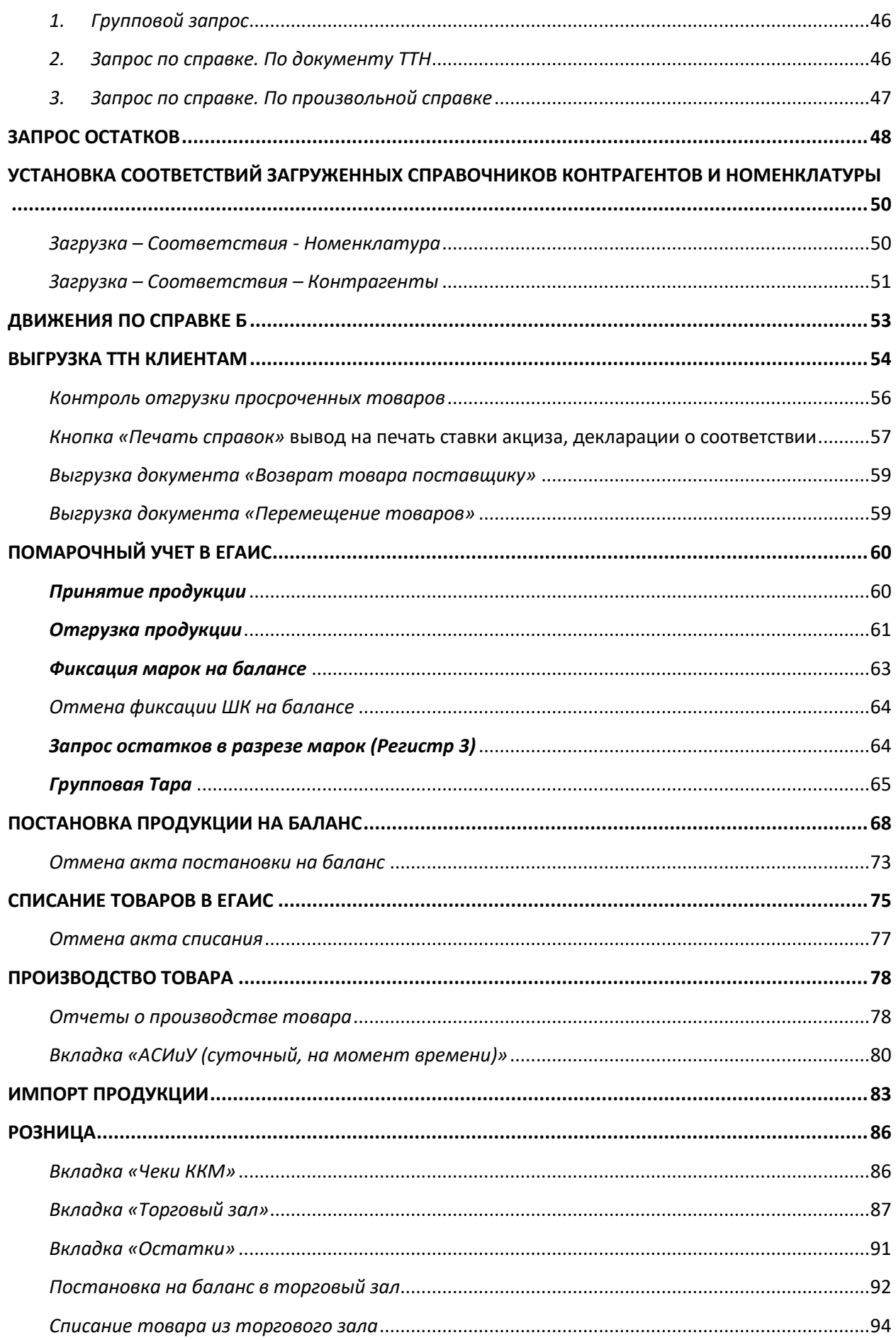

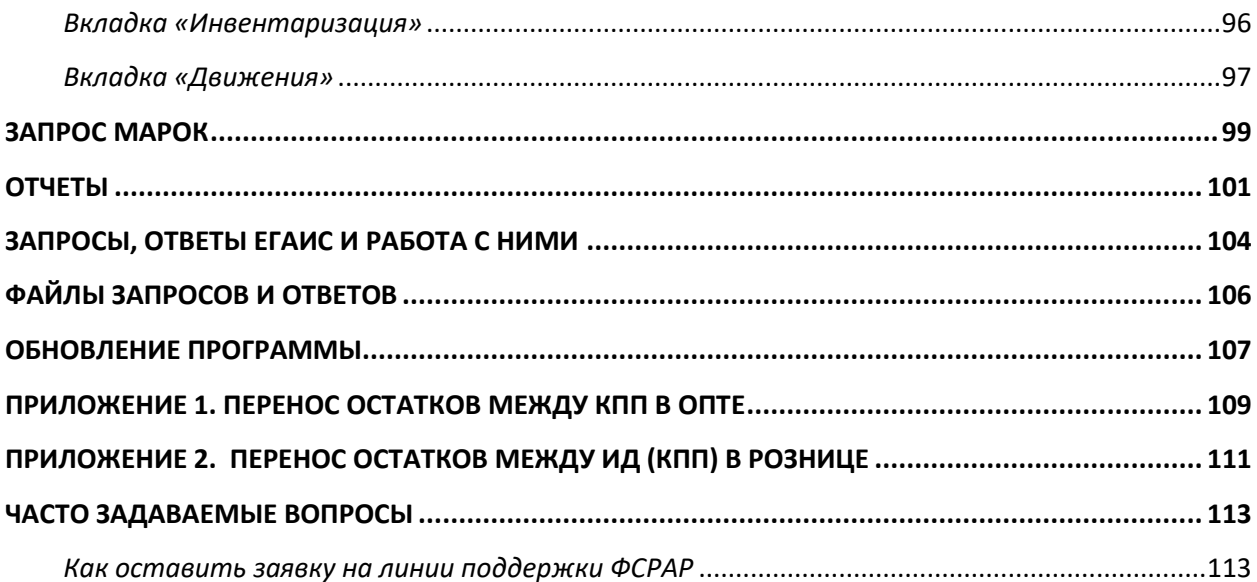

# <span id="page-3-0"></span>**ИНСТРУКЦИЯ ПО РАБОТЕ С ПРОГРАММНЫМ ПРОДУКТОМ «ОБМЕН ДАННЫМИ С ЕГАИС ИЗ 1С» версия от 1.6.2.9**

Данная инструкция составлена на примере конфигурации 1С БП 2.0, применима для любых конфигураций 1С.

# *ПОДГОТОВКА К РАБОТЕ*

<span id="page-3-1"></span>1. Необходимо получить USB ключ JaCarta PKI\ГОСТ SE на каждый КПП организации. Для ИП достаточно одного ключа. Его можно приобрести в любом удостоверяющем центре, где приобретались ключи ЭЦП для алкогольных деклараций. Либо можно получить у разработчика этих ключей на сайте: <http://www.aladdin-rd.ru/catalog/jacarta/pki-gost/>

2. Как получите ключ, нужно получить доступ в личный кабинет на сайт [http://egais.ru.](http://egais.ru/) Подробная видео инструкция по регистрации личного кабинета, записи и получения сертификата, установке УТМ (универсальный транспортный модуль) размещена по адресу: <http://egais.ru/news/view?id=8> 3. После получения и записи сертификата на ключ JaCarta и установки УТМ можно начинать

работу в 1С.

4. Необходимо запустить службы *Transport* , *Transport-Monitoring* и *Transport-Updater*. Они запускаются из созданных УТМ ярлыков на рабочем столе «*Транспорт - запустить службу*» и «*Модуль обновления - запустить службу*».

5. Если УТМ запустился успешно, то в любом браузере (например, Internet Explorer) будет отображаться его начальная страница:

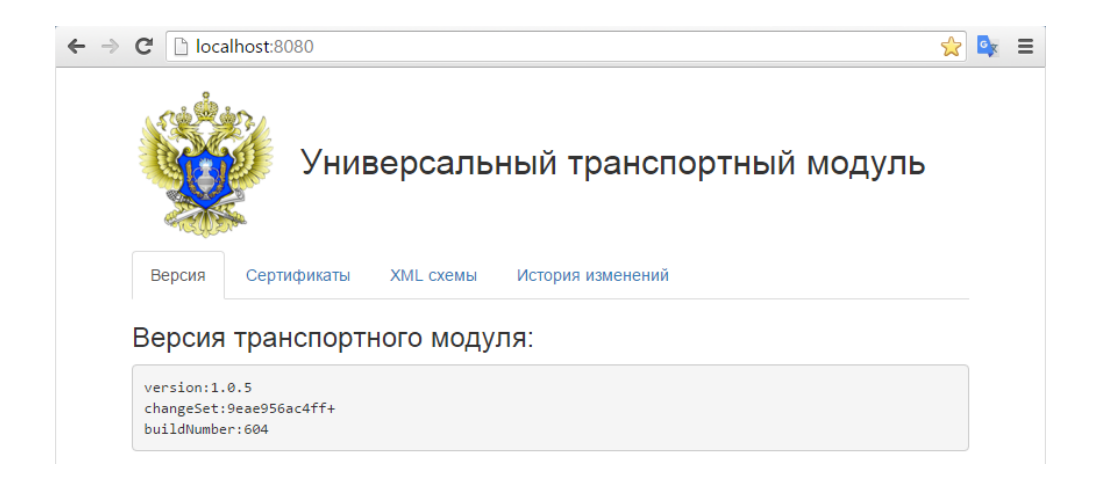

- 6. Если начальная страница в браузере не отображается, то нужно проверить:
- вставлен ли ключ JaCarta в USB-порт компьютера, и что он горит красным цветом.
- запущены службы *Transport, Transport-Monitoring* и *Transport-Updater*. Их можно посмотреть в

Панели управления Windows в разделе *Администрирование – Службы*:

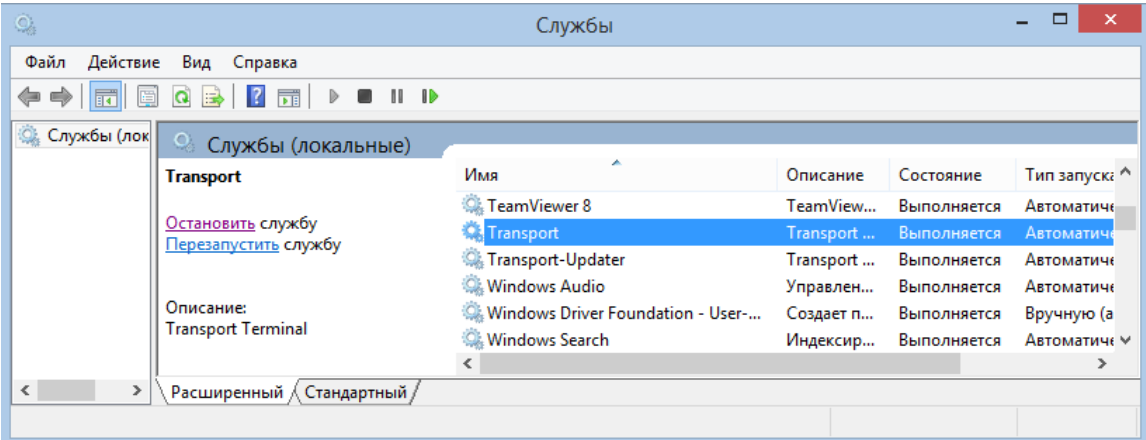

- проверить, открыт ли порт 8080 в брандмауэре Windows

Если службы останавливаются по прошествии некоторого времени, значит, возникла проблема в транспортном модуле. Необходимо обратиться в техническую поддержку разработчика УТМ «ЦентрИнформ»: 8-495-916-61-01, вн. 3400, [info@r77.center-inform.ru.](mailto:info@r77.center-inform.ru)

Если не приходят ответы на любые запросы в ЕГАИС, необходимо проверить в менеджере ключей срок действия сертификатов PKI и ГОСТ, возможно, они истекли.

# <span id="page-4-0"></span>**Подключение по сети к УТМ**

Если УТМ установлен на другом компьютере локальной сети, то сервер УТМ будет ip адрес компьютера, где установлен УТМ. Например, для подключения с другого компьютера сети, указываем путь: 192.168.0.1:8080 (ip адрес указываем свой) вместо localhost:8080.

Если компьютер с УТМ находится за пределами локальной сети, то указываем в адресе сервера УТМ внешний ip адрес компьютера.

После настройки на удаленном компьютере должна отображаться начальная страница УТМ по указанному ip адресу:

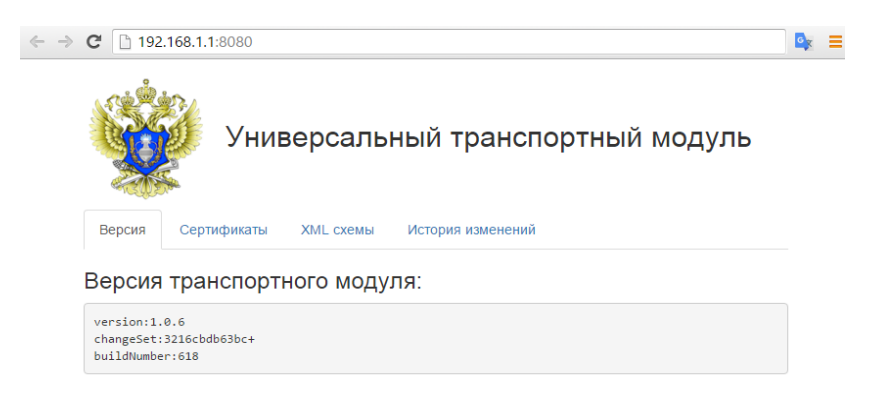

Если страница не отображается, значит, проблема в сетевом доступе к компьютеру с установленным УТМ, либо что-то блокирует это соединение (антивирус, брандмауэр, файрфол, прокси-сервер, usergate и т.д.).

7. Обновить конфигурацию рабочей базы строго по инструкции по обновлению, идущей в поставке к программному продукту. Обязательно необходимо сделать архивную копию базы.

### *ЗАПУСК ОБРАБОТКИ В 1С*

<span id="page-5-0"></span>Для запуска обработки перейдите в меню Файл – Открыть:

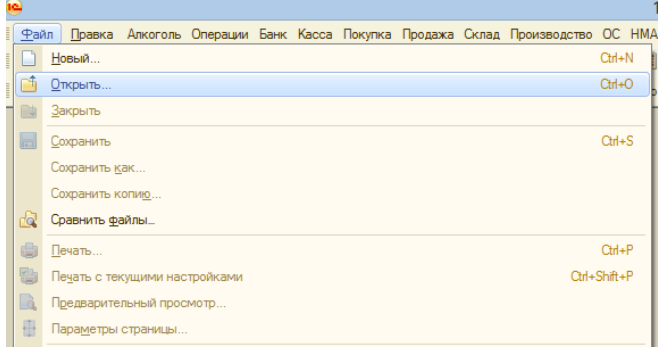

И выберите файл обработки, куда он был скачан:

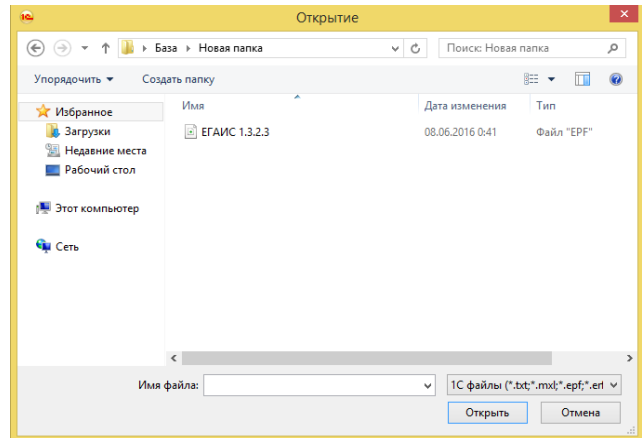

После этого откроется главное окно обработки, в котором нужно будет произвести активацию программного продукта.

<span id="page-6-0"></span>!!! Внимание. Для активации программного продукта необходимо наличие выхода в интернет

При первом запуске отчета в 1С выйдет сообщение о том, что отчет не активирован и для его корректной работы необходимо провести активацию:

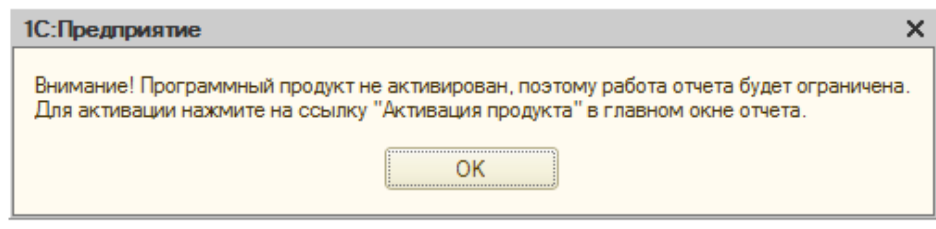

Далее откроется главное окно обработки:

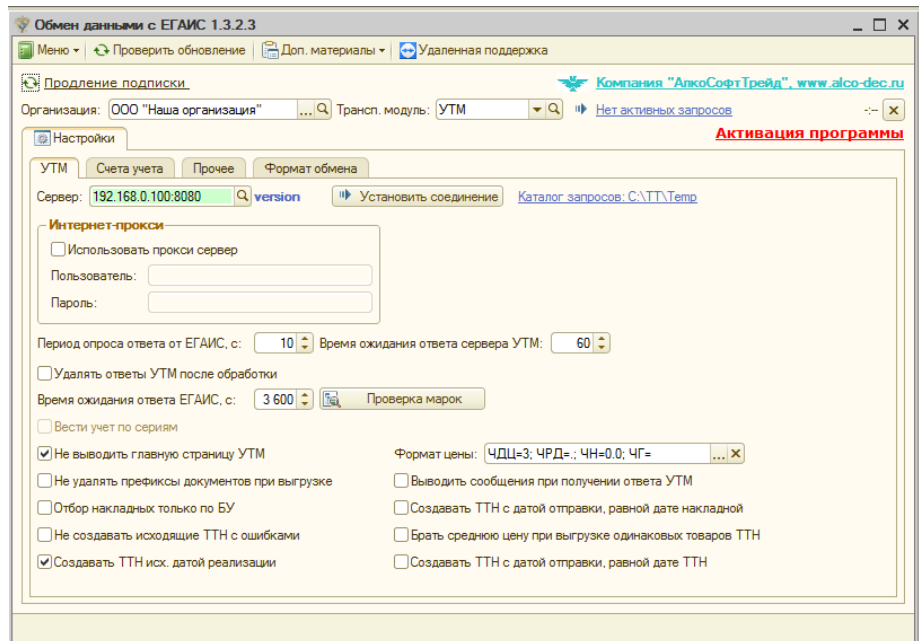

В нем необходимо выбрать организацию, на которую будет произведена активация программного продукта, и создать новый транспортный модуль из пункта *«...< Добавить сведения о транспортном модуле >...*» выпадающего списка поля «*Трансп. модуль*»:

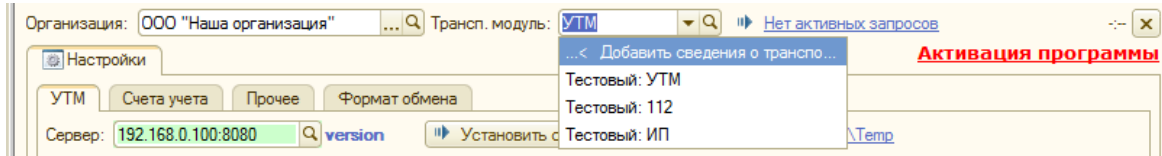

# <span id="page-6-1"></span>*Настройка транспортного модуля*

# *Вкладка Общая*

На вкладке *Общая* необходимо выбрать организацию, указать наименование транспортного модуля, например, КПП торговой точки, где будет производиться работа с ЕГАИС, либо любое произвольное название. Указать идентификатор ФСРАР.

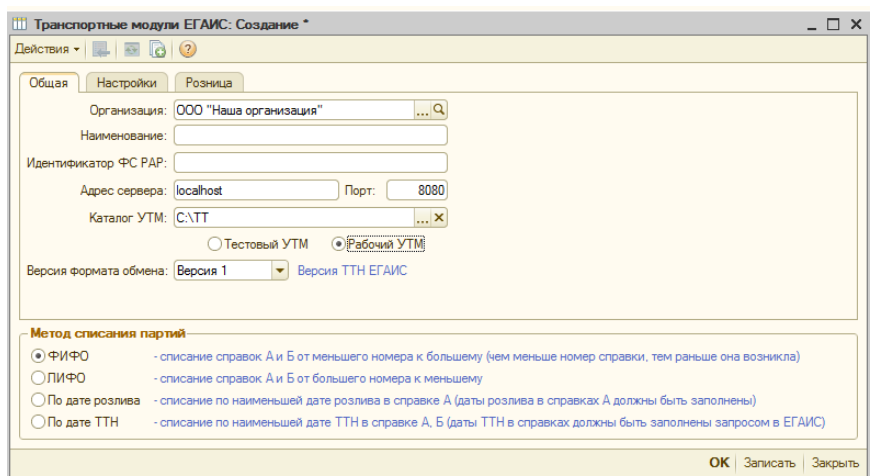

*Идентификатор ФС РАР* читается автоматически либо из каталога УТМ, либо с главной страницы УТМ. Если автоматически определить его не удалось, его можно внести вручную, посмотрев в свойствах ключа JaCarta из утилиты по работе с аппаратными ключами на закладке PKI (Рисунок А), либо его можно посмотреть на главной странице УТМ на закладке Сертификаты (Рисунок В).

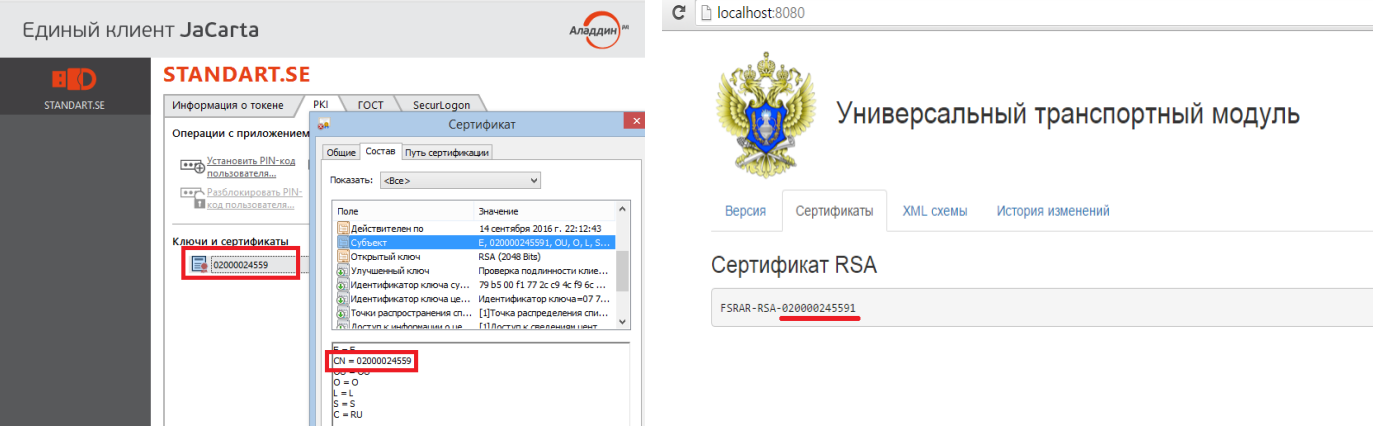

Рисунок А – Свойства ключа JaCarta Рисунок В – Главная страница УТМ

# *Адрес сервера –* см. [ПодключениеУТМ](#page-4-0)

Переключить кнопку на «*Тестовый УТМ*», если УТМ приобретен для тестового режима или выбрать кнопку «*Рабочий УТМ*», если работа предполагает сразу рабочий режим. В тестовом режиме при запросе остатков в 1С по партиям ЕГАИС, либо при подборе остатков партий при создании исходящих ТТН будут подбираться только справки с префиксом TEST-, в рабочем – без префикса.

*Версия формата обмена -* версия формата привязывается к УТМ. При выборе любой версии обмен с клиентами будет успешен.

# *Вкладка Настройки*

На вкладку Настройки вынесены общие для всех пользователей настройки с обработкой.

*Вести учет по сериям* – при установленной галочке, будет вестись учет по сериям для товаров ЕГАИС 1С аналогично учету 1С. Данная настройка актуальная для торговых конфигураций 1С, в которых имеется справочник серий номенклатуры, и, если в программе уже ведется учет по сериям. При данной настройке нужно обязательно указывать серии номенклатуры в приходных документах (акты ответов на ТТН поставщиков, акты постановки на баланс, акты производства и импорта), чтобы при списании товаров по сериям подбирались именно те справки, которые привязаны к серии.

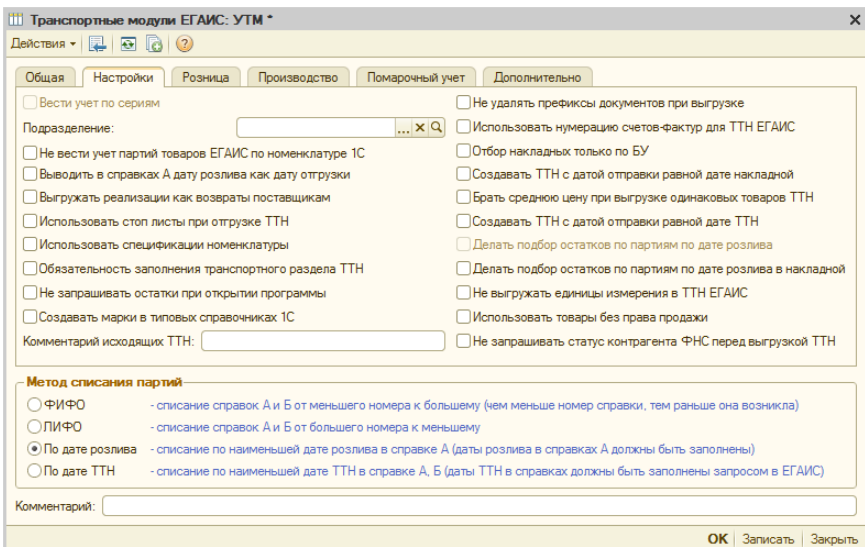

*Подразделение* – указывается для установки соответствия между КПП организации и УТМ.

*Не вести учет партий товаров ЕГАИС по номенклатуре ЕГАИС* – при установленной настройке, программа не будет требовать обязательного заполнения номенклатуры 1С в документах ЕГАИС, а также остатки в «торговом зале» (розница - остатки) будут выводиться без учета номенклатуры 1С.

*Выводить в справках А дату розлива как дату отгрузки –* при установленной настройке при печати справок А в поле Дата розлива будет указана Дата отгрузки (актуально для производителей).

*Выгружать реализации как возвраты поставщикам –* если учет в 1С построен неверно и вместо возвратов поставщикам используются реализации товаров и услуг, то при создании ТТН, как возврата на основании реализации, используется эта настройка.

*Использовать стоп-листы при отгрузке ТТН* - при установленной галочке может блокироваться отгрузка контрагентам, которые не подтверждают ТТН в течение указанного срока дней. Установка ограничения дней устанавливается в карточке контрагента ЕГАИС на вкладке Стоп лист.

*Использовать спецификации номенклатуры –* позволяет учитывать при продаже подарочные наборы, для 1С Бухгалтерия предприятия 2.0. (необходимо создать Спецификацию Номенклатуры, там указать комплектующие, у набора указать сведения об алк. продукции).

*Обязательное заполнение транспортного раздела ТТН –* при установленной настройке выгрузка ТТН невозможна без заполнения раздела «Транспорт».

*Не запрашивать остатки при открытии программы* – при открытии обработки автоматически запрашиваются остатки из ЕГАИС для сохранения истории. Если в этом запросе нет необходимости, то установите галочку у этого поля.

*Создавать марки в типовых справочниках 1С –* используется, когда создаются типовые Чеки ЕГАИС на кассе. Чтобы при подтверждении ТТН в обработке, марки сохранялись и в типовой справочник.

*Не удалять префиксы документов при выгрузке* позволяет не преобразовывать номера исходящих документов, оставляя префиксы и лидирующие нули.

*Использовать нумерацию счетов-фактур для ТТН ЕГАИС* – в поле Вх.номер будет подставляться номер не реализации, а счета-фактуры (для случаев применения УПД вместо ТОРГ-12 и 1-Т).

*Отбор накладных только по БУ* – означает что, выгрузка документов реализаций будет возможна даже, если в документе установлена только галочка «БУ» (актуально для 1С УТ, КА, УПП).

*Создавать ТТН с датой отправки, равной дате накладной* –ТТН будет создана с датой отправки равной дате документа реализации.

*Брать среднюю цену при выгрузке одинаковых товаров ТТН* – если в ТТН есть товар с одинаковым алк. кодом и справками А и Б, но разной ценой и номенклатурой 1С, то при выгрузке в ЕГАИС будет рассчитана средняя цена этого товара.

*Создавать ТТН с датой отправки, равной дате ТТН* - ТТН будет создана с датой отправки равной дате самой ТТН.

*Делать подбор остатков по партиям по дате розлива в накладной -* устанавливается при ведении учета по сериям. При установленной галочке справки будут подбираться по дате розлива указанной в серии товара. Для корректного подбора необходимо, чтобы во всех справках А была указана дата розлива.

*Не выгружать единицы измерения в ТТН ЕГАИС* – при установленной настройке тег Pack\_ID (шт/дкл) не будет выгружаться. Актуально для поставщиков, которые выгружают ТТН клиентам, использующим 1С Розница.

*Использовать товары без права продажи -* активирует блок учета товаров, не подлежащих автоматическому подбору справок при продаже, а последующему списанию, либо возврату поставщику.

При отказе на входящий акт расхождения или во входящем акте Отказа, если установлена настройка «Использовать товары без права продажи», то товары из таких актов нельзя будет использовать для продажи или списания, т.е. такой товар будет зарезервирован в обработке, чтобы в дальнейшем была возможность отправки запроса на отмену акта.

Чтобы все-таки сделать списание или отгрузку такого товара необходимо открыть акт и снять галочку «Без права продажи». Тогда, товар появится на остатках по данным обработки.

*Не запрашивать статус контрагента ФНС перед выгрузкой ТТН* – перед выгрузкой ТТН на сервер проверяется статус контрагента в ФНС [http://npchk.nalog.ru](http://npchk.nalog.ru/). В случае, если контрагент уже ликвидирован, то появится сообщение с предупреждением. Если все-таки необходимо выгрузить ТТН для такого клиента, то откройте карточку ЕГАИС этого клиента и на вкладке Дополнительно установить одноименную галочку.

Выбор *метода списания партий*, т.е, при выгрузке, справки Б будут сортироваться в соответствии с выбранным методом, при условии, что учет ведется не по сериям, если учет в программе 1С ведется по сериям, то данные настройки не актуальны.

*Комментарий исходящих ТТН* – указанный комментарий переносится в исходящую ТТН в раздел Доп. информация - Заметки и выгружается клиенту.

### *Вкладка Розница*

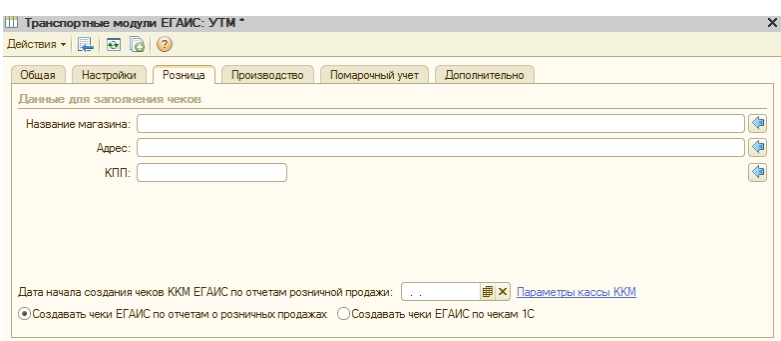

При розничной торговле указываются данные магазина. При нажатии на кнопку « » поля автоматически заполнятся данными установленной организации. Все поля для розницы также можно заполнить вручную.

*Дата начала создания чеков ККМ по отчетам розничной продажи* – для отражения продажи маркированного товара в обработке обычно создается документ Корректировка партий ЕГАИС, что не очень удобно, поэтому предусмотрен следующий сервис – при проведении Отчета о розничных продажах (1С), либо при создании Чека ККМ (1С) (устанавливается дополнительным флагом) в обработке создается Чек, в котором списываются, проданные в течение дня, алкогольные товары. Для корректной работы такого сервиса необходимо выполнить некоторые настройки: указать дату начала создания чеков, а также добавить запись в регистре "Параметры кассы ККМ ЕГАИС (аст)".

Создавать чеки ЕГАИС по отчетам о розничных продажах, Создавать чеки ЕГАИС по чекам 1С – можно выбрать на основании какого документа будет создан чек в обработке.

#### *Вкладка Производство*

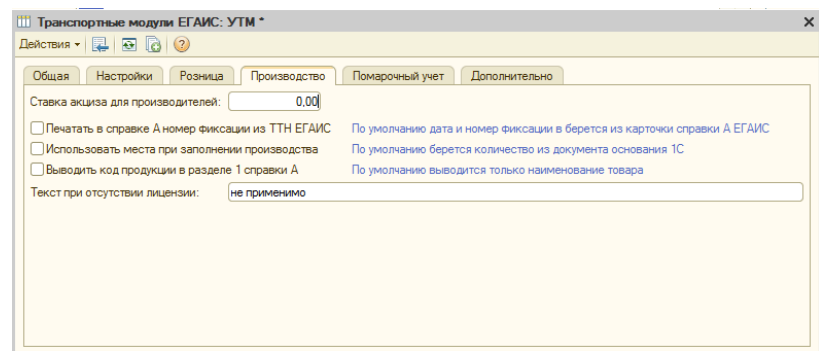

*Ставка акциза для производителей –* вводится ставка акциза в это поле, если ставка одинакова для всех товаров. Используется при печати справки А для производителей.

*Печатать в справке А номер фиксации из ТТН ЕГАИС –* по умолчанию номер фиксации выводится из карточки справки А.

*Использовать места при заполнении производства* – по умолчанию выводится количество из документа основания.

*Выводить код продукции в разделе 1 справки А* – по умолчанию выводится только наименование товара.

*Текст при отсутствии лицензии* – будет выводится в справке А, если у организации нет лицензии.

# *Вкладка Помарочный Учет*

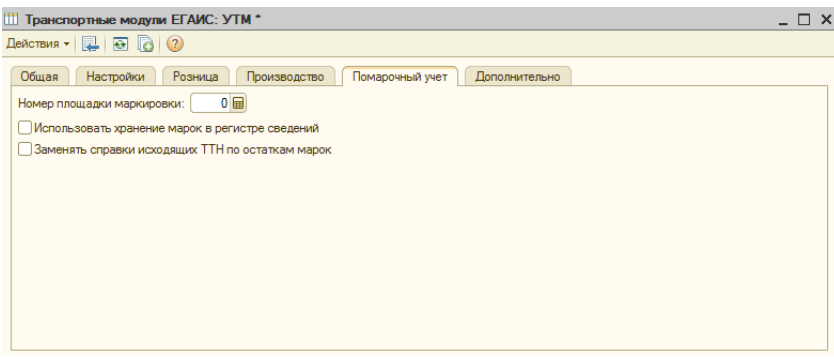

*Номер площадки маркировки* – будет указан в документе Групповая Тара.

*Заменять справки исходящих ТТН по остаткам марок* – при установленной галочке будут автоматически заменятся справки в ТТН в момент сканирования марок через АРМ, т.е., если в партии товара часть коробок одного товара привязана к одной справке Б, а часть к другой, то при сканировании марок, справки Б могут замениться автоматически в ТТН на те, которым соответствуют марки.

#### *Вкладка Дополнительно*

Данные настройки используются в случаях, когда в конфигурации добавлен нетиповой справочник Торговых точек контрагентов, с которыми необходимо установить соответствия.

*Использовать доп. свойства для хранения КПП ТТ* - если у типового справочника есть свойство КПП (ДоговорыКонтрагентов, ТорговыеТочки), то данные по КПП будут выводится в выгрузке из этих свойств.

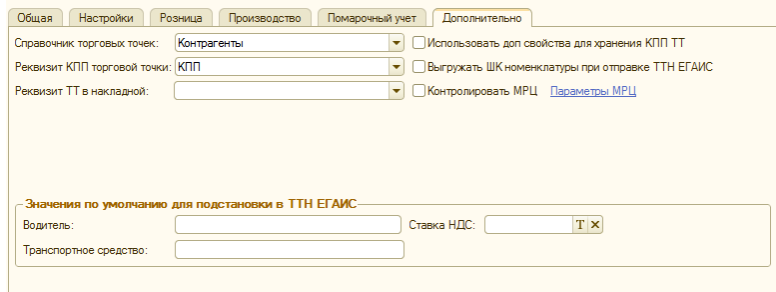

*Справочник торговых точек* - справочник, в котором хранятся торговые точки, но при этом в справочнике должен быть реквизит, содержащий в названии КПП.

*Реквизит КПП торговой точки* - необходимо выбрать реквизит в справочнике, к котором содержится КПП.

*Реквизит ТТ в накладной* - необходимо указать реквизит в накладной, где указывается торговая точка.

*Выгружать ШК номенклатуры при отправке ТТН ЕГАИС* – выгружается ШК, указанный в типовом регистре сведений Штрихкоды (для торговых конфигураций), либо заполненный вручную в ТТН в колонке Штрихкод.

#### *Контроль Минимальных Розничных цен*

*Контролировать МРЦ* – для контроля минимальных розничных цен при выгрузке ТТН необходимо установить «флажок» и заполнить Параметры МРЦ, где создать новые записи, для которых заполнить Вид продукции, Крепость, выбрать Тип цены, Цену за ед.объема и Объем, для которого установлена цена:

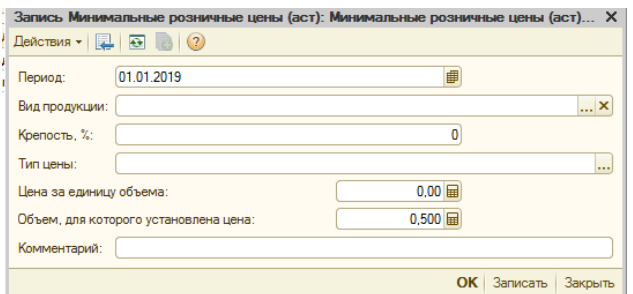

Для каждого Вида продукции и Объема товара необходимо создать отдельную запись.

*Значения по умолчанию для подстановки в ТТН ЕГАИС* – введенные параметры будут автоматически подставляться в ТТН при создании (вкладка Транспорт).

После создания и выбора транспортного модуля, можно переходить к активации программного продукта. Для того чтобы активировать программный продукт и начать в нем работу, необходимо в главном окне формы отчета нажать гиперссылку Активация программы:

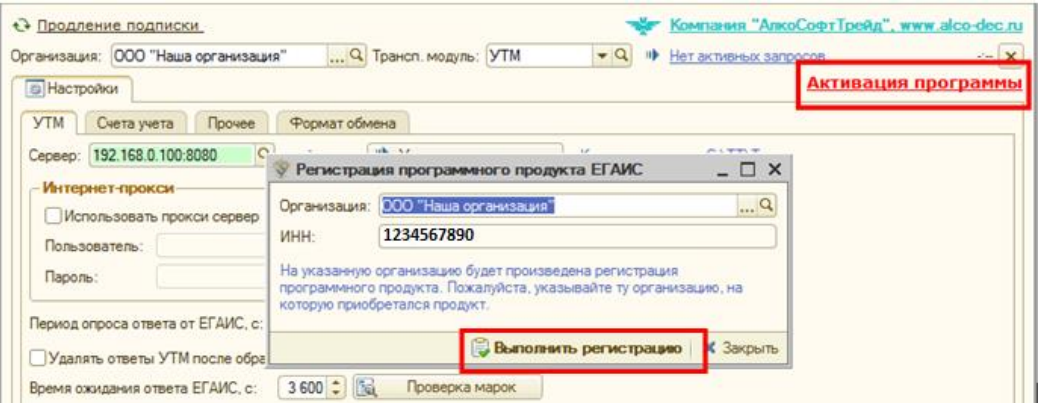

И в открывшемся окне нажать *«Выполнить регистрацию».*

При успешной регистрации получим сообщение:

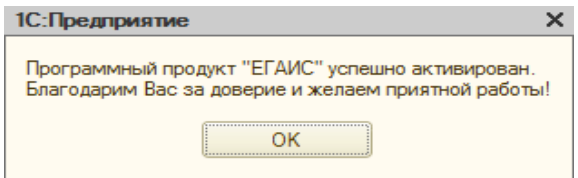

Основные ошибки при активации связаны с тем, что указывается организация с тем ИНН, на который не было регистрации программы.

Если будет получено такое сообщение: «Превышен лимит по активированным лицензиям для организации. Всего лицензий: 1», значит, производится попытка активации на большее количество торговых точек, чем было приобретено лицензий на программный продукт.

<span id="page-14-0"></span>При первом открытии обработки в базе, либо запуске новой версии, потребуется ее регистрация во внешних обработках.

Появится меню с выбором действия:

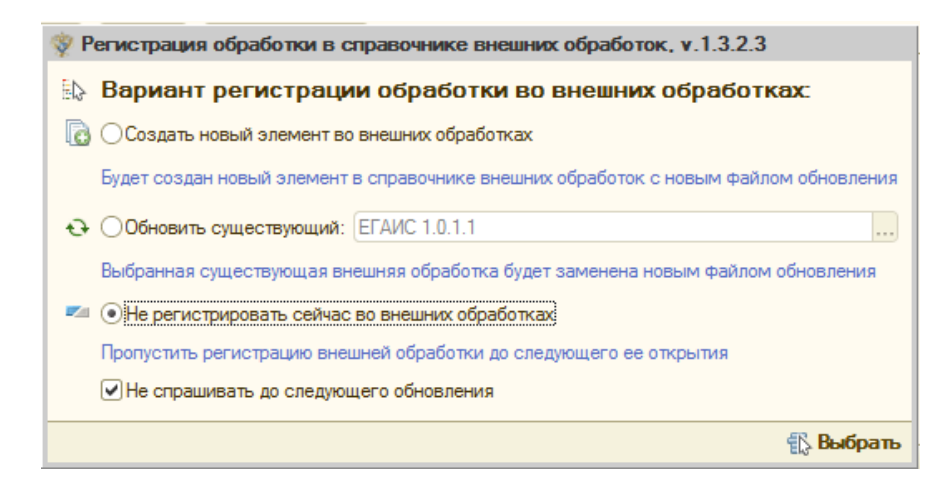

При выборе пункта «*Создать новый элемент во внешних обработках*» будет автоматически создан элемент справочника «*Внешние обработки*» в базе, и он будет доступен для открытия (в зависимости от конфигурации 1C путь к внешним обработкам может немного отличаться), например, через пункт *меню Сервис --> Дополнительные отчеты и обработки --> Дополнительные внешние обработки*:

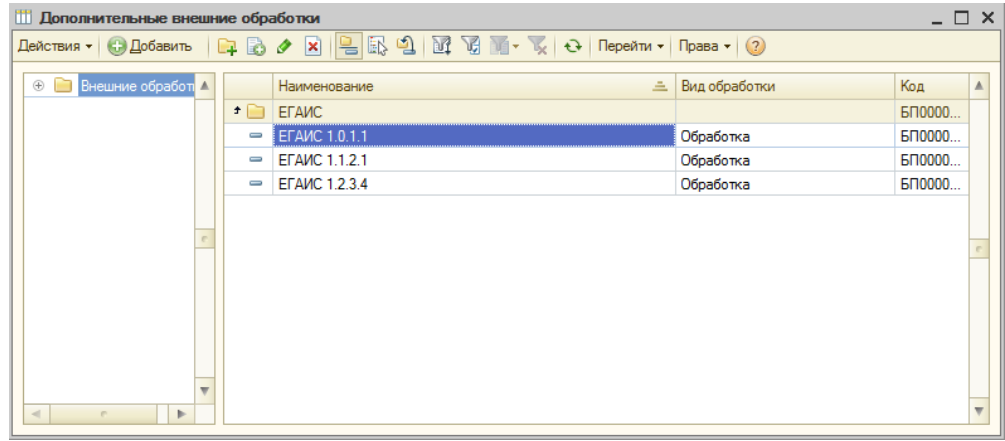

В дальнейшем обработку можно запускать из внешних обработок, она уже будет храниться внутри базы 1С.

РЕКОМЕНДУЕТСЯ ИСПОЛЬЗОВАТЬ ВСЕГДА 1-Й ПУНКТ РЕГИСТРАЦИИ, ЧТОБЫ БЫЛА ИСТОРИЯ ВЕРСИЙ ОБРАБОТОК В БАЗЕ.

При выборе второго пункта регистрации можно обновить (заменить) уже имеющуюся обработку во внешних обработках, предварительно выбрав ее из списка:

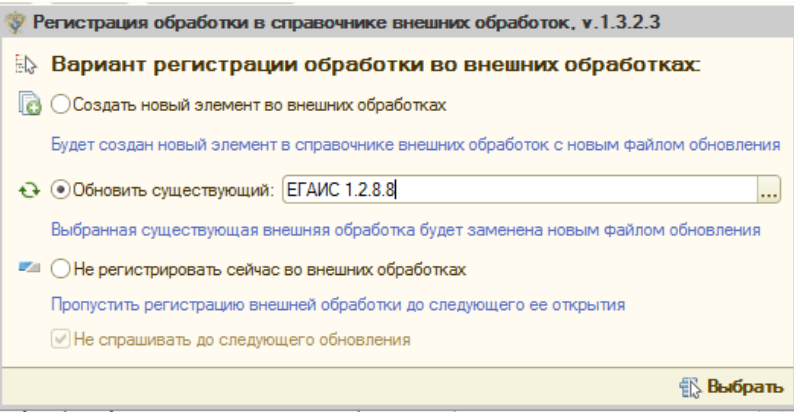

Последний пункт позволяет не производить никаких действий с отчетом в базе:

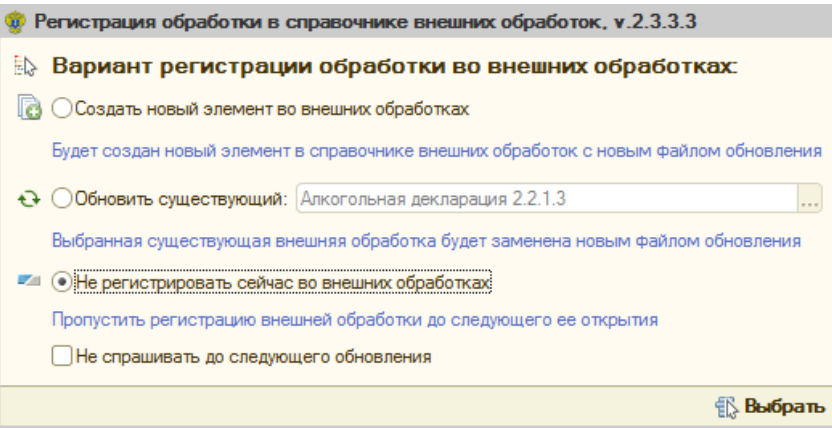

При этом можно поставить флажок «Не спрашивать до следующего обновления», чтобы это окно для текущей версии больше не появлялось.

# <span id="page-15-0"></span>*При первом открытии обработки. План работы*

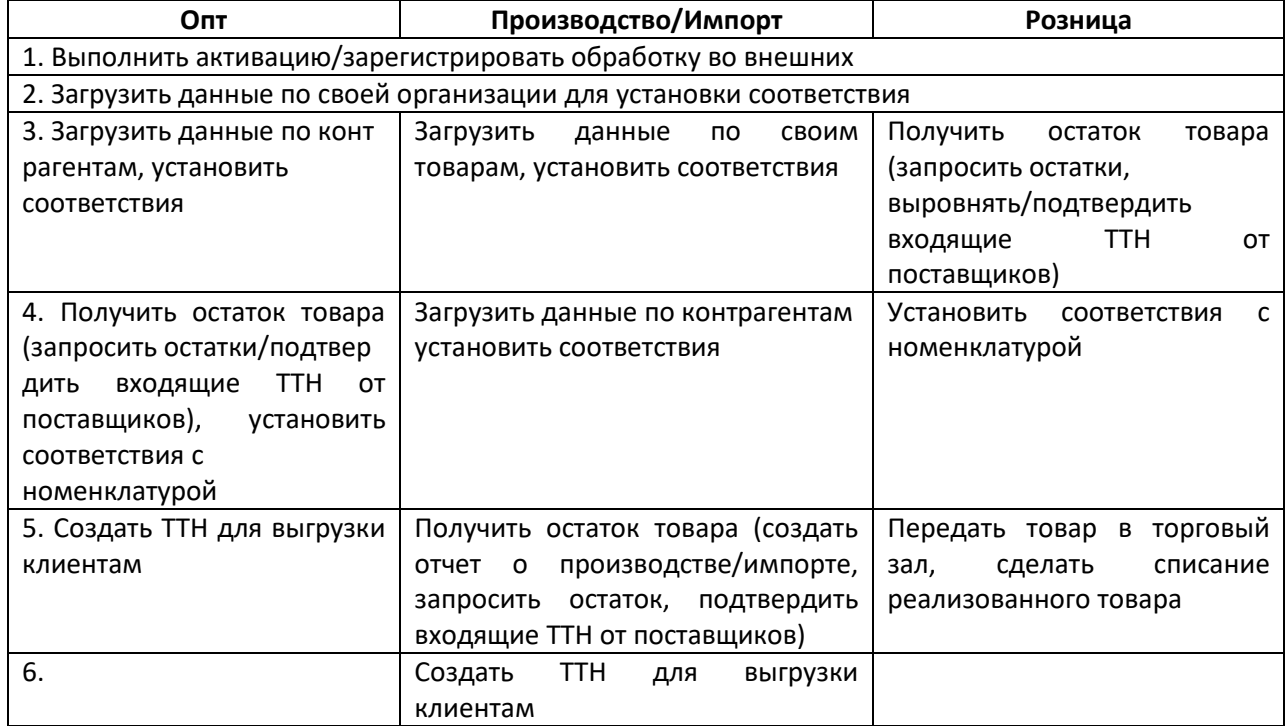

<span id="page-16-0"></span>После успешной активации и регистрации во внешних обработках откроется доступ ко всем закладкам и элементам главной формы обработки:

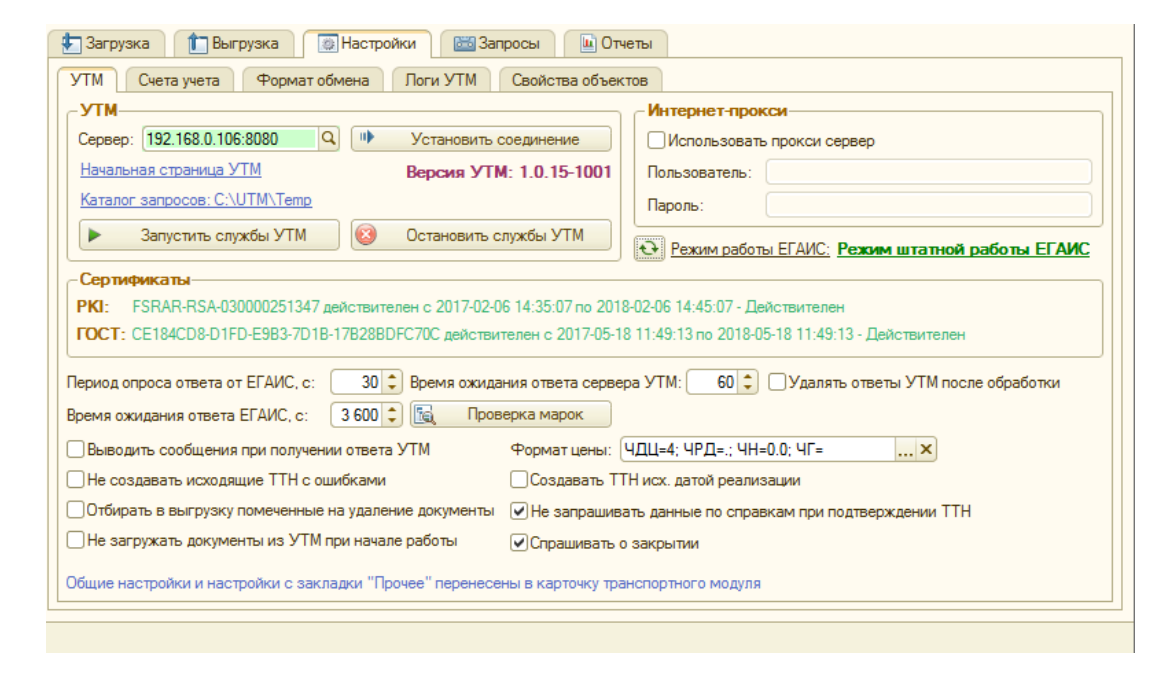

# *Общие настройки для всех пользователей обработки вынесены в карточку транспортного модуля.*

### <span id="page-16-1"></span>*Закладка УТМ*

В поле *Сервер* указывается адрес и порт сервера УТМ из справочника *Транспортные модули*. Если соединение успешно установлено, то поле *Сервер* будет подсвечено зеленым цветом, иначе это поле будет окрашено в красный цвет и будет выдано сообщение об ошибке, описывающей невозможность подключения. Для этого нужно вернуться к пункту *ПОДГОТОВКА К РАБОТЕ* и проверить доступность служб УТМ.

Здесь же можно указать данные прокси-сервера, если это необходимо.

В поле *Период опроса ответа от ЕГАИС* устанавливается время в секундах, через которое периодически будет опрашиваться ответ от ЕГАИС в УТМ на отправленный запрос.

#### НЕ РЕКОМЕНДУЕТСЯ УСТАНАВЛИВАТЬ ПЕРИОД ОПРОСА МЕНЬШЕ 10 СЕКУНД, ЧТОБЫ НЕ НАГРУЖАТЬ СИСТЕМУ.

*Начальная страница УТМ* – при нажатии открывается IE и начальная страница транспортного модуля (предназначена для проверки соединения с УТМ, если страница не открывается, то, скорее всего, не запущены службы УТМ (читать далее)).

*Запустить службы УТМ* – при нажатии кнопки запускаются три службы УТМ. Удобно, при решении проблемы соединения с УТМ.

*Остановить службы УТМ* – при нажатии кнопки останавливаются службы УТМ, соединение с ними будет разорвано. Применяется в сочетании с кнопкой «Запустить службы УТМ», чтобы произвести перезапуск служб.

Сертификаты. Информация о сертификатах выводится из начальной страницы УТМ, где видно срок их действия. Режим работы ЕГАИС – выводится с официального сайта ЕГАИС информация о загруженности сервера.

Флажок У*далять ответы УТМ после обработки* позволяет не очищать историю запросов/ответов УТМ на закладках *Запросы-Входящие/Исходящие*.

*Время ожидания ответа в секундах* – это максимальное время, которое выдается на получение ответа от ЕГАИС, если оно превышено, значит, проблема с УТМ, ключом, сертификатом и т.д. Рекомендации выйдут по прошествии данного времени.

*Не создавать исходящие ТТН с ошибками –* если установлена эта галочка, то обработка не даст выгрузить ТТН с несопоставленными контрагентами/поставщиками/номенклатурой.

*Выводить сообщения при получении ответа УТМ* – при получении ответа на запрос от УТМ будет выведено сообщение во вкладке «Служебные сообщения».

*Отбирать в выгрузку помеченные на удаление документы (для УТ/КА/УПП) –* при установленном флажке в выгрузку (Выгрузка – ТТН) попадают помеченные на удаление документы, на основании которых есть проведенные ТТН.

*Не загружать документы из УТМ при начале работы* – по умолчанию при открытии обработки загружаются документы из УТМ. При установленной галочке автоматически документы не будут загружаться.

*Создавать ТТН исх. датой реализации –* ТТН будет создана с датой ТТН равной дате документа реализации. По умолчанию ТТН создается текущей датой. Данная настройка не рекомендуется к использованию.

*Не запрашивать данные по справкам при подтверждении ТТН –* при отправке акта подтверждения на ТТН выходи сообщение: «по некоторым справкам А не запрошены данные, запросить?». Если установлена данная галочка, то сообщение выводиться не будет.

*Спрашивать о закрытии –* если галочка установлена, то при завершении работы с обработкой или с 1С, обработка спрашивает: «Завершить работу с обменом ЕГАИС?».

<span id="page-17-0"></span>*Информационный сервис «Проверка марок»*

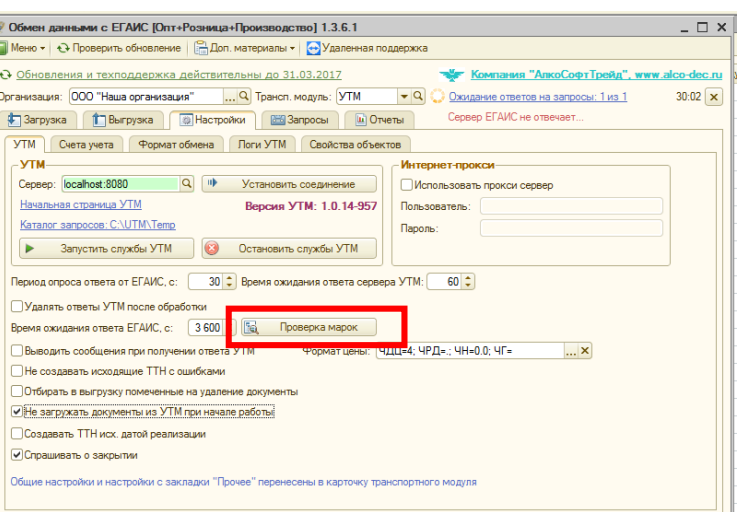

Кнопка «*Проверка марок*» - с помощью информационного сервиса «Проверка марок» можно выявить нелегальную алкогольную продукцию, путем сверки сведений, нанесенных марку и данных, зафиксированных в ЕГАИС.

При нажатии кнопки открывается окно «Проверка марок из личного кабинета ФСРАР». В появившемся окне поля Организация, ИНН, Пароль – это пароль для входа в сервис ФСРАР [https://service.fsrar.ru/.](https://service.fsrar.ru/) Далее необходимо нажать кнопку *«Подключиться»* - появится картинка с кодом (CAPTCHA).

Если код с картинки непонятен или не читается, нажмите кнопку «Обновить картинку».

Код с картинки необходимо ввести в поле *Введите текст*.

!!!После введения текста кнопку «Подключиться» нажимать не нужно. Далее просто добавляем марки.

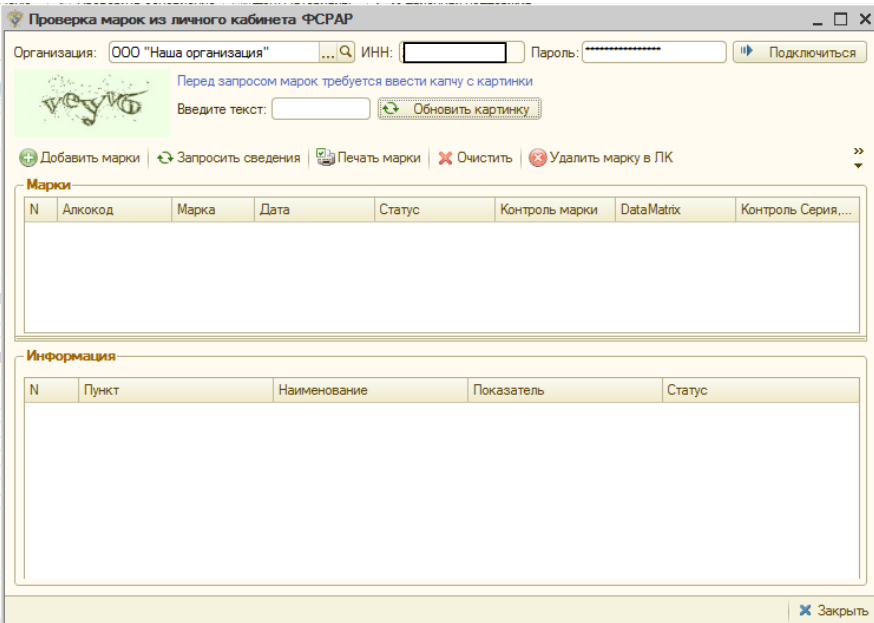

Чтобы ввести марку для проверки нажмите кнопку «Добавить марки»:

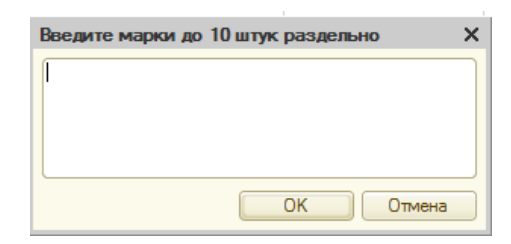

В появившемся окне можно добавить сразу до 10 марок также с помощью сканера. При нажатии кнопки «ОК» отсканированные марки перенесутся в табличную часть.

И в нижней части появится автоматически информация о марке:

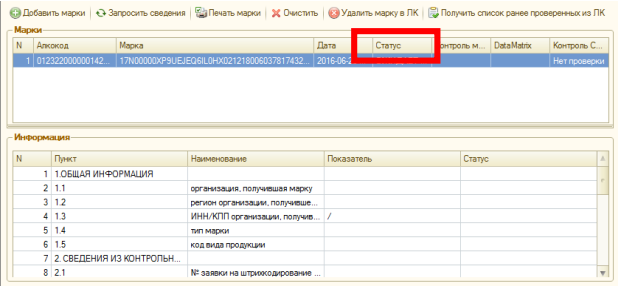

Если в колонке «Статус» отображается статус отличный от статуса «Проверено», то необходимо нажать кнопку *«Запросить сведения»*, чтобы данные о марке обновились.

Кнопка «*Печать марки*» - при нажатии открывается вкладка Протокол запроса, где указываются зафиксированные в ЕГАИС сведения об алкогольной продукции, на которую нанесена марка, а также История проверок продукции, где указывается информация о проведенных ранее проверках марки.

Кнопка *«Очистить»* - при нажатии кнопки табличная часть *Марки* очищается.

Кнопка *«Удалить марку в ЛК»* - удаляет информацию о проверенной ранее марке из личного кабинета ФСРАР.

Кнопка *«Получить список ранее проверенных из ЛК*» - при нажатии кнопки подгружаются марки, о которых ранее был отправлен запрос в ФСРАР. Информация обо всех проверенных марках хранится в личном кабинете ФСРАР.

# <span id="page-19-0"></span>*Закладка Формат Обмена*

С 01.03.2018 фиксация накладных будет возможна только в 3 версии формата. По отправленным ранее накладным во 2 версии формата, можно будет предоставить акты во 2 версии. Все участники рынка будут автоматически переведены на возможность приема документов 3 версии.

Для отправки в ЕГАИС оповещения, что Ваша система готова отправлять и принимать документы версии 3, нужно на закладке *Настройки – Формат обмена* выбрать из списка «Версия 3» и отправить запрос в ЕГАИС:

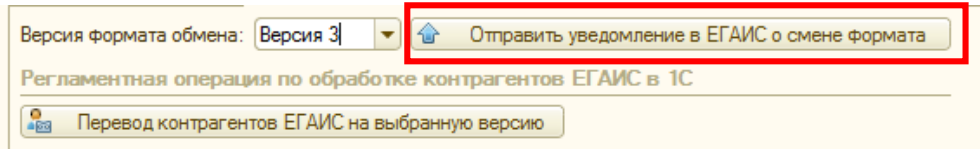

# !!!Обратите внимание, что версия 3 поддерживается в УТМ только с версии 2.1.6.

Как придет ответ об успешной смене версии формата, обработка будет автоматически выгружать документы в формате 3.

Версия формата привязывается к УТМ и ее всегда можно там проверить.

Чтобы узнать версию формата клиента, нужно открыть карточку Контрагента ЕГАИС (Меню – Организации/Контрагенты ЕГАИС), либо на вкладке «Соответствия» колонка «Формат». При открытии карточки контрагента поле «Версия формата» недоступно для редактирования.

При создании ТТН для выгрузки проверяется версия формата у контрагента, поэтому, если у Вас версия 3, а у контрагента в карточке указана версия 2, то ТТН создается в версии контрагента.

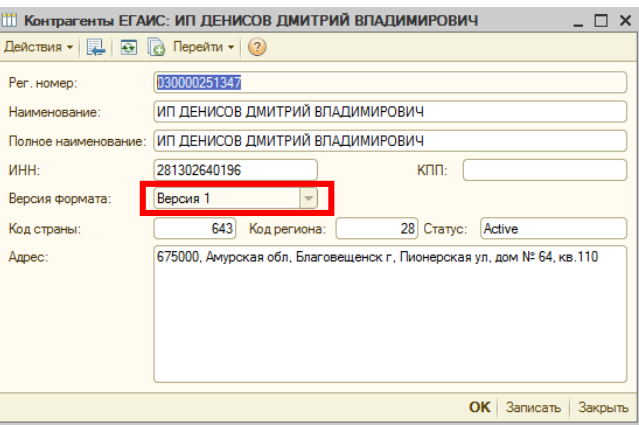

Версию формата контрагента можно сменить вручную, при условии, что у контрагента версия формата (точно!) отличается от версии, установленной в справочнике. Такое изменение формата вручную удобно, с тем чтобы не отправлять запрос в ЕГАИС.

Чтобы сменить версию формата контрагента в справочнике 1С необходимо: открыть карточку контрагента, нажать кнопку *«Действия»* - *«Редактировать версию формата».*

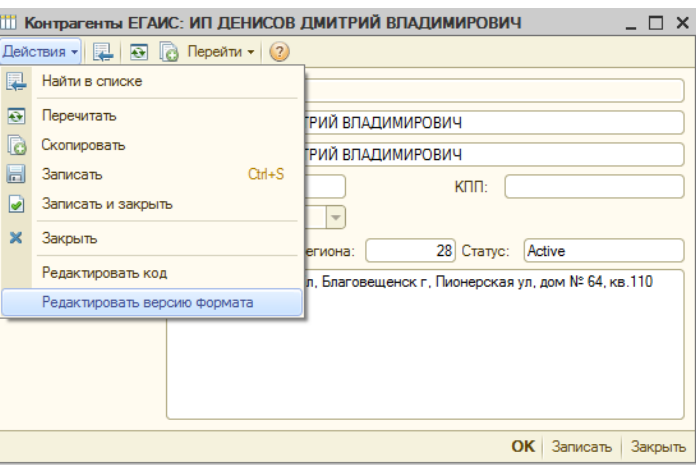

После нажатия этой кнопки поле «Версия формата» станет доступно для редактирования, необходимо выбрать из списка правильную версию и нажать кнопку «Ок».

# <span id="page-21-0"></span>*Закладка Логи УТМ*

На закладке Логи УТМ отображаются данные о запросах в УТМ. По кнопке «Обновить» появляются запросы всех служб и всех типов. Данные можно фильтровать по службам и типам, а также по дате запроса. Для этого необходимо выбрать из выпадающих списков необходимую службу или тип запроса.

# <span id="page-21-1"></span>*Закладка Свойства Объектов*

Для хранения дополнительных сведений в справочниках и документах без доработки конфигурации используются свойства объектов. Для просмотра свойств по умолчанию и автоматическому их созданию нужно перейти на закладку *Настройки – Свойства объектов*. Там необходимо отметить нужные свойства и нажать кнопку *«Создать свойства».* 

Созданные свойства будут подсвечены зеленым цветом. Если некоторые свойства уже созданы в базе, но имеют другое название, достаточно выбрать его в поле отчета, соответствующему этому поле. Создавать снова это свойство не требуется.

# <span id="page-21-2"></span>*Настройка интерфейса обработки для пользователей*

Для настройки видимости пользователями тех или иных вкладок обработки, создан справочник «Настройка закладок пользователей» (Меню – Справочники – Настройка закладок пользователей).

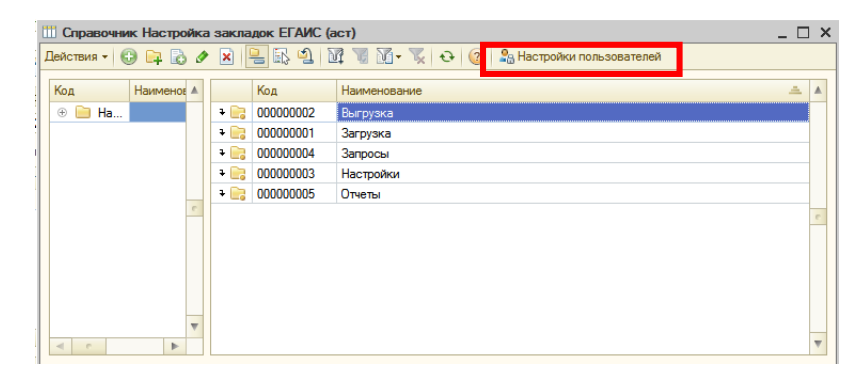

Чтобы настроить закладки пользователю необходимо нажать кнопку «Настройка пользователей», открывается Форма настройки пользователя. Далее выбираем пользователя или группу пользователей и нажимаем кнопку «Настройки пользователя» (пользователи с уже установленными настройками подсвечиваются салатовым цветом):

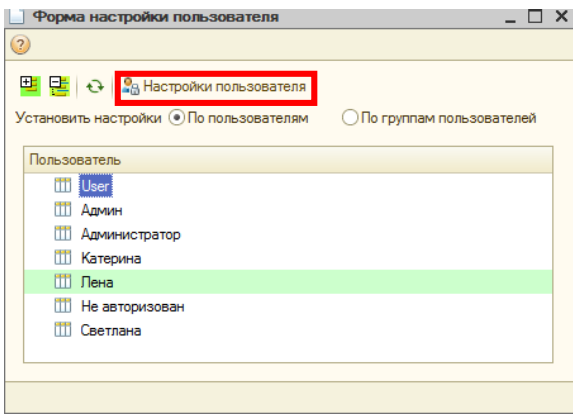

На форме Настройки пользователя отмечаем галочками закладки, которые будут доступны пользователю:

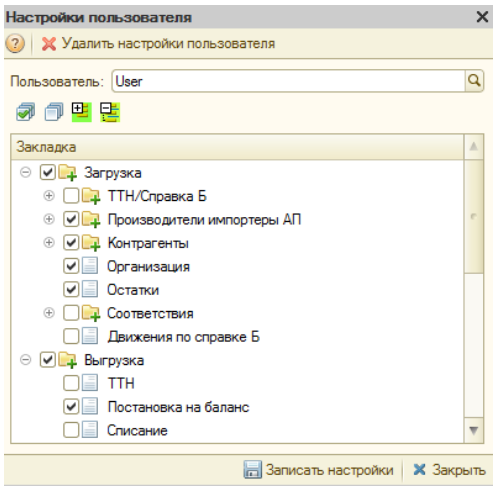

<span id="page-23-0"></span>ВНИМАНИЕ! ОБРАБОТКА НЕ ХРАНИТ НИКАКИХ ДАННЫХ, А ИСПОЛЬЗУЕТСЯ ЛИШЬ ДЛЯ ОПЕРИРОВАНИЯ ИМИ. ПОЭТОМУ ПРИ ПОВТОРНОМ ОТКРЫТИИ ТАБЛИЦЫ НЕ ЗАПОЛНЯЮТСЯ, ДАННЫЕ ХРАНЯТСЯ В БАЗЕ.

НАПРИМЕР, СОПОСТАВЛЕННЫЕ СПРАВОЧНИКИ МОЖНО ПОСМОТРЕТЬ НА ЗАКЛАДКЕ СООТВЕТСТВИЯ, ЛИБО ЧЕРЕЗ МЕНЮ – СООТВЕТСТВИЕ НОМЕНКЛАТУРЫ/КОНТРАГЕНТОВ.

ДЛЯ КОРРЕКТНОЙ РАБОТЫ ОБРАБОТКИ НЕОБХОДИМО ЗАГРУЗИТЬ ДАННЫЕ ПО СВОЕЙ ОРГАНИЗАЦИИ И УСТАНОВИТЬ СООТВЕТСТВИЕ, ЗАГРУЗИТЬ И УСТАНОВИТЬ СООТВЕТСТВИЯ МЕЖДУ КОНТРАГЕНТАМИ И НОМЕНКЛАТУРОЙ, А ЗАТЕМ ПЕРЕХОДИТЬ К ЗАГРУЗКЕ И ВЫГРУЗКЕ ТТН, ВЫГРУЗКЕ ОТЧЕТОВ О ПРОИЗВОДСТВЕ/ИМПОРТЕ, ПЕРЕДАЧЕ ТОВАРОВ В ТОРГОВЫЙ ЗАЛ.

#### <span id="page-23-1"></span>*1. Загрузка данных организации*

Для запроса данных по организации нужно перейти на закладку *Загрузка – Организация*:

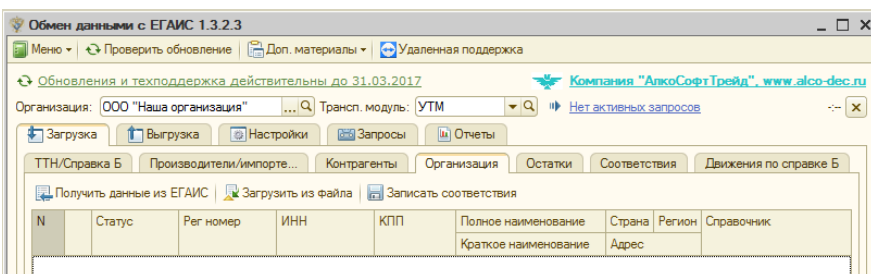

По кнопке «*Получить данные из ЕГАИС»* будет сформирован и отправлен запрос в ЕГАИС по ИНН выбранной организации. После обработки запроса системой ЕГАИС обработка получает ответ и выводит его в табличную часть для работы с данными:

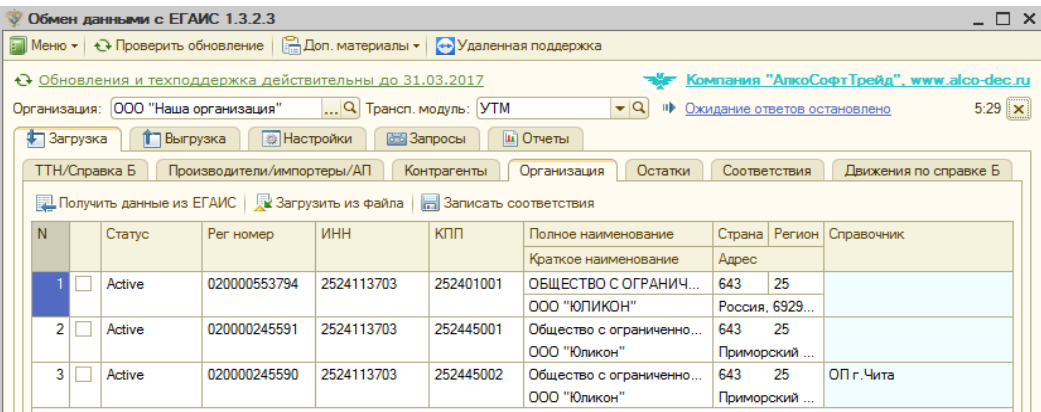

В колонке *Справочник* нужно выбрать соответствие для полученных данных. Это может быть организация, если КПП один, либо склад, либо подразделение организации.

После заполнения колонки нужно нажать кнопку «*Записать соответствия»* и выбранные данные будут сопоставлены с данными, полученными из ЕГАИС:

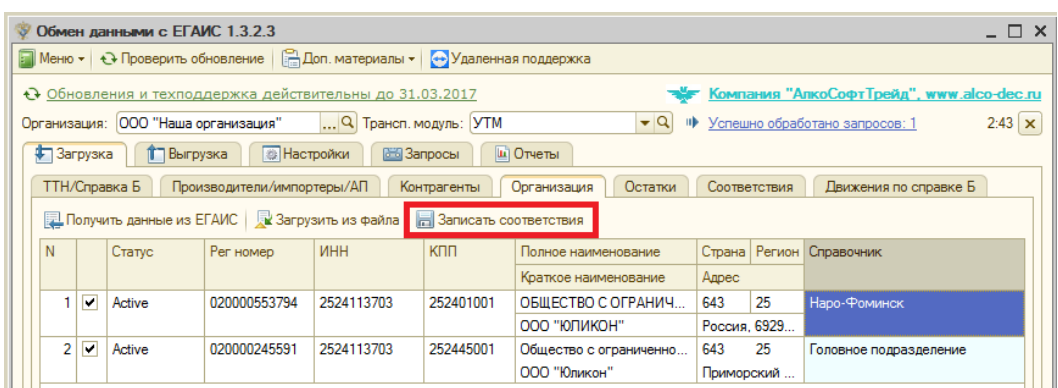

По кнопке *Загрузить из файла* можно заполнить таблицу данными из ранее полученного из ЕГАИС файла XML, чтобы не делать запрос снова.

# <span id="page-24-0"></span>*2. Загрузка данных производителей/импортеров*

На закладке *Загрузка – Производители/Импортеры/АП* по кнопке *«Заполнить»* программа заполнит список производителей/импортеров, указанных в номенклатуре, либо подбираем из типового справочника 1С по кнопке «Заполнить из справочника», либо, нажав правою кнопку мыши в таблице и нажать «Добавить», указать в колонке «ИНН» только ИНН контрагента (или свой для запроса своего производимого товара):

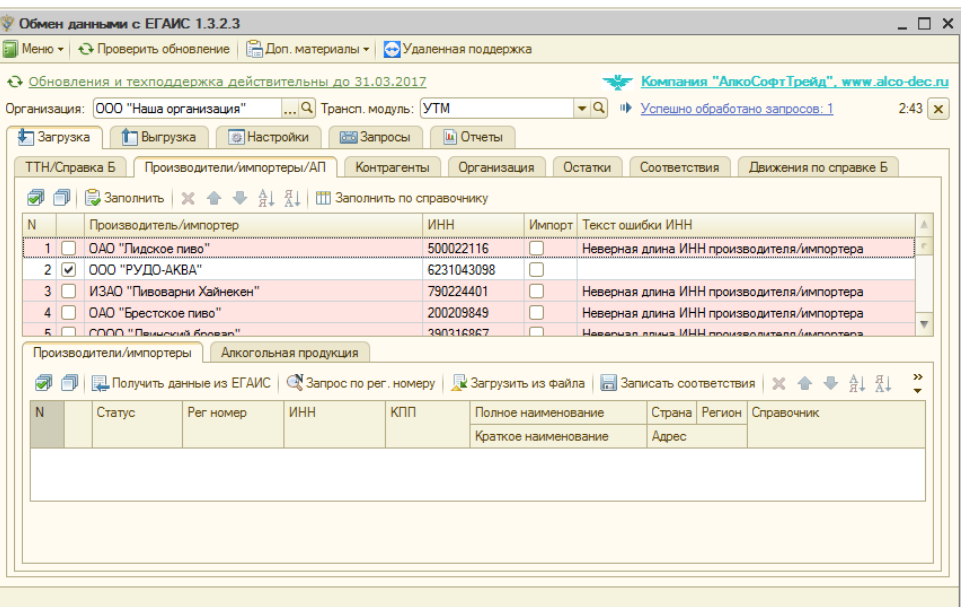

Можно отметить несколько производителей, по ИНН которых будет запрошена информация об их структурных подразделениях, и нажать кнопку «*Получить данные из ЕГАИС»*.

По выбранным данным отправляются запросы, и программа ожидает на них ответы:

 $\boxed{\ldots |Q|}$  Трансп. модуль: УТМ Организация: 000 "Наша организация"  $\boxed{\bullet | \mathbf{Q}}$   $\circ$   $\circ$  Ожидание ответов на запросы: 3 из 3  $0:30 \times$ 

После получения ответа от ЕГАИС, табличная часть Производители/импортеры заполнится полученными структурными подразделениями производителей/импортеров:

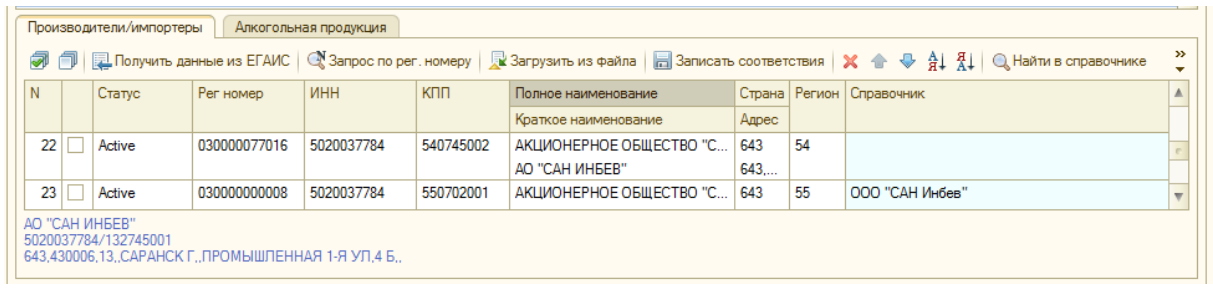

При этом обработка попытается автоматически найти по справочнику контрагентов ссылку на справочник для сопоставления данных с ЕГАИС по ИНН и КПП, если соответствия найдены, то колонка *Справочник* заполнится этими ссылками. Поиск соответствий можно запустить вручную – нажав на кнопку «*Найти в справочнике»*.

Если данные не могут быть сопоставлены автоматически, их нужно сопоставить вручную, выбрав в колонке *Справочник* ссылки на нужных контрагентов.

Кнопка *Запрос по рег.номеру* позволяет запросить данные по конкретному регистрационному номеру производителя.

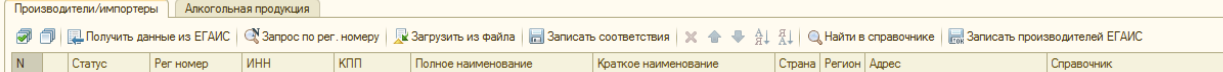

По кнопке «*Записать производителей ЕГАИ*С», загруженные из ЕГАИС данные, отмеченные флажками, будут все записаны в справочник *Контрагенты ЕГАИС*, независимо от сопоставления (используется для отложенного сопоставления данных на закладке *Соответствия)*.

Отмеченные флажками строки будут записаны в базу по кнопке «*Записать в справочник»*. При этом данные из ЕГАИС будут сопоставлены с выбранными элементами справочника Контрагенты из 1С.

# <span id="page-25-0"></span>*3. Загрузка данных алкогольной продукции производителей/импортеров*

На закладке *Загрузка – Производители/Импортеры/АП* выбираем производителей/импортеров, по которым необходимо получить данные о товарах. Добавить можно по кнопке Заполнить, Заполнить по справочнику или по кнопке Добавить, где указать только ИНН производителя и отметить галочками нужных.

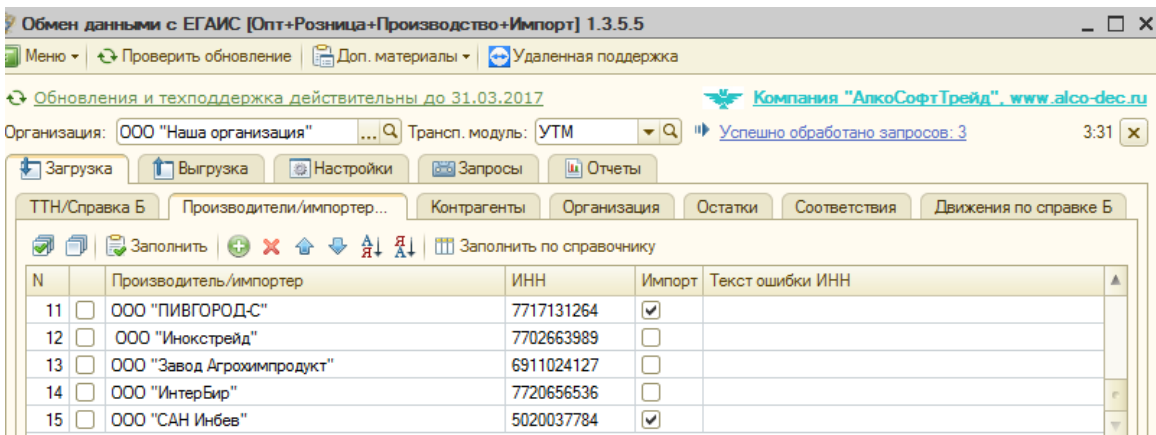

Далее переходим в нижнюю часть формы, на вкладку Алкогольная продукция.

По кнопке «*Получить данные из ЕГАИС»* ЕГАИС возвращает данные по товарам по отмеченным производителям, т.е. в нижней части формы появятся данные по товарам производителей, которые есть на сервере.

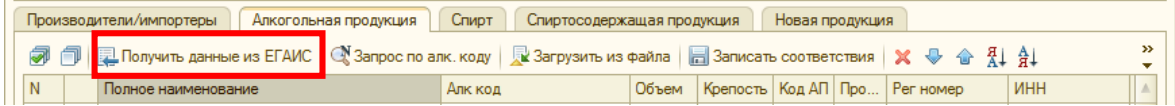

После получения ответа от ЕГАИС, табличная часть заполнится номенклатурой производителей:

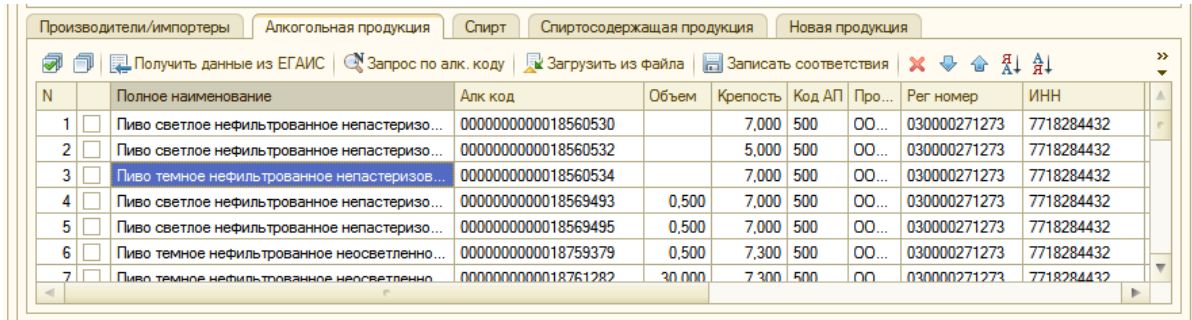

При этом обработка попытается автоматически найти по справочнику номенклатуры ссылку на справочник для сопоставления данных с ЕГАИС по названию, объему и крепости. Колонка *Справочник* при этом заполнится этими ссылками. Эту обработку можно запустить вручную по кнопке «*Найти в справочнике»*.

Если данные не могут быть сопоставлены автоматически, их нужно сопоставить вручную, выбрав в колонке Справочник ссылки на нужные номенклатуры.

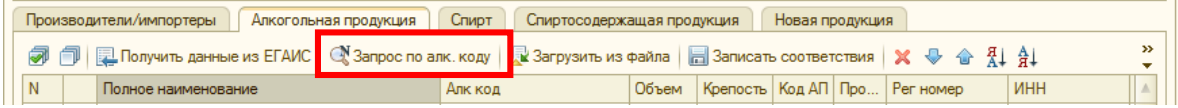

Можно запросить данные по алк. коду товару по одноименной кнопке, где можно запросить данные по нескольким кодам, указав их через запятую.

Кнопка *«Записать номенклатуру ЕГАИС»* загружает в базу все полученные товары из ЕГАИС, отмеченные флажками, независимо от сопоставления.

Производителя для номенклатуры 1С необходимо заполнять только в случаях, когда товар производится на разных заводах.

!!! Если получены из ЕГАИС несколько одинаковых товаров, у которых отличается производитель, либо вид продукции. При этом в программе 1С карточка товара 1, но есть информация по производителю и виду продукции, например, в характеристике товара, то можно выбрать в этих строках 1 и тот же товар 1С, заполнив при этом характеристику, либо колонку Производитель/Вид продукции. Если такого разделения нет, оставляем колонки пустыми.

Отмеченные флажками строки будут записаны в базу по кнопке «*Записать в справочник»*. При этом данные из ЕГАИС будут сопоставлены с выбранными элементами справочника Номенклатура из 1С.

Аналогичны запросы для спирта и спиртосодержащей продукции (запросить либо по ИНН производителя, либо по алкогольному коду товара).

# *3.2 Добавление новой продукции на сервер ЕГАИС*

<span id="page-27-0"></span>Если товар производится впервые, и о нем нет данных на сервере ЕГАИС, то сначала нужно этот товар добавить на сервер. Для этого и предназначена вкладка Загрузка – Производители/ИмпортерыАП - Новая продукция (аналог сервису в ЛК egais.ru «Добавление номенклатуры»).

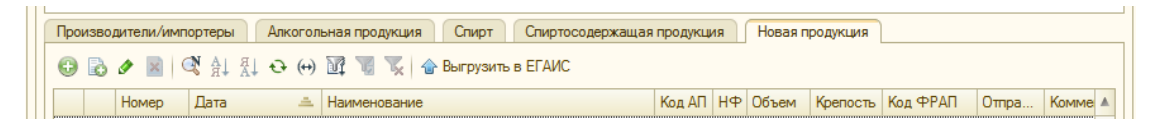

Создаем новый документ по кнопке «Добавить».

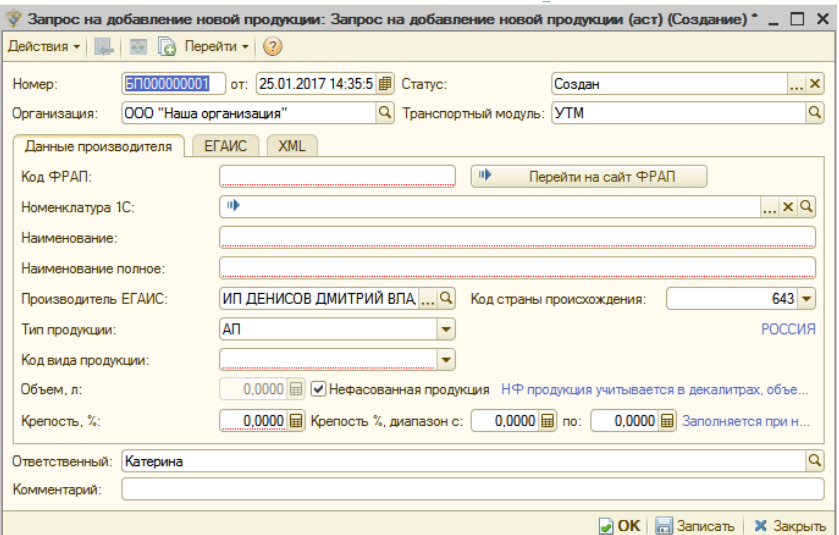

Для добавления продукции необходимо сначала подать данные о товаре на сайте **frap.fsrar.ru** на закладке *Справочники – Уведомления*. Помощь по добавлению товара на фсрар - 8 495 662 50 52 (добавочный 1817).

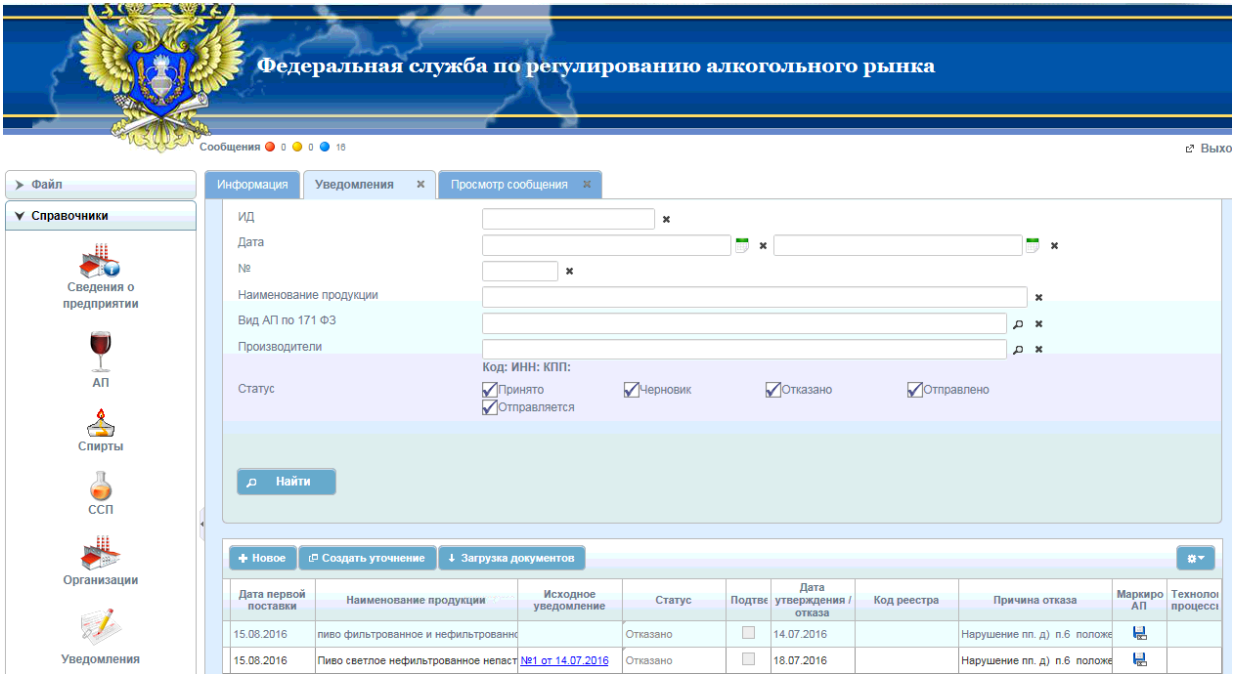

После обработки данных, товару присвоится регистрационный номер в формате 00-00000000. Именно этот номер нужно использовать при добавлении товара на сервер ЕГАИС (можно проверить список товаров на http://fsrar.ru/frap/frap).

В поле «Код ФРАП» указать регистрационный номер продукции из федерального реестра алкогольной продукции, выбрать в поле «Номенклатура 1С» карточку нового товара и параметры товара заполнятся в документе автоматически из карточки. Можно указать параметры вручную наименование, полное наименование, тип, код продукции, если продукция нефасованная, то поставить соответствующую галочку, если фасованная, то указать объем одной единицы товара, также указать % крепости.

После заполнения всех полей, необходимо нажать кнопку «ОК», далее выгрузить в ЕГАИС.

Чтобы получить алкокод нового товара, необходимо отправить запрос по своей организации на вкладке Загрузка – Производитель/Импортеры АП, Алкогольная продукция – Получить данные из ЕГАИС.

# <span id="page-28-0"></span>*4. Загрузка данных по контрагентам*

На закладке *Загрузка – Контрагенты* заполняем список контрагентов, по ИНН которых требуется запросить информацию в ЕГАИС:

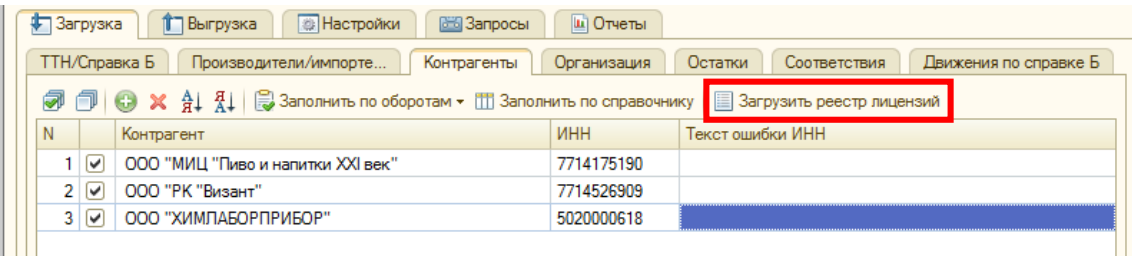

Список можно *заполнить по оборотам*, либо выбрав по кнопке *Заполнить по справочнику* папку с контрагентами, либо конкретный элемент справочника.

По отмеченным данным будет отправлен запрос в ЕГАИС, обработка данных по которым полностью аналогична работе с производителями/импортерами.

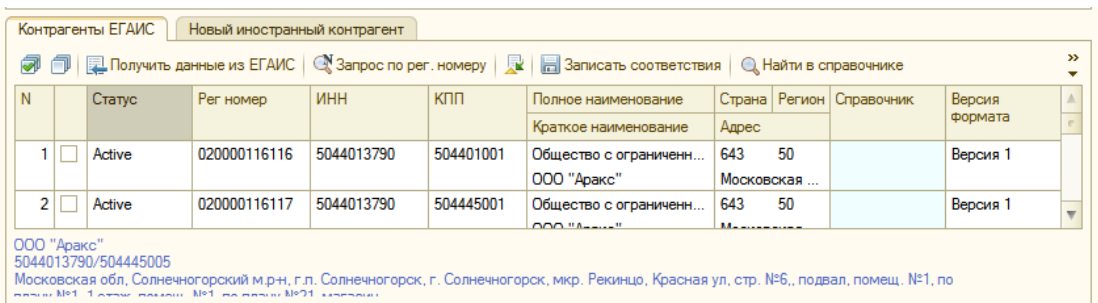

Кнопка *«Запрос по рег.номеру»* - если известен только регистрационный номер контрагента, то можно получить все данные по этому контрагенту отправив запрос в ЕГАИС. Нажать на кнопку Запрос по рег.номеру, вставить рег.номер в поле и нажать кнопку Ок.

Кнопка *«Записать соответствия»* - при установленных соответствиях контрагентов их необходимо сохранить в справочник нажатием на данную кнопку.

Кнопка *«Найти в справочнике»* - находит контрагентов 1С из регистра сопоставлений, если контрагенты были сопоставлены ранее.

Кнопка *«Записать контрагентов ЕГАИС»* - данной кнопкой можно сохранить данные по контрагентам ЕГАИС, отмеченных галочками, без установленного соответствия. В дальнейшем можно будет сопоставить таких контрагентов на вкладке Соответствия. Кнопка используется для отложенного сопоставления.

Кнопка *«Привязать несколько ТТ 1С»* - используется для установки соответствий к одному контрагенту ЕГАИС нескольких торговых точек 1С. Поиск точек осуществляется по ИНН головной организации.

Кнопка *«Данные клиента в ЕГАИС на дату»* - отправляет запрос в ЕГАИС для получения актуальных данных по версии формата контрагента, хранящуюся на сервере ЕГАИС, на конкретную дату.

Кнопка *«Загрузить реестр лицензий»* - позволяет выявить контрагентов с приостановленной лицензией. По нажатию на кнопку открывается форма, где сначала необходимо скачать файл реестра с лицензиями, нажав на ссылку. Далее скачанный файл необходимо загрузить на форму по кнопке *«Загрузить лицензии из файла».*

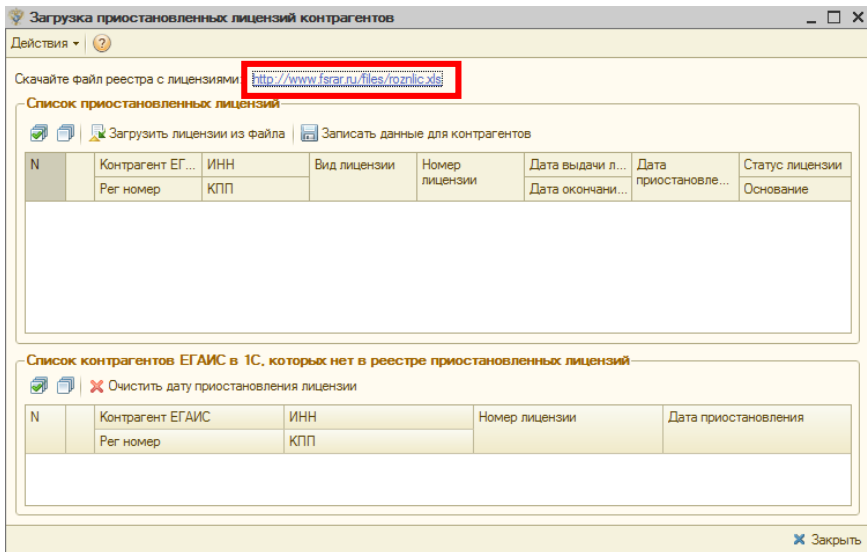

Если в файле будет контрагент, который есть в справочнике 1С, то данные о нем будут отображены в верхней части формы. Чтобы сохранить информацию о том, что лицензия у контрагента приостановлена нужно нажать кнопку *«Записать данные для контрагентов».*  Данные запишутся в карточке контрагента на вкладке «Приостановленные лицензии». Запись о приостановленной лицензии будет блокировать создание отгрузки такому контрагенту.

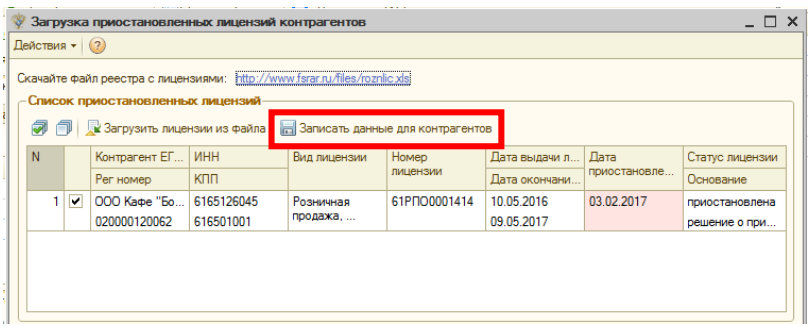

В нижней части формы отображаются контрагенты, у которых лицензия возобновлена (при загрузке нового файла с лицензиями), чтобы отразить это и в 1С нужно нажать кнопку *«Очистить дату приостановления лицензии».*

# <span id="page-30-0"></span>*4.1 Добавление нового иностранного контрагента на сервер ЕГАИС*

Доступен только в блоках Опт+Производство, Опт+Импорт.

Данный сервис предназначен для добавления нового иностранного контрагента на сервер ЕГАИС. Аналогичен сервису в личном кабинете на сайте egais.ru.

Для того, чтобы отправить запрос на добавление иностранного контрагента необходимо перейти на вкладку Загрузка – Производитель/Импортеры АП – Новый иностранный контрагент:

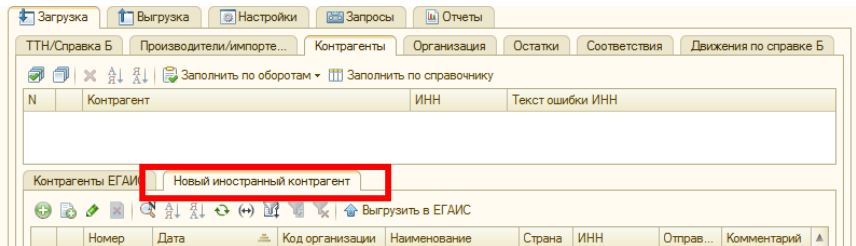

Далее необходимо создать документ по кнопке Добавить и в новом окне ввести реквизиты контрагента:

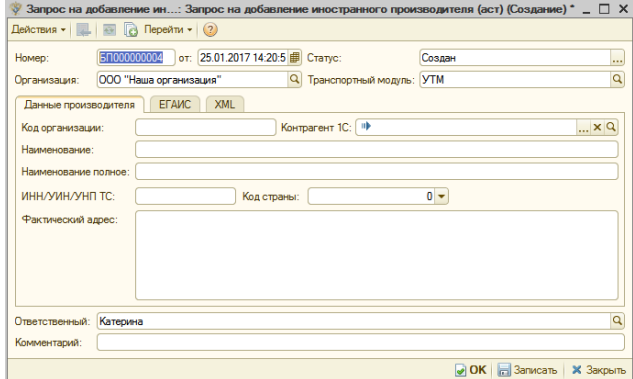

Реквизиты заполнятся автоматически, если выбрать иностранного контрагента в поле Контрагент 1С из справочника Контрагенты (в карточке контрагента, при этом, должны быть заполнены все параметры, в т.ч. и адрес). Параметры можно внести и вручную, где Код организации – это код карточки контрагента в справочнике 1С. После заполнения документа его нужно сохранить, нажав на кнопку ОК.

Далее выгружаем запрос – по кнопке «Выгрузить в ЕГАИС»:

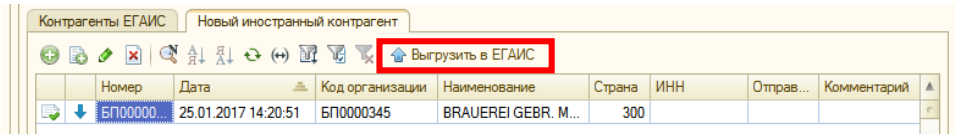

<span id="page-31-0"></span>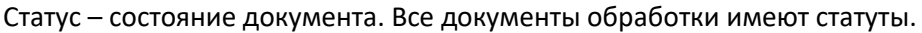

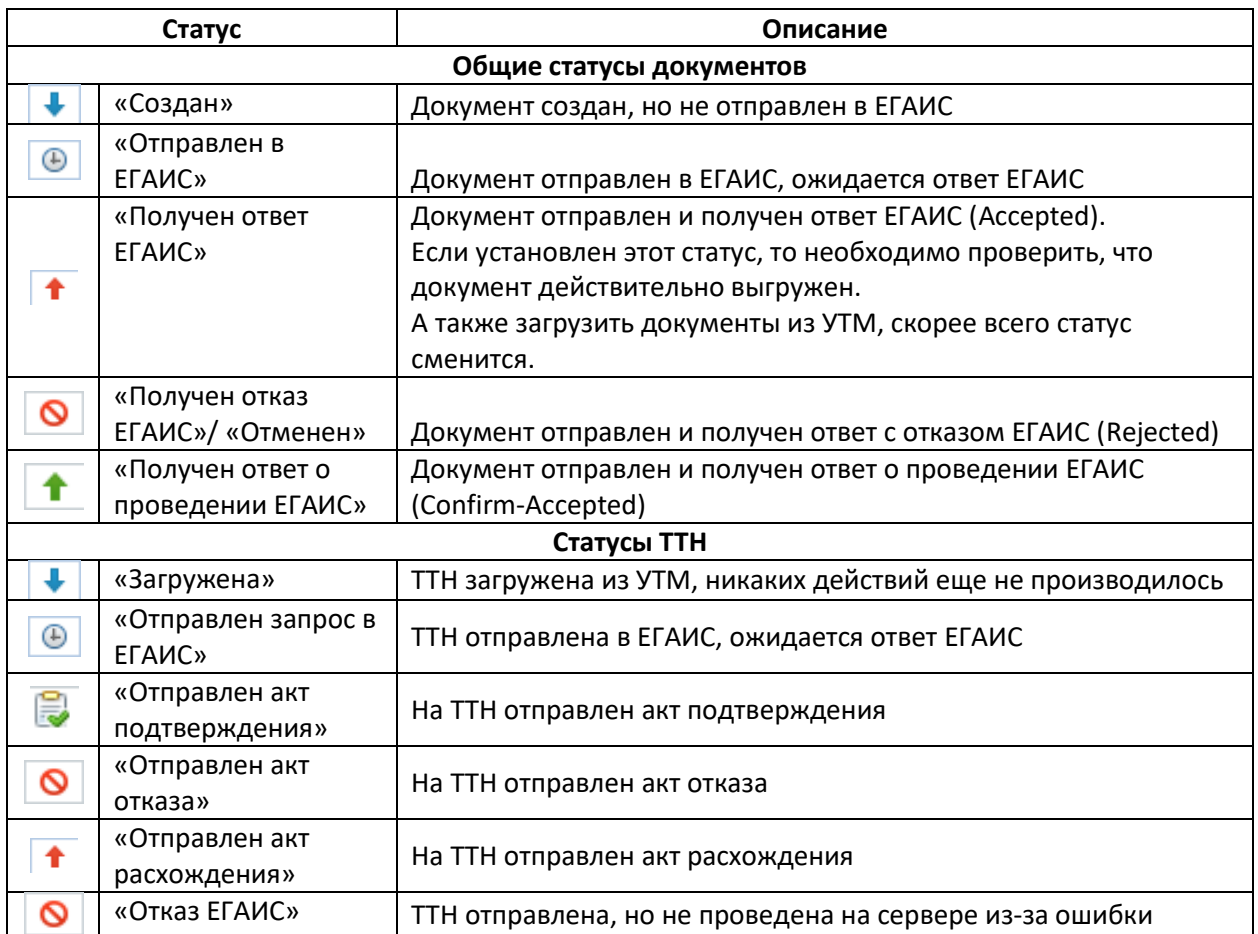

*ЗАГРУЗКА ДОКУМЕНТОВ ИЗ ЕГАИС*

<span id="page-32-0"></span>ВНИМАНИЕ! ПРИ ЗАГРУЗКЕ ДАННЫХ НЕ ДЕЛАЕТСЯ ЗАПРОС В ЕГАИС, ВСЕ ДАННЫЕ ПО ДОКУМЕНТАМ БЕРУТСЯ ЛОКАЛЬНО ИЗ ОТВЕТОВ УТМ, КОТОРЫЕ МОЖНО ПОСМОТРЕТЬ НА ЗАКЛАДКЕ *ЗАПРОСЫ – ВХОДЯЩИЕ*.

Расшифровка данных запросов:

/opt/out/FORMBREGINFO/ - содержат справки Б от поставщика

/opt/out/WAYBILL/ - входящие ТТН поставщика

/opt/out/WayBillAct/ - входящие акты покупателей на отправленные ими ТТН

/opt/out/INVENTORYREGINFO/ - справка Б акта постановки на баланс

/opt/out/WayBillTicket/ - акт ответа поставщика на акт расхождений

ЕСЛИ НА ЗАКЛАДКЕ *ЗАПРОСЫ – ВХОДЯЩИЕ* НЕТ СТРОК ВИДА WAYBILL, ТО УТМ НЕ ЗАГРУЗИЛ НИ ОДНОЙ ТТН ПОСТАВЩИКА. ДЕЛАЕТ ОН ЭТО САМОСТОЯТЕЛЬНО И АВТОМАТИЧЕСКИ, 1С ЛИШЬ ЗАБИРАЕТ ЭТИ ЗАГРУЖЕННЫЕ ДАННЫЕ И НЕ ВЛИЯЕТ НА ИХ ПОЛУЧЕНИЕ.

Для загрузки документов нужно перейти на закладку *Загрузка – ТТН/Справка Б – ТТН* выставить период (где, установленная галочка *«Отбор по вх дате»* отбирает документы из выбранного периода по колонке «Вх.дата», иначе по колонке *«Дата документа»*) и в табличной части автоматически появятся документы из 1С, которые были загружены ранее (аналогично кнопке *«Загрузить документы из 1С»*).

Чтобы загрузить новые документы – нажать кнопку *«Загрузить»*, из выпадающего списка выбрать способ загрузки – *Загрузить из УТМ* (добавятся новые, необработанные документы).

Чтобы исключить дубли новых документов в базе, загружать единовременно из УТМ может только один пользователь, т.е., если один пользователь начал загрузку, то второй пользователь этого сделать не сможет и ему появится соответствующее сообщение. Возможны случаи, когда загрузку никто не выполняет, но сообщение выходит и загрузить документы из УТМ нельзя, тогда необходимо перейти на вкладку *Настройки* – *Формат обмена* и очистить поле *«Текущий пользователь загрузки из УТМ»,* обратите внимание, что очищать поле можно только убедившись, что документы никто не загружает.

Будут загружены все документы прихода, которые отправил поставщик на выбранный КПП. Также загрузятся ответы поставщика на акты расхождений, отправленные ему, и акты расхождений клиентов на отправленные им ТТН, документы отмены ТТН.

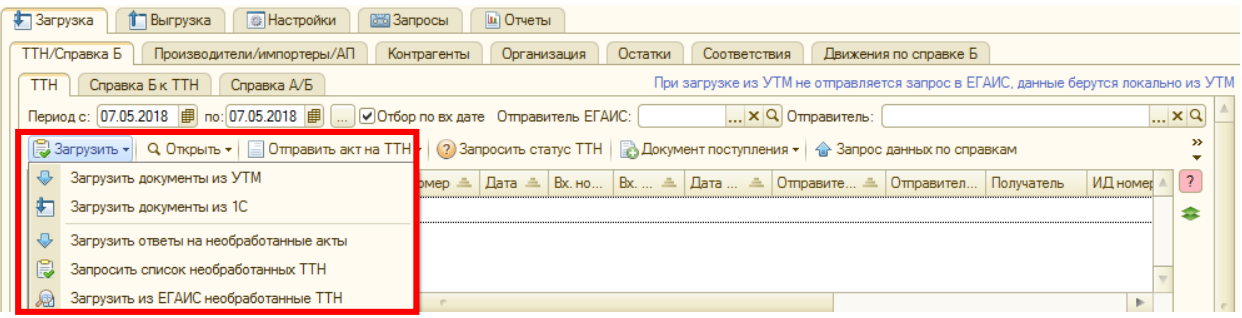

Кнопка *«Загрузить»* - *«Загрузить ответы на необработанные акты»* - предназначена для «дозагрузки» ответов от ЕГАИС, которые не были вовремя приняты из-за сбоя или аварийного завершения программы.

Кнопка *«Загрузить»* - *«Запросить список необработанных ТТН» -* используется в ситуациях, когда входящие ТТН не были загружены в 1С из УТМ, и по истечению одной недели были удалены из него. По кнопке отправляется запрос в ЕГАИС и с ответом появляется таблица со списком необработанных документов.

Кнопка *«Загрузить» - «Загрузить из ЕГАИС необработанные ТТН» -* запрашивает в ЕГАИС ТТН, которые не были получены или на которые, не отправлен акт. Предварительно запрашивается список таких ТТН.

Чтобы запросить только один документ, необходимо скопировать номер ТТН из списка, нажать кнопку *«Запросить ТТН в ЕГАИС»,* вставить туда номер, либо ввести вручную - *«Ок»*.

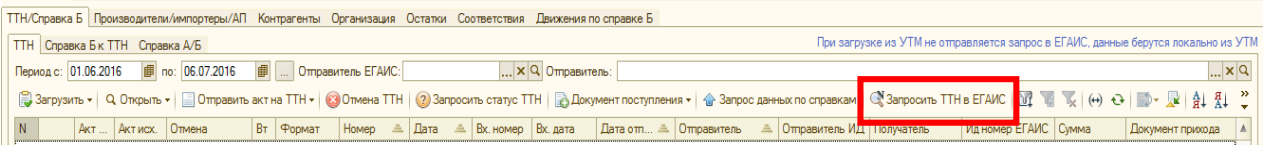

На загруженные ТТН необходимо отправить акт подтверждения, либо акт отказа, либо акт о расхождении. Новые ТТН имеют статус «Загружена»:

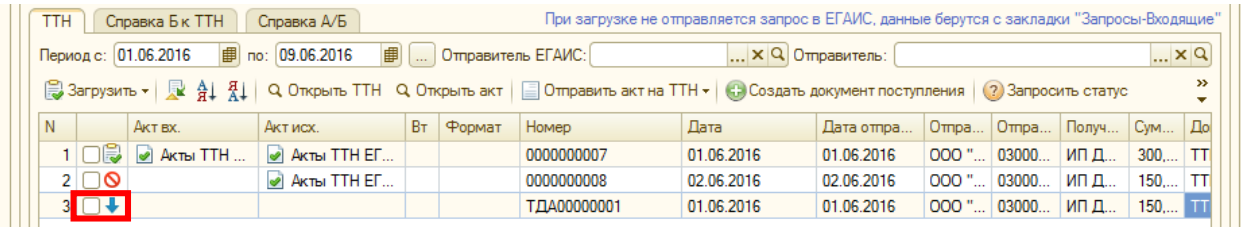

В документе отображается таблица товаров, транспортный раздел, справка Б, а также История справок Б.

В загруженном новом документе необходимо проверить корректность состава документа и сопоставить номенклатуру, если этого не произошло по загрузке.

Бывают случаи, когда номенклатуре ЕГАИС сопоставлено несколько товаров 1С, при этом при загрузке ТТН подберется первое из списка сопоставления. Чтобы перевыбрать правильное сопоставление необходимо два раза щелкнуть на строку «Номенклатура»:

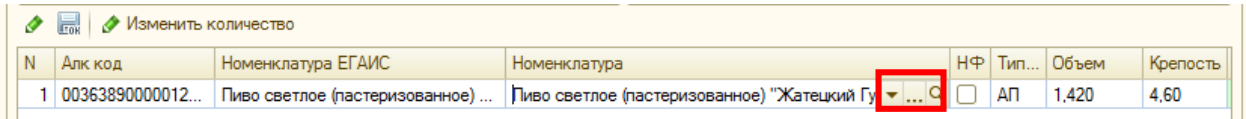

1) При нажатии на кнопку выпадающего списка, открывается «Форма подбора сопоставленной номенклатуры», где из списка необходимо выбрать нужную:

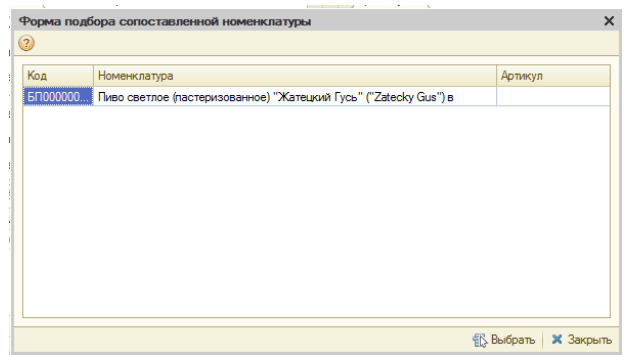

2) При нажатии на кнопку Выбрать («…») открывается весь справочник номенклатуры 1С, где также нужно выбрать правильную. После выбора сохраняем ТТН по кнопке «ОК» и возвращаемся на главную форму обработки.

Полученные справки по ТТН можно связать с отсканированными справками. Для этого открыть ТТН, выбрать нужную справку, нажав на кнопку «Открыть» (значок «лупа») и перейти на вкладку «Прикрепленные документы»:

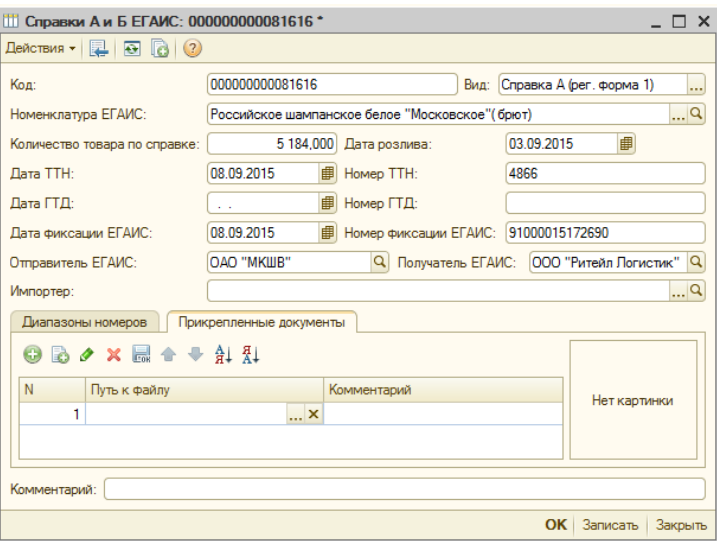

На вкладке «Прикрепленные документы» добавить новый файл по кнопке «Добавить». В колонке «Путь к файлу» выбрать файл со справкой из папки на компьютере, при необходимости указать комментарий.

Кнопка *«Запросить статус ТТН»* - необходима для проверки статуса ТТН на сервере ЕГАИС через сайт [http://check1.fsrar.ru/.](http://check1.fsrar.ru/) (Сначала выделяем ТТН – затем нажимаем на кнопку).

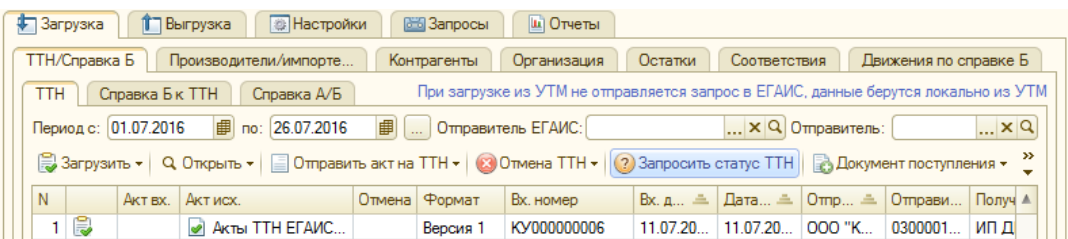

При нажатии на кнопку открывается окно с вариантами выбора отображения информации:

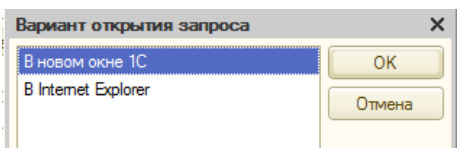

При выборе варианта *«В новом окне 1С»* появится новое окно, где необходимо заполнить только капчу в поле «Код с картинки» и нажать кнопку «Запросить». Ответ от ЕГАИС появится в поле ниже:

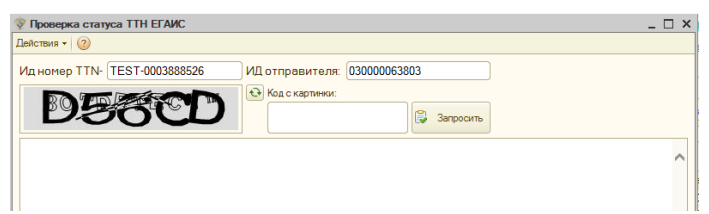

При выборе варианта «В Internet Explorer» откроется браузер с также введенными данными, где также необходимо ввести проверочный код и нажать кнопку «Запрос».

Запрос статуса ТТН может быть полезен при разрешении конфликтных ситуаций с клиентом. Данная кнопка также доступна и вкладке «Выгрузка».

# <span id="page-35-0"></span>*История справки Б*

*История справки Б* - цепочка поставки партии продукции от ее появления в ЕГАИС до конечного получателя.

История справок отображается во входящей ТТН на вкладке «История справки Б». На вкладке Дерево XML по кнопке «Заполнить историю» формируется дерево по всем справкам Б из ТТН, где уровень 1 – конечный получатель.

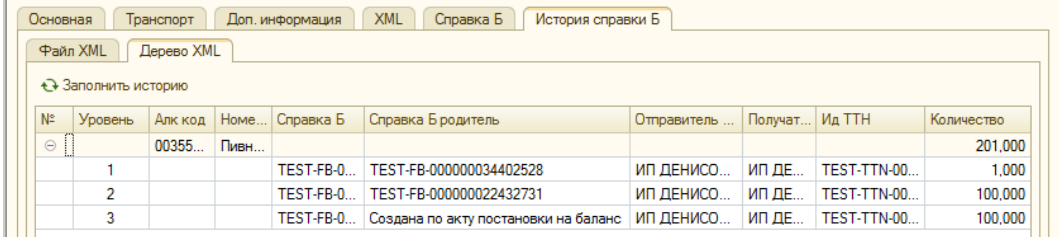

Историю любой справки Б можно запросить в ЕГАИС. Для этого перейдите на вкладку Загрузка – ТТН/Справка Б – Справка А/Б – Запрос истории по справке Б:

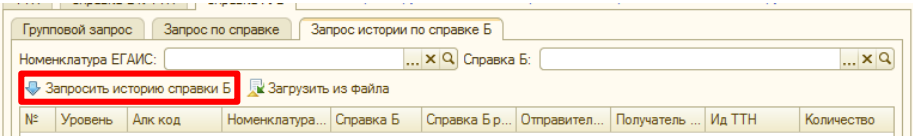

В поле Номенклатура ЕГАИС выберете номенклатуру для запроса, в поле Справка Б укажите справку, по которой необходима история, затем нажмите кнопку «Запросить историю справки Б».
Для отправки акта подтверждения нужно выбрать нужную ТТН, и нажать кнопку *Отправить акт на ТТН – Отправить подтверждающий акт*:

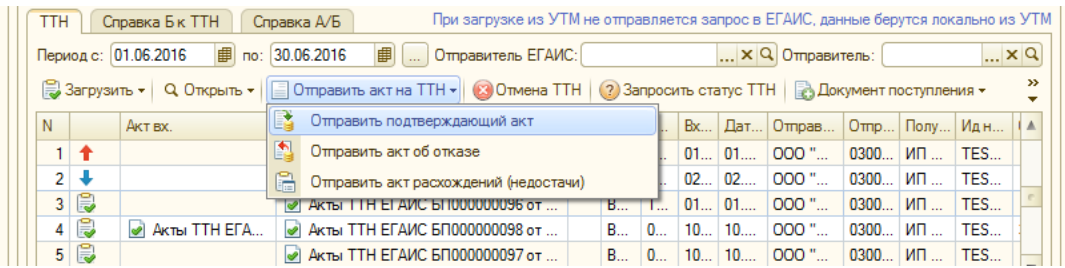

Откроется новый акт, где при необходимости можно поменять только текст пояснения, который получит поставщик с этим актом (текст по умолчанию уже указан, можно его не менять):

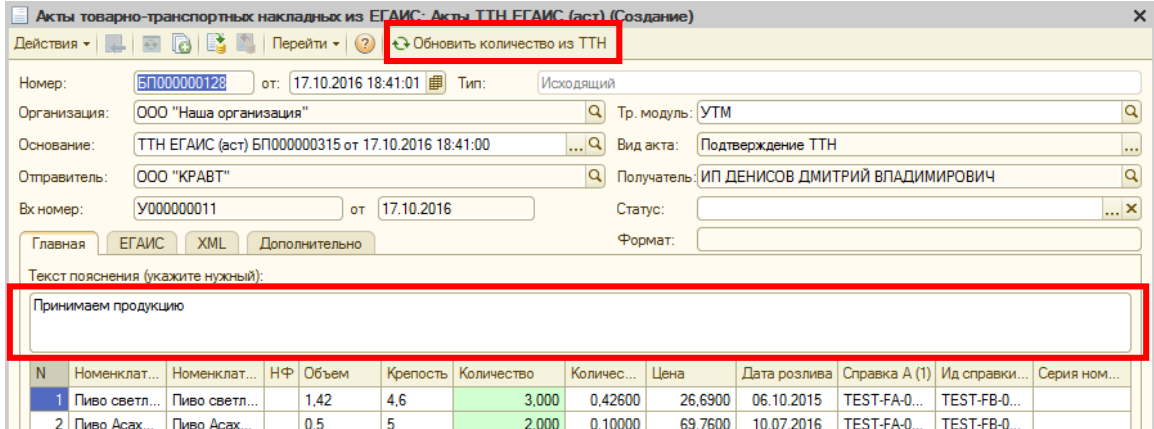

Кнопка *«Обновить количество из ТТН»* - применяется в случаях, когда количество в ТТН установилось отличное от того, что указано в файле XML (обычно из-за ошибочно установленной/снятой галочки НФ производится некорректный пересчет). Для того чтобы акт подтверждения сделал верные движения по регистрам в 1С ЕГАИС, нужно установить кол-во товара равное кол-ву в ТТН нажатием на данную кнопку.

При нажатии на кнопку *ОК* акт запишется и отобразится в колонке *Акт. исх.* и отправится в ЕГАИС.

После получения ответа от ЕГАИС в поле *Ответ ЕГАИС* будет записана информация, примерно такого вида:

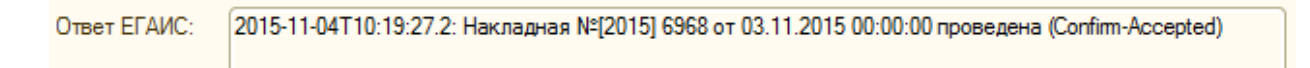

#### При этом ТТН будет иметь статус «Отправлен акт подтверждения»:

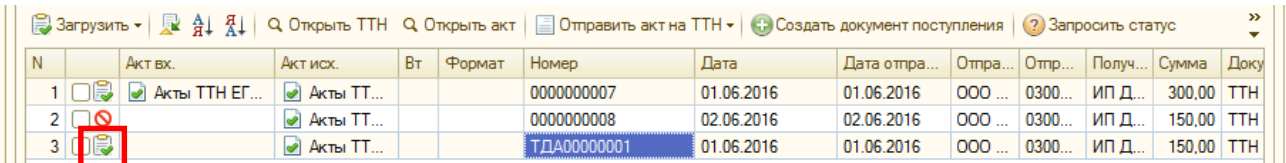

Для отправки данного акта нужно выбрать нужную ТТН, и нажать кнопку *Отправить акт на ТТН – Отправить акт об отказе*:

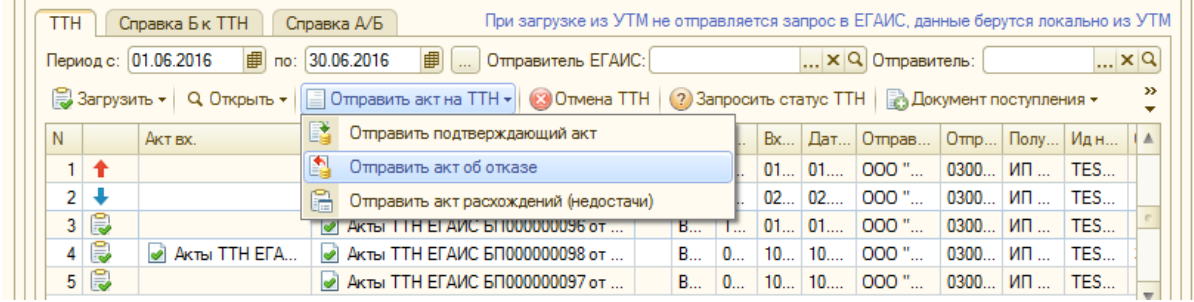

Откроется новый акт, где при необходимости можно поменять только текст пояснения, который получит поставщик с этим актом (текст по умолчанию уже указан, можно его не менять):

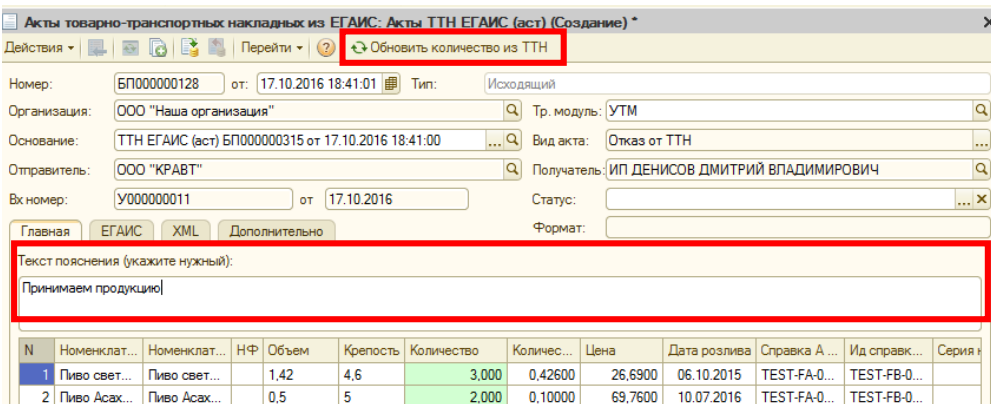

Кнопка *«Обновить количество из ТТН»* - применяется в случаях, когда количество в ТТН установилось отличное от того, что указано в файле XML (обычно из-за ошибочно установленной/снятой галочки НФ производится некорректный пересчет). Для того чтобы акт отказа сделал верные движения по регистрам в 1С ЕГАИС, нужно установить кол-во товара равное кол-ву в ТТН нажатием на данную кнопку.

При нажатии на кнопку *ОК* в документе акт запишется и отобразится в колонке *Акт.исх* и отправится в ЕГАИС.

После получения ответа от ЕГАИС в поле *Ответ ЕГАИС* будет записана информация, примерно такого вида:

2015-11-04T10:19:27.2: Накладная № 2015] 6968 от 03.11.2015 00:00:00 проведена (Confirm-Accepted) Ответ ЕГАИС:

### При этом такой акт будет иметь статус «Отправлен акт отказа»:

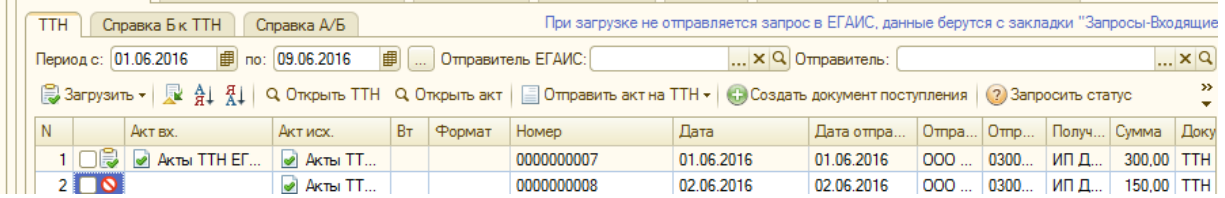

Для отправки данного акта нужно выбрать нужную ТТН, и нажать кнопку *Отправить акт на ТТН – Отправить акт расхождений (недостачи):*

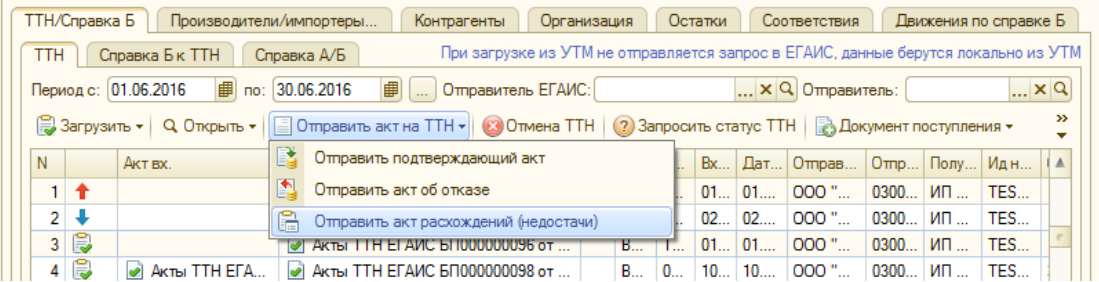

Откроется новый акт, где при необходимости можно поменять текст пояснения, который получит поставщик с этим актом (текст по умолчанию уже указан, можно его не менять), а также указать реальное количество товаров, полученных по ТТН в колонке *«Реальное количество»:*

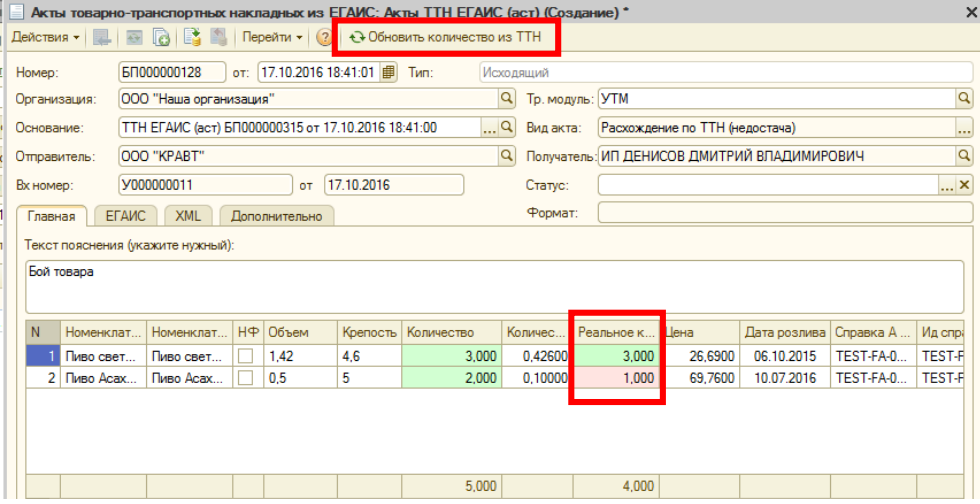

Кнопка *«Обновить количество из ТТН»* - применяется в случаях, когда количество в ТТН установилось отличное от того, что указано в файле XML (обычно из-за ошибочно установленной/снятой галочки НФ производится некорректный пересчет). Для того чтобы акт расхождения сделал верные движения по регистрам в 1С ЕГАИС, нужно установить кол-во товара равное кол-ву в ТТН нажатием на данную кнопку.

При нажатии на кнопку *ОК* в документе акт запишется и отправится в ЕГАИС. После получения ответа от ЕГАИС в поле *Ответ ЕГАИС* будет записана информация, примерно такого вида:

Ответ ЕГАИС: 2015-11-04T10:19:27.2: Накладная №120151 6968 от 03.11.2015 00:00:00 проведена (Confirm-Accepted)

При этом такой акт будет иметь статус «Отправлен акт расхождения»:

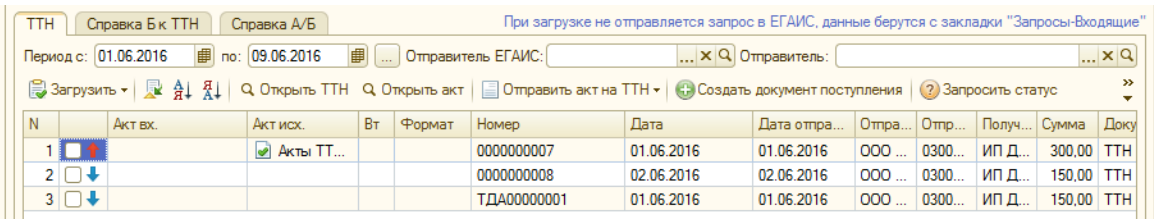

Акт расхождений отправится поставщику. И он его должен будет либо подтвердить, либо сделать отказ. Если акт поставщиком будет **подтвержден**, то нам на остатки встанет реальное количество из акта расхождений (также и у поставщика – спишется товар по акту расхождения), если поставщик **не подтверждает акт**, то покупателю ничего не приходуется, а поставщику весь товар по ТТН возвращается на склад.

Возможны случаи, когда запрос выполнен, а статус не меняется на соответствующий отправленному документу. Скорее всего, отправленный запрос не дошел до сервера, либо дошел, но не дал ответа из-за сбоя или аварийного завершения работы программы. Для таких случаев предусмотрена специальная кнопка «*Загрузить ответы на необработанные акты*», для этого нажимаем кнопку Другие кнопки ("»") – *«Загрузить ответы на необработанные акты».*

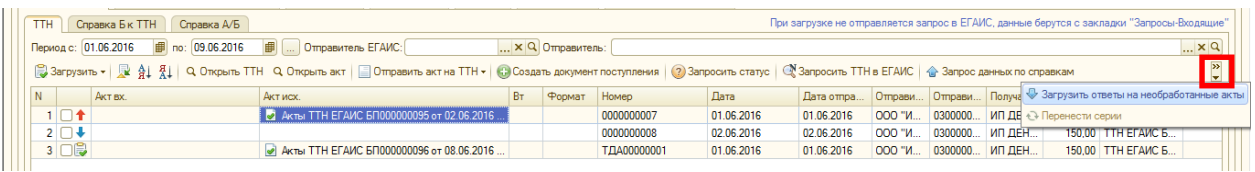

Если для акта был ответ у УТМ, то после выполнения загрузки ответов у документа сменится статус. Если статус не сменился, то, скорее всего, запрос не дошел до сервера ЕГАИС и его необходимо отправить снова.

# *Входящие акты расхождений*

В нижней части формы обработки (Загрузка – ТТН/Справка Б – ТТН) отображаются акты расхождений, которые отправил клиент на выгруженные ему ТТН. На эти акты необходимо отправить подтверждение (кнопка «Отправить подтверждение акта»), либо отказ (кнопка «Отправить отказ на акт»). Если будет отправлено подтверждение, то часть товара, непринятая клиентом, вернется нам на склад, принятая часть товара появится на остатках у покупателя. При отказе на акт расхождения распроведется вся ТТН и весь товар вернется на остаток поставщику.

Чтобы показать только неподтвержденные ТТН необходимо нажать на кнопку *«Показать неподтвержденные»:*

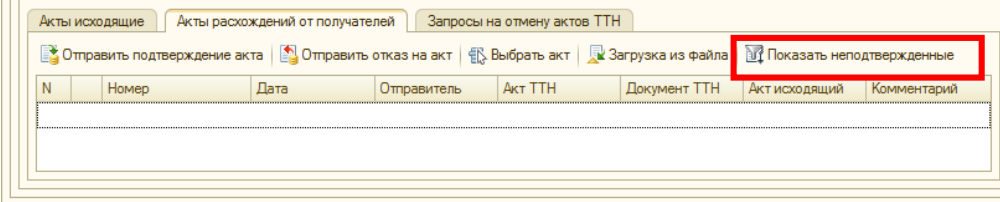

Панель с актами расхождений можно скрывать, для этого предусмотрен специальный значок на форме обработки:

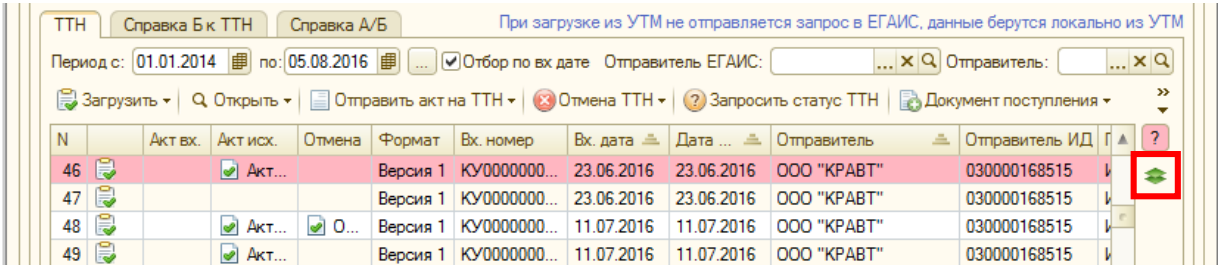

Для отмены отправленных актов на ТТН предназначена кнопка *«Отмена акта ТТН».* Данный запрос отменяет не ТТН, а только отправленный на нее акт. После отправки данного запроса на ТТН необходимо получить подтверждение от поставщика, а затем можно отправить новый акт подтверждения, расхождения, отказа.

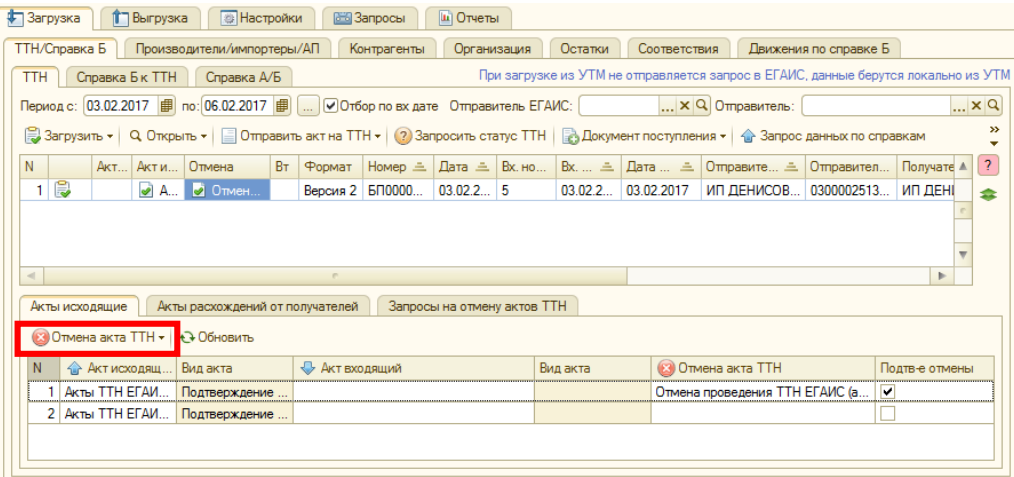

Отмена ТТН возможна двумя способами:

1. *«Отмена акта выбранной ТТН» -* отменяет выбранную ТТН. Предварительно выделяем акт на вкладке Акты исходящие, затем нажимаем кнопку *«Отмена акта ТТН – Отмена акта выбранной ТТН».*

При нажатии кнопки автоматически создается акт отмены и отображается на форме в колонке *«Отмена»*. После ответа ЕГАИС в документ отмены автоматически заполнятся поля Ответ ЕГАИС, Ид.номер ЕГАИС, УИД.

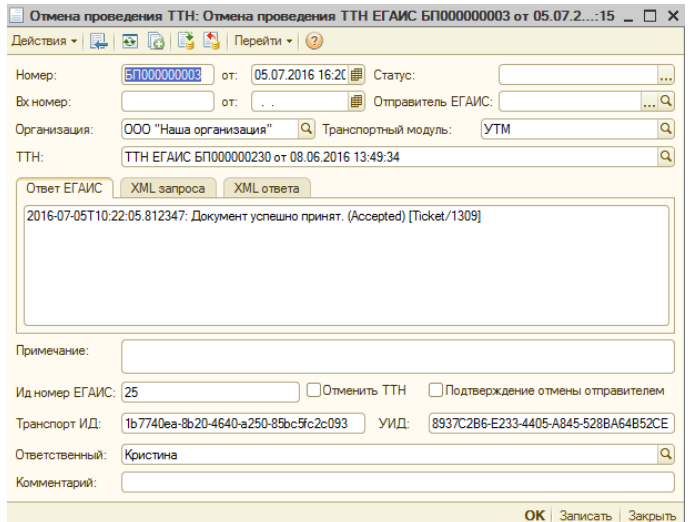

*2. «Отмена акта ТТН по ИД номеру ЕГАИС» -* кнопка предназначена для отмены акта ТТН, которой нет в базе, но известен ее номер. Чтобы отменить по номеру, нажимаем «Отмена акта ТТН – Отмена акта ТТН по ИД номеру ЕГАИС», далее появится сообщение с подтверждением действия, затем в окне добавления номера вводим номер ТТН в формате «TTN-0000000000».

При отмене акта ТТН, отправителю ТТН приходит запрос на отмену акта, запрос нужно либо подтвердить, либо отказать. При подтверждении запроса об отмене товар по ТТН возвращается отправителю и списывается у получателя. При отказе на отмену ТТН с товаром ничего не происходит. Аналогично подтверждаются или отменяются запросы на отмену ТТН от получателя.

# *Входящие запросы на отмену акта ТТН*

Запросы загружаются в нижнюю часть формы *«Запросы на отмену актов ТТН»:*

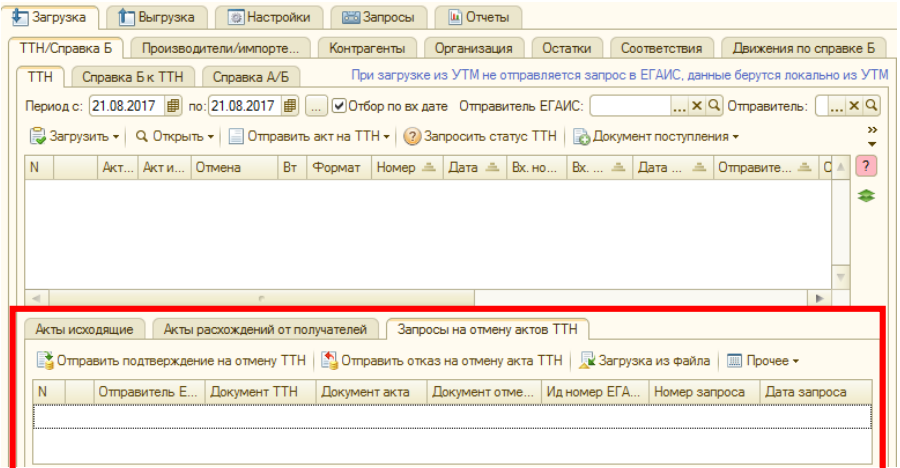

Чтобы подтвердить запрос на отмену акта необходимо выделить документ отмены и нажать кнопку *«Отправить подтверждение на отмену ТТН»,* чтобы отказать в отмене - кнопка *«Отправить отказ на отмену ТТН»*.

ЕГАИС возвращает ответ, что *«Накладная распроведена»*, а также устанавливается галочка *«Подтверждение отмены отправителем».*

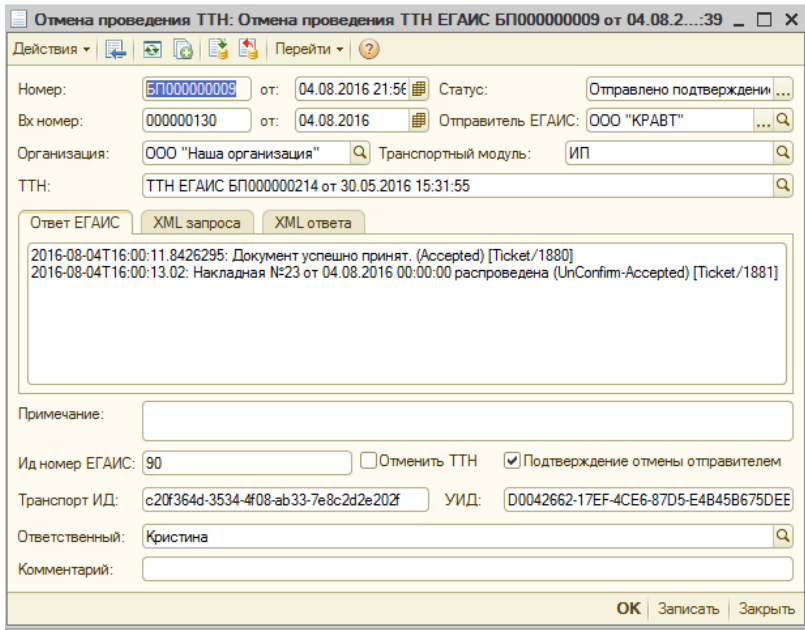

Запрос отмены можно загрузит из файла по нажатию кнопки *«Загрузка из файла»*.

Кнопка *«Прочее» - «Подтверждение по номеру ТТН»* - кнопка предназначена для случаев, когда клиент отправил запрос на отмену, но по какой-то причине он не загрузился в базу. Тогда, введя по этой кнопке только ИД-номер ТТН в ЕГАИС, запрос на отмену акта подтверждается.

На вкладке «Выгрузка – Акт входящий» при отмененном акте установится документ отмены и галочка, что акт распроведен. При получении второго акта от получателя на вкладке Акт входящий добавится еще одна строка, т.е. один акт отменен, второй верный и проведен. Входящие акты в нижней части обработки соответствуют выделенной ТТН на форме.

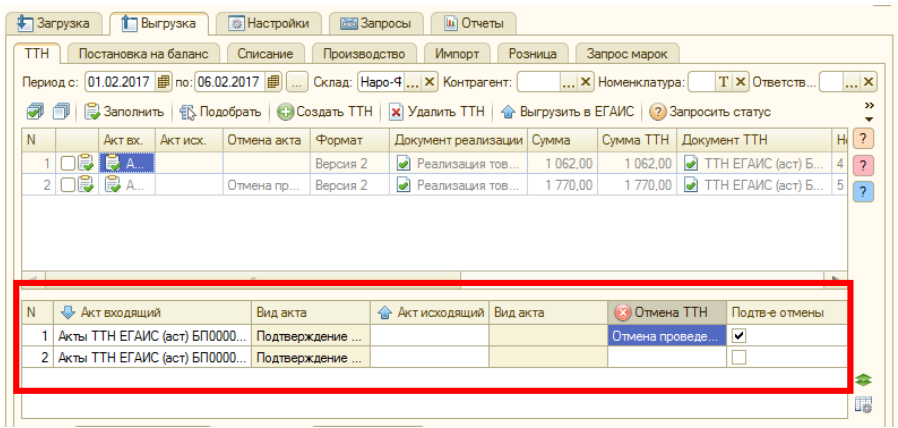

Форму с входящими актами можно скрывать по кнопке $\left| \bullet \right|$ .

При загрузке ТТН программа автоматически ищет уже созданные документы по входящим дате и номеру документа ТТН, и, если находит – заполняет колонку *Документ поступления*.

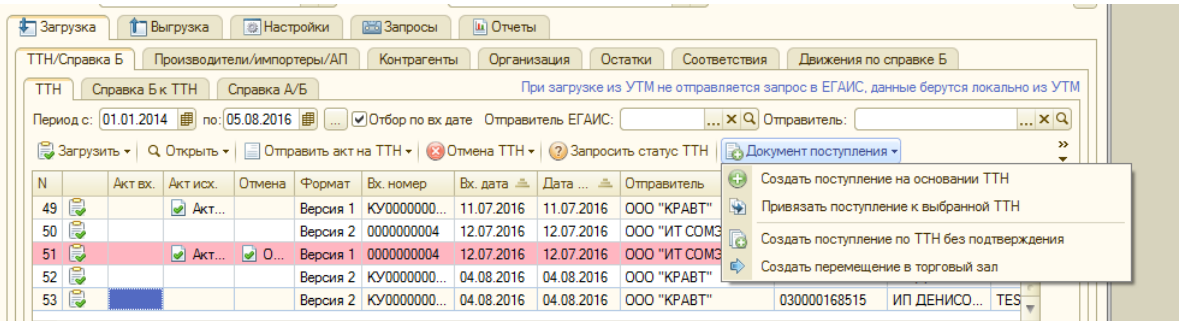

Чтобы создать документ поступления на основании ТТН необходимо выделить ТТН и нажать кнопку *«Документ поступления» - «Создать поступление на основании ТТН».*

Для создания поступления необходимо, чтобы была сопоставлена номенклатура ЕГАИС 1С и 1С.

В новом документе поступления необходимо проверить правильность перенесенных данных и нажать кнопку «ОК».

Чтобы привязать ТТН и уже существующий документ поступления необходимо нажать кнопку *«Документ поступления» - «Привязать поступление к выбранной ТТН».* Далее открывается журнал документов поступления, где необходимо выбрать нужный документ. После, в колонке «Документ прихода» отобразится привязанный документ.

Кнопка *«Создать поступление по ТТН без подтверждения»* - создает документ поступления, пока ТТН еще не подтверждена. Данный метод не рекомендуется к использованию, т.к. возможны расхождения в остатках на сервере ЕГАИС и 1С.

Отображение документа прихода в табличной части обработки необязательно, носит только информационный характер.

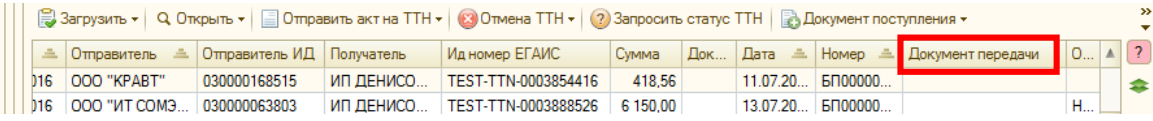

Кнопка *«Создать перемещение в торговый зал»* - создает документ «Передача в торговый зал» на основании входящей ТТН. Созданный документ отображается в колонке «Документ передачи» и на вкладке Розница – Торговый зал.

На конкретную ТТН может быть установлена блокировка на передачу ТЗ. Блокировка устанавливается в ТТН на вкладке «Доп. информация» галочка «Не передавать в торговый зал».

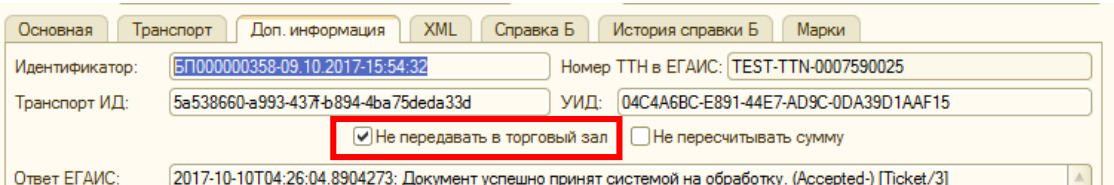

# *1. Групповой запрос*

Данные по справкам можно получить на закладке *Загрузка – ТТН/Справка Б – Справка А/Б – Групповой запрос*, где нужно выбрать номенклатуру ЕГАИС и нажать кнопку «Заполнить»: «Все справки» или «Справки А», или «Справки Б» и выделить галочками справки, по которым нужен запрос, после нажать кнопку *«Запросить данные по справкам»*.

Кнопка *«Загрузить ответы на необработанные запросы»* - позволяет загрузить из УТМ запросы, которые были отправлены в ЕГАИС, но не были вовремя обработаны, т.е.:

!!!При загрузке не отправляется запрос в ЕГАИС, данные берутся с закладки «Запросы-Входящие»

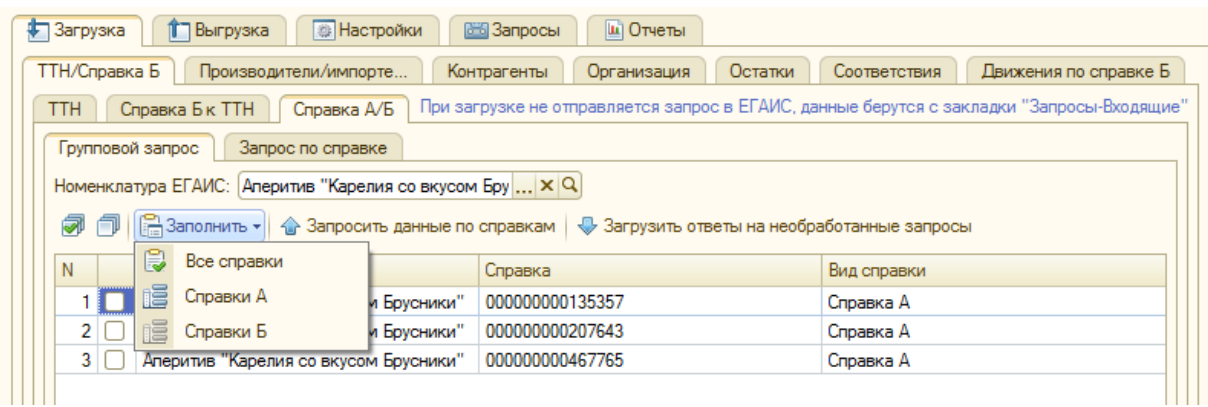

При удачной загрузке выбранная справка будет автоматически заполнена или обновлена данными ЕГАИС.

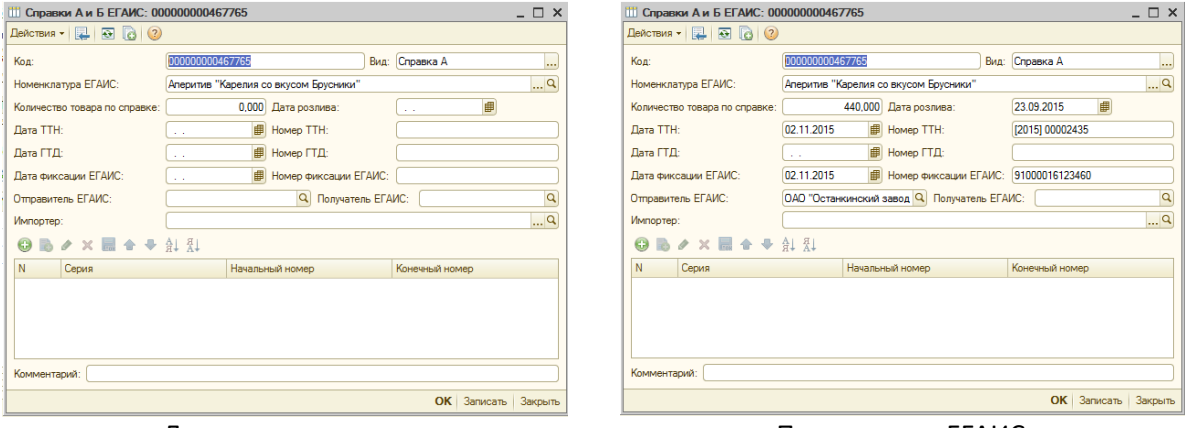

До запроса данных после ответа ЕГАИС

*2. Запрос по справке. По документу ТТН*

Данные по справкам можно получить на закладке Загрузка – ТТН/Справка Б – Справка А/Б – Запрос по справке – По документу ТТН, т.е., отбор справок будет осуществляется по ТТН.

В строке «Документ ТТН» подбираем нужную ТТН, в появившейся таблице товаров ТТН, выделяем нужный товар и затем нажимаем кнопку, название которой соответствует запросу данных по справкам: *«Запрос данных по справке А»*, *«Запрос данных по справке Б»*, *«Запрос данных по справке Б поставщика», «Запрос все справки».*

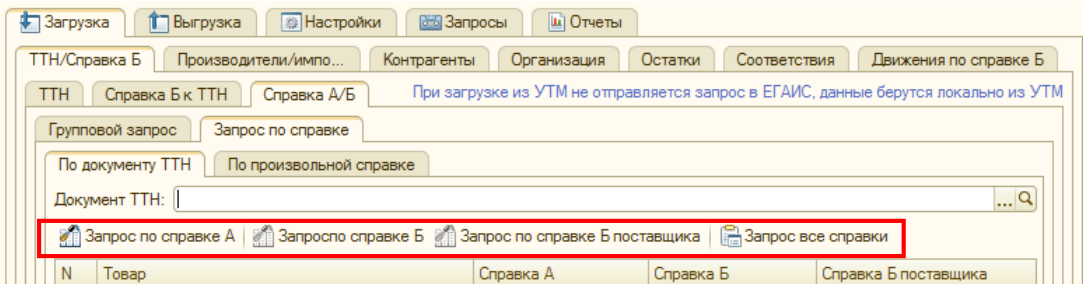

После выполнения запроса в нижней части таблицы заполняются данные по справке, а также автоматически заполняется справка (аналогично пункту 1).

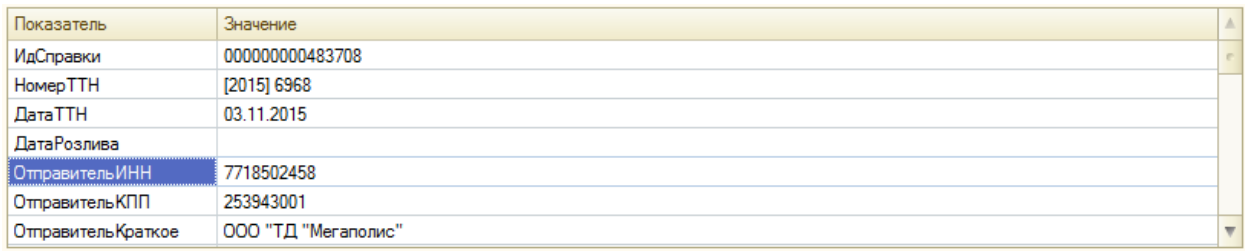

«*Справка А*» - это справка, которую указывает производитель. На всей цепочке движения товара, справка А всегда одна и та же.

«*Справка Б*» – это справка, которая указывается Вами в накладных при выгрузке клиентам (для опта).

«*Справка Б поставщика*» – это номер справки, по которой поставщик/производитель/импортер получил товар. Если «Справка Б» и «Справка Б поставщика» совпадают, значит поставщик – первый элемент цепочки движения данного товара.

# *3. Запрос по справке. По произвольной справке*

Данные по справкам можно получить на закладке Загрузка – ТТН/Справка Б – Справка А/Б – Запрос по справке – По произвольной справке, т.е., отбор справок будет осуществляется по выбранной справке.

Предварительно можно сделать отбор по номенклатуре ЕГАИС, выбрав ее из справочника в строке «Номенклатура ЕГАИС», так облегчиться поиск необходимой справки (количество справок в журнале для выбора сократиться до количества, где участвует выбранная номенклатура), далее выбираем нужную справку и нажимаем кнопку *«Запрос по справке»*.

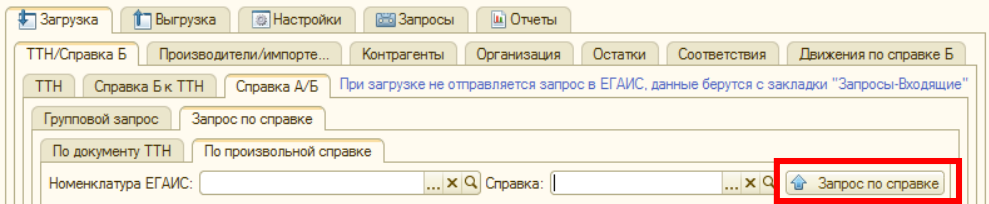

## *ЗАПРОС ОСТАТКОВ*

!!! По запросу остатков в УТМ введено ограничение - не более одного запроса остатков в 1 час по каждому из Регистров для одного участника системы (уникального fsrar id). А также, реализован сокращенный запрос остатков, где ЕГАИС возвращает только алк.код товара, справки А и Б, количество, что сокращает время выполнения запроса.

*Подробные остатки* – ЕГАИС возвращает полный ответ по запросу, где указаны алк.код товара, полное наименование, краткое наименование, производитель товара, импортер, объем, крепость, справки А и Б, количество. При запросе подробных остатков номенклатура, которой нет в базе, но есть на остатках на сервере ЕГАИС, автоматически добавится в справочник Номенклатура ЕГАИС (при первом запросе остатков рекомендовано запрашивать подробные).

*Сокращенные остатки* - ЕГАИС возвращает краткий ответ по запросу, где указаны алк.код товара, справки А и Б, количество. При запросе кратких остатков номенклатура, которой нет в базе, но есть на остатках на сервере ЕГАИС, не создается автоматически в справочнике Номенклатура ЕГАИС, такие товары подсвечиваются оранжевым цветом, что обозначает необходимость запроса подробных остатков.

Для запроса подробных остатков в ЕГАИС необходимо перейти на закладку *Загрузка – Остатки* и нажать кнопку «*Запросить остатки из ЕГАИС – Подробные остатки»*, Загрузка – Остатки – *Запросить остатки из ЕГАИС – Сокращенные остатки* – для запроса сокращенных остатков.

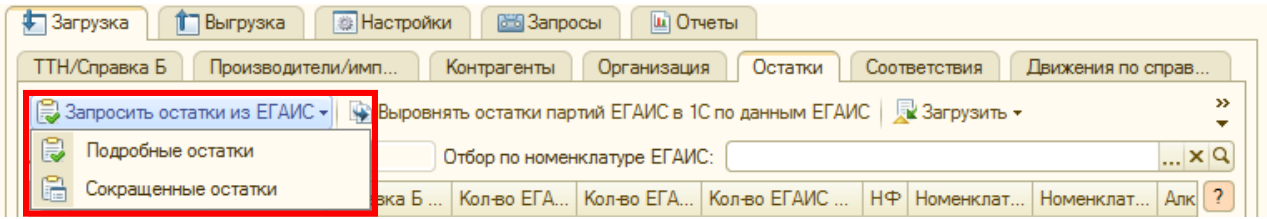

При этом будет сформирован запрос в ЕГАИС и после получения ответа табличная часть с остатками заполнится, где:

Колонка «Кол-во ЕГАИС» - количество товара по данным сервера ЕГАИС.

Колонка «Кол-во ЕГАИС 1С» - количество товара по данным 1С в регистре партий ЕГАИС. При этом если ведется учет по сериям, остатки будут выведены для каждой серии.

Колонка «Кол-во ЕГАИС 1С всего» - отличается от количества 1С только в случае ведения учета в разрезе серий. В этой колонке выводится общее количество по справке по всем сериям номенклатуры, чтобы можно было выполнить его сравнение с количеством ЕГАИС. Такие колонки подсвечиваются желтым цветом.

Также будет автоматически сформирован документ фиксации остатков ЕГАИС, чтобы к ним можно было позднее обратиться, например, для его печати (Меню – Документы - Фиксация остатков ЕГАИС), открываем документ и нажимаем кнопку «Печать» в нижней части.

Данные по остаткам ЕГАИС будут сопоставлены с данными по остаткам в ЕГАИС 1С, и если обнаружатся расхождения, то колонка будет окрашена розовым цветом.

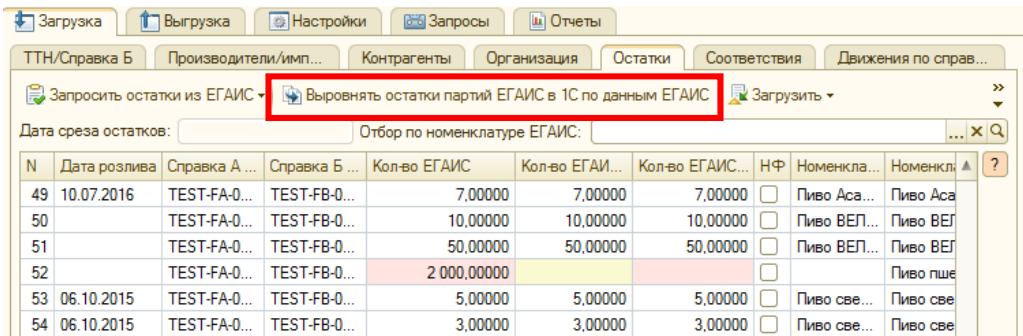

При нажатии кнопки *«Выровнять остатки партий ЕГАИС в 1С по данным ЕГАИС*» остатки установятся в соответствии с данными ЕГАИС (документом фиксации остатков), но нет гарантии, что на сервере ЕГАИС достоверные данные, при этом будет создан документ корректировки. Данный механизм никак не затрагивает реальные остатки в 1С, выравнивание происходит только в регистре партий ЕГАИС.

После нажатия кнопки выравнивания создается документ *«Корректировка партий ЕГАИС»,* где корректируются остатки в соответствии с данными ЕГАИС (Меню – Документы - Корректировка партий ЕГАИС), корректировку необходимо только провести.

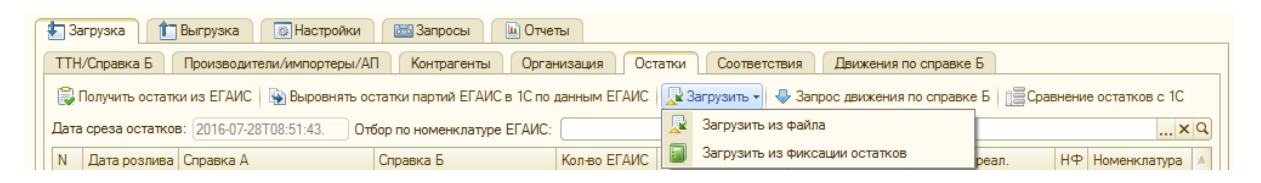

Кнопка *«Загрузить – Загрузить из файла*» - не отправляет запрос в ЕГАИС, а заполняет таблицу данными из файла, ответ на запрос ЕГАИС.

Кнопка *«Загрузить - Загрузить из фиксации остатков»* - не отправляет запрос в ЕГАИС, а заполняет таблицу данными, которые были получены ранее из документа «Фиксация остатков ЕГАИС». Можно использовать, если каким-то образом табличная часть была очищена, а выгрузок в ЕГАИС, влияющих на остатки с момента последнего запроса остатков, не было.

Кнопка *«Сравнение остатков с 1С»* - формирует сравнительную таблицу с данными по остаткам 1С ЕГАИС, при чем остатки по оптовому и розничному регистрам выводят суммарно, и реальными остатками 1С, где, выделенная красным цветом строка обозначает расхождение в данных.

Данные можно группировать по складам и организации, а также сравнивать остатки на конкретное число. Если не указать дату, то отчет сформируется на текущий день. Чтобы получить сравнительные данные необходимо выбрать склад или несколько складов в поле «Склады» и нажать на кнопку «Сформировать»:

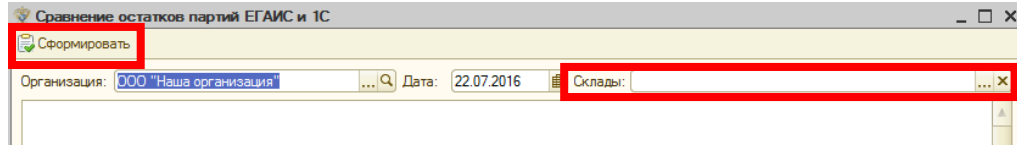

# <span id="page-49-0"></span>*УСТАНОВКА СООТВЕТСТВИЙ ЗАГРУЖЕННЫХ СПРАВОЧНИКОВ КОНТРАГЕНТОВ И НОМЕНКЛАТУРЫ*

### *Загрузка – Соответствия - Номенклатура*

На закладке *Загрузка – Соответствия – Номенклатура/Контрагенты* можно установить соответствия справочников товаров и контрагентов из ЕГАИС с аналогичными справочниками в 1С:

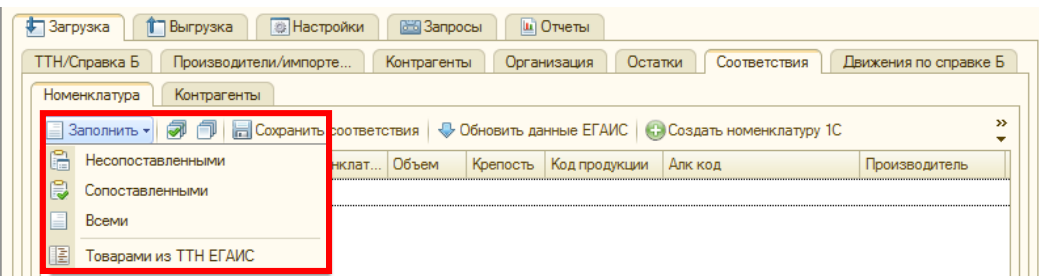

После нажатия на кнопку «*Заполнить» - «Несопоставленными»* табличная часть заполнится данными справочников ЕГАИС, по которым еще не произведена привязка справочников в 1С. Эти данные были загружены автоматически из ТТН поставщиков.

Кнопка *«Заполнить» - «Сопоставленными»* - заполнит табличную часть данными справочников ЕГАИС, по которым уже было проведено сопоставление справочников 1С.

Кнопка *«Заполнить» - «Всеми»* - табличная часть по всем данным из справочника «Номенклатура ЕГАИС».

Кнопка *«Заполнить» - «Товарами из ТТН ЕГАИС»* - при нажатии открывается журнал ТТН ЕГАИС, где необходимо выбрать ТТН для установки соответствия номенклатуры, табличная часть заполнится товарами из выбранной ТТН.

Для установки соответствия необходимо в колонке Номенклатура подобрать товары 1С соответствующие товару ЕГАИС и нажать кнопку «Сохранить соответствия».

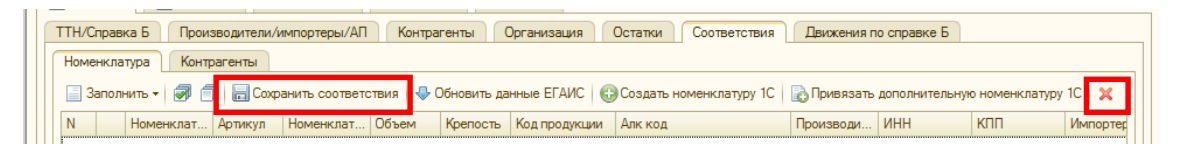

При отсутствии номенклатуры для сопоставления в справочнике 1С, ее можно создать из обработки. Для этого выводим несопоставленную номенклатуру (Заполнить –

Несопоставленными), отмечаем галочкой ту, которой еще нет в базе 1С, и нажимаем кнопку *«Создать номенклатуру 1С»*. При нажатии кнопки открывается окно с параметрами для создания новой номенклатуры, где при необходимость, нужно указать группу номенклатуры, ставку НДС и ед.измерения, затем нажать кнопку «Ок», при этом соответствие устанавливается автоматически:

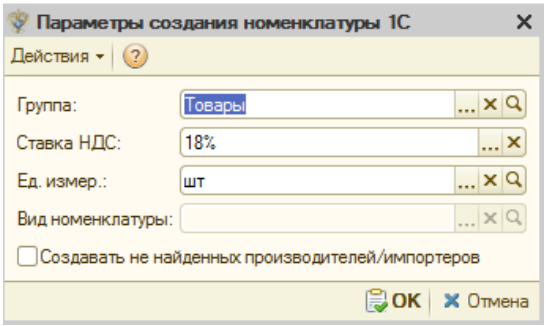

Кнопка *«Обновить данные ЕГАИС»* - предназначена для обновления данных по номенклатуре в справочниках ЕГАИС. Для этого нужно выбрать номенклатуру для обновления, отметив ее галочками, затем нажать кнопку. После ответа ЕГАИС, данные сохранятся автоматически в карточке. Аналогично данные сопоставляются на закладке *Контрагенты*.

Кнопка *«Привязать дополнительную номенклатуру 1С»* - предназначена для «привязки» к одной карточке ЕГАИС нескольких карточек номенклатуры 1С. Отметьте галочкой строку с товаром и нажмите кнопку, выберете дополнительную карточку номенклатуры и нажмите кнопку «Сохранить соответствия».

Кнопка *«Удалить»* - позволяет удалить неверно установленное соответствие. Чтобы удалить – отметьте галочкой строку с соответствием и нажмите кнопку Удалить («красный крестик»).

В записи регистра сведений Соответствие номенклатуры может быть указан коэффициент для пересчета мультипаков (упаковок, мест), если не указан коэффициент для упаковки в 1С.

Чтобы указать коэффициент необходимо перейти по кнопке **Меню – Соответствие номенклатуры**, выбрать запись с соответствием и указать коэффициент для упаковки. При создании ТТН кол-во указанных в накладной упаковок умножится на коэффициент мультипака.

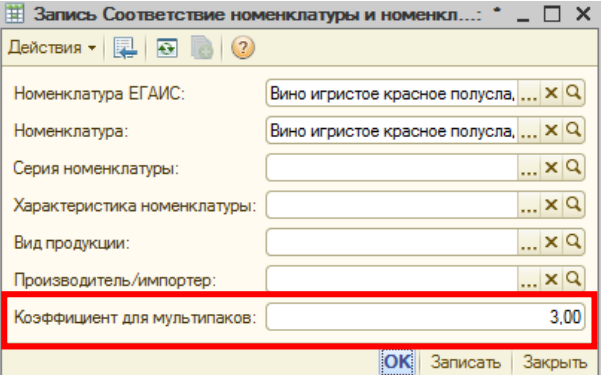

## *Загрузка – Соответствия – Контрагенты*

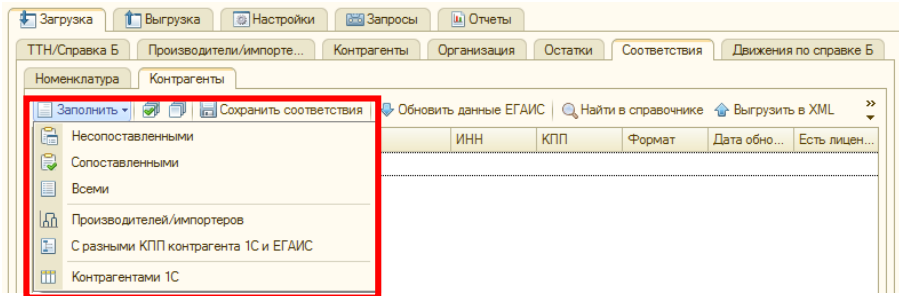

*«Заполнить» – «Производителей/импортеров»* – форма заполняется из справочника Производители/Импортеры ЕГАИС.

*«Заполнить» – «С разными КПП контрагента 1С и ЕГАИС»* – форма заполняется сопоставленными контрагентами, у которых отличается КПП (между контрагентом 1С и ЕГАИС).

*«Заполнить» – «Контрагентами 1С»* - форма заполняется из справочника Контрагенты 1С, которым устанавливается в соответствие контрагенты ЕГАИС, а не наоборот.

Кнопка *«Удалить»* - позволяет удалить неверно установленное соответствие. Чтобы удалить – отметьте галочкой строку с соответствием и нажмите кнопку Удалить («красный крестик»).

Для запроса движений по справке Б необходимо зайти на вкладку *Загрузка – Движения по справке Б*.

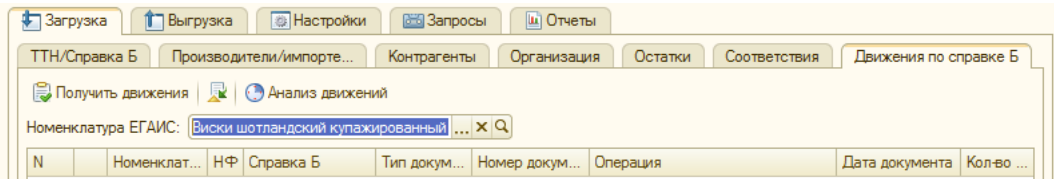

Движения можно рассмотреть по одной номенклатуре ЕГАИС – для этого в строке «Номенклатура ЕГАИС» выбрать нужную, или сразу по всей – если оставить строку пустой и нажать кнопку *«Получить движения»*.

После нажатия кнопки появится окно *«Форма подбора справки»,* где необходимо выбрать справку, по которой требуется отследить движения.

## !!! Скорость ответа ЕГАИС зависит от количества выбранных справок.

Движения можно загрузить из файла при нажатии на кнопку «Загрузить из файла».

Кнопка *«Анализ движений»* - позволяет сопоставить движения ЕГАИС и движения 1С. Этой кнопкой можно воспользоваться только после загрузки движений по справке Б – выделить нужную справку в нижней части таблицы (поставить галочку), а затем нажать кнопку *«Анализ движений»*, после чего сопоставятся данные по выбранной строке (заполнится строчка «Кол-во ЕГАИС» и «Документ ТТН»).

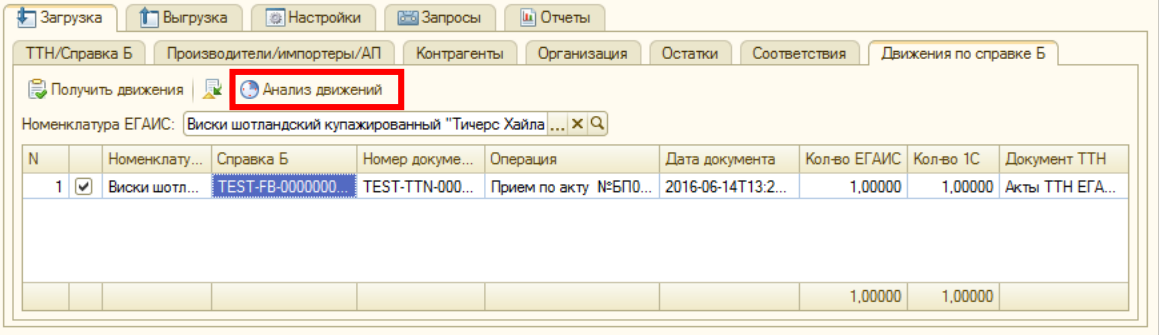

<span id="page-53-0"></span>Выгрузка накладных производится на закладке *Выгрузка - ТТН*, где необходимо указать период отбора документов отгрузки и нажать кнопку «*Заполнить»*:

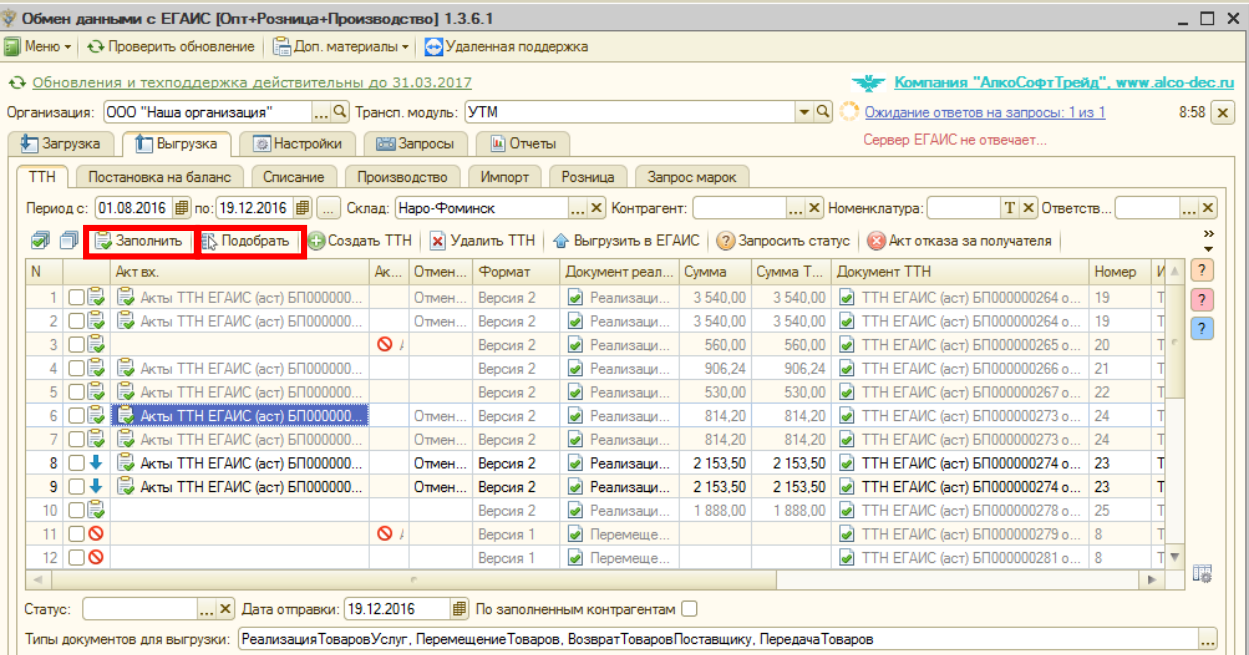

Также можно подобрать произвольный документ по кнопке «*Подобрать»*, где появится окно для выбора документа из журнала – «Реализация товаров и услуг», «Перемещение товаров», «Возврат товаров поставщику».

ЕСЛИ ДОКУМЕНТЫ НЕ ДОБАВЛЯЮТСЯ В СПИСОК, НУЖНО ПРОВЕРИТЬ ЗАПОЛНЕНИЕ СВЕДЕНИЙ ОБ АЛКОГОЛЬНОЙ ПРОДУКЦИИ (ДЛЯ ТИПОВЫХ КОНФИГУРАЦИЙ БП, БП КОРП, КА, УПП), ЛИБО ПРОВЕРИТЬ, ЧТО УСТАНОВЛЕНО СООТВЕТСТВИЕ ТОВАРОВ В НАКЛАДНОЙ ТОВАРАМ ЕГАИС, ЛИБО ПРОВЕРИТЬ СЧЕТА УЧЕТА ТОВАРОВ (ДЛЯ БП, БП КОРП), ЛИБО ПРОВЕРИТЬ УСТАНОВЛЕННЫЕ ОТБОРЫ И ПО НЕОБХОДИМОСТИ УБРАТЬ ИХ.

Можно установить фильтры по периоду, контрагенту, складу, номенклатуре и ответственному из документа расхода в соответствующих строках на форме.

# **Строки ТТН могут подсвечиваться разными цветами (на форме представлена легенда цветов, где при наведении мышки на цвет появляется подсказка с описанием) при:**

*«Оранжевый»* - следует обратить внимание, что неалкогольная продукция не попадает в ТТН для выгрузки в ЕГАИС, поэтому возможны расхождения в сумме реализации и ТТН, в этом случае колонки сумм подсветятся красным цветом, а также, одинаковая номенклатура ЕГАИС объединяется в одну строку в ТТН.

*«Розовый»* - не заполнено соответствие контрагентов ЕГАИС и контрагентов 1С.

*«Голубой»* - у контрагента 1С и контрагента ЕГАИС не совпадает КПП.

«Красный» - КПП в колонке «Получатель ЕГАИС» на закладке Выгрузка-ТТН и в получателе ЕГАИС внутри самой ТТН не совпадает.

Чтобы создать ТТН, необходимо установить галочку напротив нужного документа расхода и нажать кнопку *«Создать ТТН»*. По кнопке «Создать ТТН» будут созданы документы для выгрузки клиентам с необходимой для ЕГАИС информацией и сопоставленными данными справочников товаров и контрагентов ЕГАИС.

Справки А и Б будут заполнены автоматически по остаткам в базе (заполонены по выбранному в настройках методу).

Созданную ТТН необходимо отправить в ЕГАИС по кнопке «*Выгрузить в ЕГАИС».* Выгрузить накладную можно и прямо из ТТН, для этого нужно открыть накладную и нажать соответствующую кнопку:

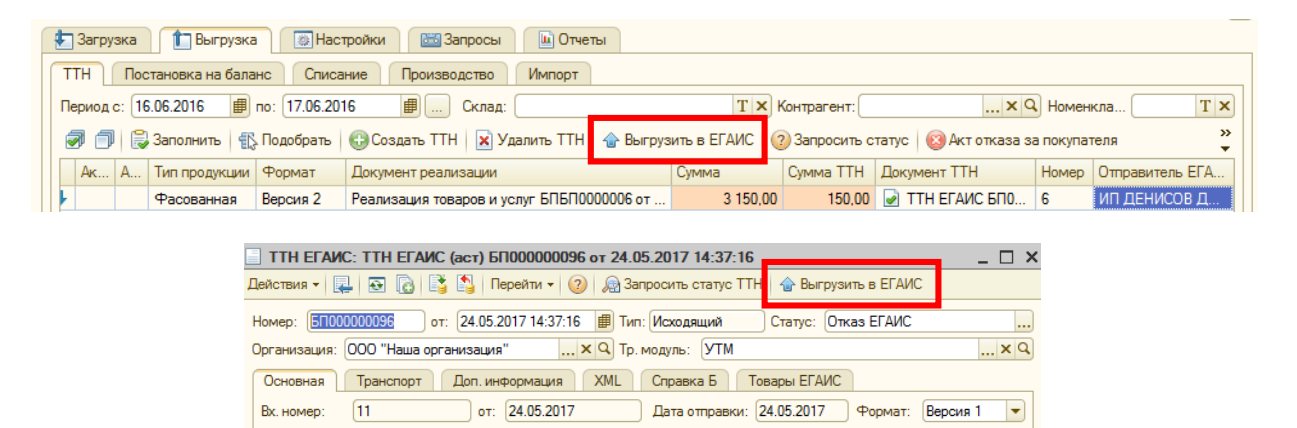

Документ: Реализация товаров и услуг БПБП0000 ... Q Продукция: Фасованная  $\blacktriangledown$  $B$ <sub>03</sub>BD<sub>a</sub> $\Box$ 

!!!На документы, после выгрузки в ЕГАИС, устанавливается блокировка для изменений (т.е. выгруженные документы нельзя исправить), но только для роли пользователя «ЕГАИС», если роль пользователя «Администратор ЕГАИС», то блокировка не устанавливается.

Если накладная будет проведена на сервере, т.е. остатков ЕГАИС по выбранным товарам будет достаточно и все данные в ТТН верны, будет получено сообщение, которое записывается в исходящий документ ТТН:

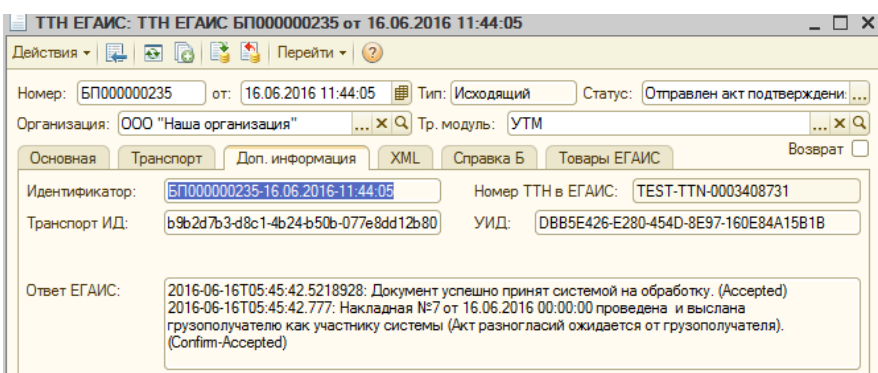

А также, на закладке *Выгрузка – ТТН* у документа появится статус «Отправлен акт подтверждения» и строка станет серого цвета, это значит, что документ успешно выгружен («табличка с зеленой галочкой»), скорее всего, клиент получит выгруженную накладную.

Если после ответа ЕГАИС пришел отказ, документ не проведен и имеет следующий статус «Отказ ЕГАИС» (Рисунок – «Отказ ЕГАИС»), то чтобы проверить причину отказа, нужно проверить ответ ЕГАИС на закладке *Доп. информация* в ТТН, либо по кнопке на панели *Ответ ЕГАИС*. Если придет ответ, что в строках имеется необеспеченный расход по данным ЕГАИС, то в данном случае ошибка

означает, что на сервере ЕГАИС не хватает остатков товаров по указанным справкам. Номера строк лучше смотреть на закладке *Товары ЕГАИС* в ТТН. Чтобы исправить ошибку, нужно запросить остатки в ЕГАИС, и выровнять их по данным ЕГАИС по одноименной кнопке. ТТН при этом нужно удалить по кнопке «*Удалить ТТН»* и создать новую ТТН, чтобы подобрались верные справки по остаткам.

Для того чтобы посмотреть ответ ЕГАИС по накладной реализована кнопка *«Ответ ЕГАИС».* При нажатии появляется окно с ответом аналогичным в самой накладной.

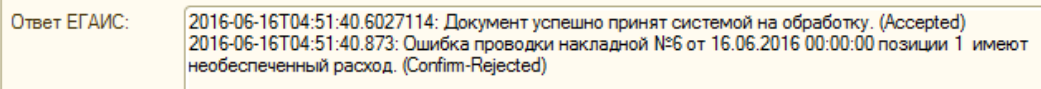

*Номер ТТН в ЕГАИС* присваивается автоматически и записывается в одноименное поле в ТТН.

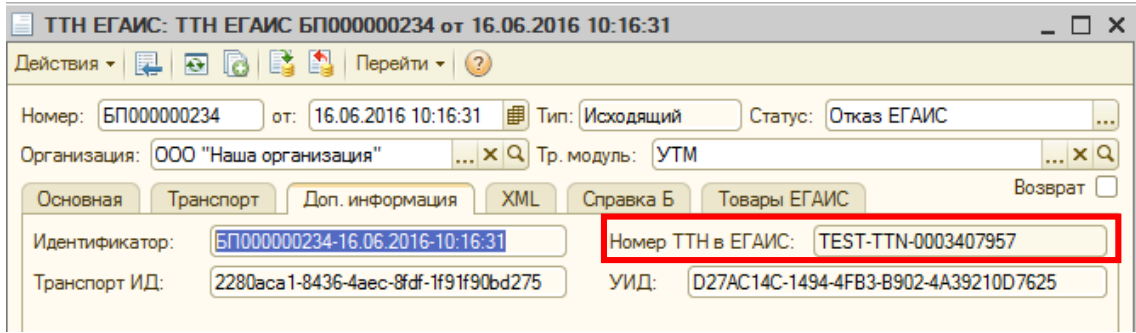

Входящие и исходящие акты к ТТН всегда можно посмотреть в форме ТТН в нижней части документа, они выделены синим цветом.

ТТН можно распечатать по кнопке «Печать» - «ТТН». Добавлена возможность печати этикеток из ТТН по кнопке – «Печать» - «Этикетки».

## *Контроль отгрузки просроченных товаров*

Для контроля отгрузки справок с истекшим сроком годности необходимо в карточке номенклатуры ЕГАИС указать срок годности товара в днях в поле «Срок годности, дней»:

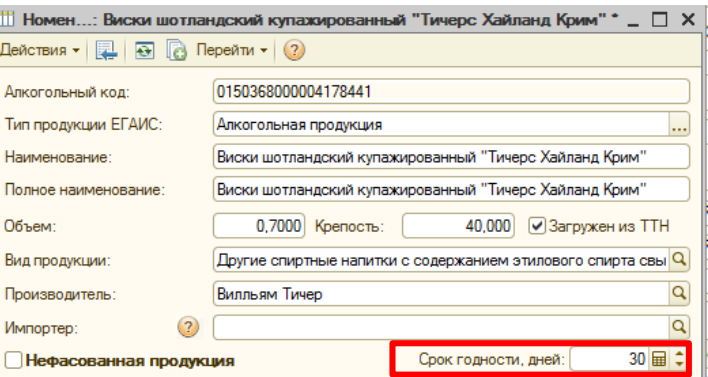

Введенный срок годности будет отсчитываться от даты розлива, указанной в справке А, поэтому необходимо, чтобы Дата розлива была обязательно заполнена. Если срок годности у партии вышел, то ТТН создается, а выгрузка блокируется (при нажатии на кнопку «Выгрузить в ЕГАИС», выйдет соответствующее сообщение).

### **Описание кнопок на закладке Выгрузка – ТТН:**

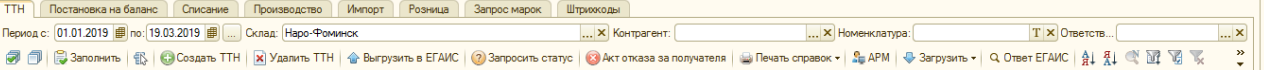

Кнопка *«Удалить ТТН»* - помечает созданную ТТН на удаление, после можно создать новую. Кнопка необходима только для случаев, когда первая введенная ТТН была неверной, либо на нее отправлен акт отказа за покупателя.

Кнопка *«Запросить статус ТТН»* - [описание по ссылке.](#page-34-0)

Кнопка *«Акт отказа за покупателя»* - при нажатии этой кнопки отправляется акт отказа за покупателя и товар из накладной возвращается на остаток. Кнопку можно использовать в случаях, когда накладная не дошла до покупателя, и он не сможет дать на нее ответ, либо, когда нужно отозвать ТТН до подтверждения ее клиентом. На отказанную реализацию можно создать новую ТТН, отметить галочкой и нажать кнопку «Создать ТТН», при этом появится две строки с одной реализацией, где одна строка – отозванная ТТН, а вторая – новая ТТН для выгрузки.

Кнопка *«Загрузить» - «Загрузить ответы на необработанные ТТН»* - догружает ответы ТТН (имеющие статус «Часики»), на которые пришел ответ из ЕГАИС, но не был обработан по какой-то причине (например, из-за сбоя 1С).

Кнопка *«Загрузить» - «Загрузить вх. акты от клиентов»* - загружает акты от клиентов, отправленные в ответ на ТТН выгруженные нами. Это могут быть акты подтверждения, расхождения, отказа.

Кнопка *«Загрузить» - «Запрос по незаполненным получателям ЕГАИС»* - может быть необходима, когда в документе расхода и ТТН не сопоставлены контрагенты. При нажатии кнопки открывается [форма сопоставления контрагентов](#page-49-0).

Другие кнопки «**>>**» - *Акт отказа за покупателя по номеру ТТН* - предназначена для отказа ТТН по номеру, если самой ТТН нет в базе.

*Создать ТТН по входящей ТТН* – предназначена для создания исходящей ТТН на основании Входящей ТТН. При создании копируются все данные из входящей, в т.ч. товар, справки, марки.

Кнопка *«АРМ»* - открывается для выделенной ТТН форму обработки марок.

*Кнопка «Печать справок»* **вывод на печать ставки акциза, декларации о соответствии**  При нажатии кнопки появляется список справок по ТТН доступных для печати, необходимо выбрать нужный и распечатать. Печать выполняется только для строк, отмеченных галочкой. Справку А можно вывести на печать, если у нее заполнены данные по дате розлива, дате ТТН и т.д., т.е. эти данные были запрошены ранее в ЕГАИС по ИД справки. «Печать ТТН» – выводит на печать весь список отмеченных ТТН.

При печати справок Б появляется запрос на печать данных о руководителе организации, при необходимости печати нажать «Да» или «Нет». Для вывода на печать руководителя организацииотправителя необходимо в карточке организации указать «Ответственные лица организации».

Чтобы выводить на печать в справках руководителя организации-получателя необходимо в карточке контрагента 1С указать контактное лицо и сделать его основным:

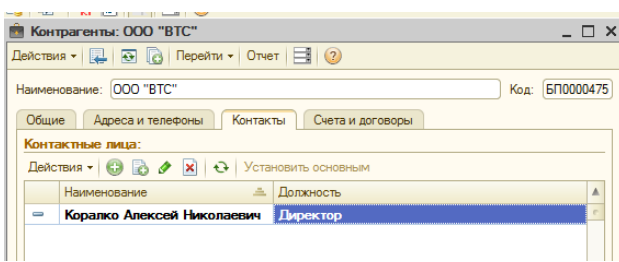

Чтобы в справке А при печати заполнялось поле *«Декларация о соответствии/сертификат соответствия (орган, его выдавший, номер, дата выдачи)», Ставка акциза* необходимо у номенклатуры 1С создать свойства *«Декларация о соответствии», «Ставка акциза»* на закладке *Настройки – Свойства Объектов.* Затем перейти в карточку товара или организации и заполнить эти свойства:

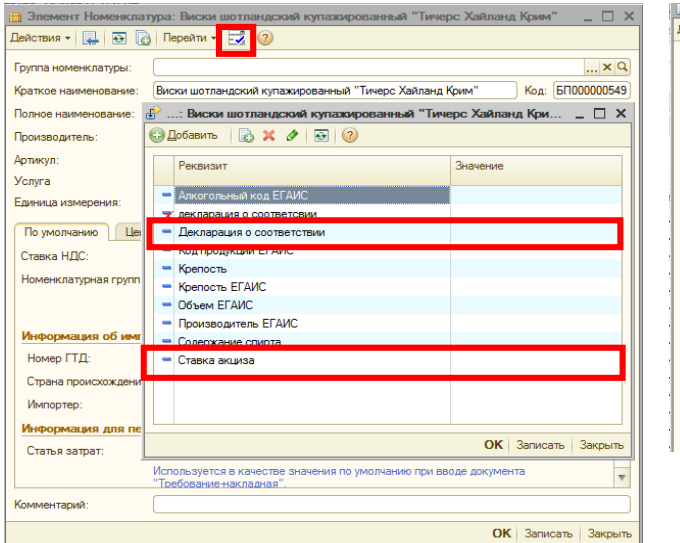

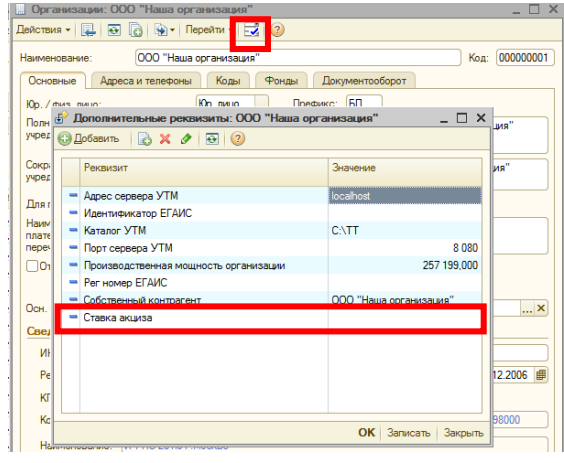

Либо заполнить эту информацию в карточке транспортного модуля, если ставка для всех товаров сходна. Или заполнить для каждого товара отдельно в карточке товара ЕГАИС:

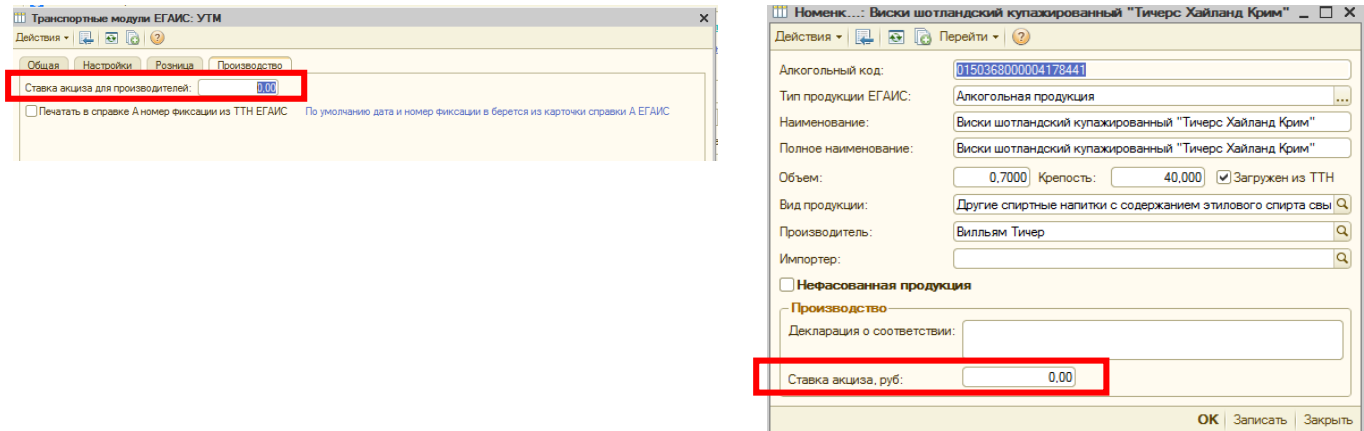

Причем, приоритет заполнения акциза в справку следующий:

- из карточки товара 1С, если не заполнено, то

- из карточки товара ЕГАИС, если не заполнено, то

- из карточки организации 1С, если не заполнено, то
- из карточки УТМ.

*Печать прикрепленных документов к справкам* – позволяет вывести на печать файлы, которые прикреплены к справкам А/Б. Чтобы прикрепить файл, откройте карточку справки, перейдите на вкладку Прикреплённые документы, укажите путь к файлу (печать возможна только для выгруженных ТТН).

## *Выгрузка документа «Возврат товара поставщику»*

Предварительно необходимо создать документ в 1С «Возврат товара поставщикам».

Отправка возврата поставщикам аналогична [выгрузке накладных клиентам,](#page-53-0) т.е., также необходимо установить период, заполнить таблицу документами по кнопке «Заполнить» (в списке должен появится документ возврата). Далее галочкой выделяем этот документ, по кнопке «Создать ТТН» создаем на этот документ ТТН, а затем нажимаем кнопку «Выгрузить в ЕГАИС».

Возврат √

При этом у ТТН установится признак «Возврат» .

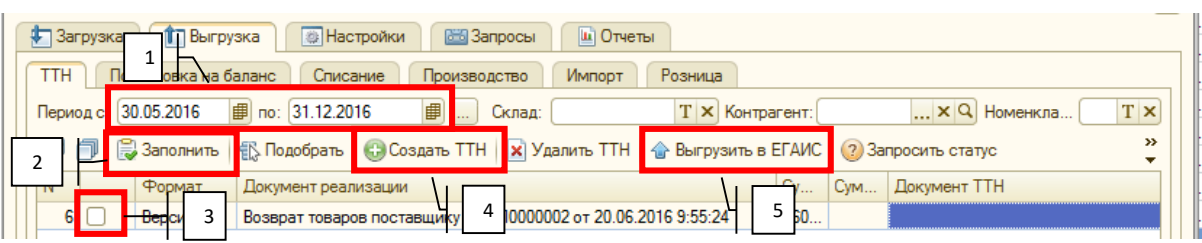

После ответа ЕГАИС в ТТН на вкладке *Доп.информация* отобразится информация о выгруженном документе – выгружен удачно и проведен, либо другое.

Главное условие – контрагенты ЕГАИС 1С и 1С должны быть сопоставлены.

# *Выгрузка документа «Перемещение товаров»*

Предварительно должен быть создан документ «Перемещение товаров» в 1С.

Для корректной выгрузки необходимо, чтобы были сопоставлены склады/подразделения организации по КПП между ЕГАИС и 1С. [\(Сопоставление –](#page-23-0) «Загрузка - Организации»), т.к., в данном случае выгрузка осуществляется между одним ИНН, но разным КПП.

Порядок действий аналогичен выгрузке документа «Возврата поставщику», т.е. на вкладке «Выгрузка» - «ТТН» устанавливаем период, нажимаем кнопку «Заполнить» в списке документов находим нужный документ, ставим галочку напротив, далее нажимаем кнопку «Создать ТТН», проверяем правильность данных и сопоставленных подразделений/складов в ТТН, затем нажимаем кнопку «Выгрузить в ЕГАИС».

*ПОМАРОЧНЫЙ УЧЕТ В ЕГАИС*

# *Принятие продукции*

#### **С помощью обработки АРМ**

Откройте обработку «АРМ склада ЕГАИС» по кнопке «АРМ склада» на главной форме:

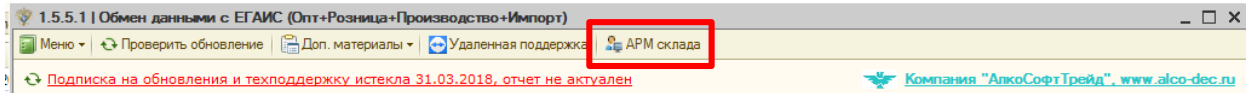

Выберете необходимый Транспортный модуль:

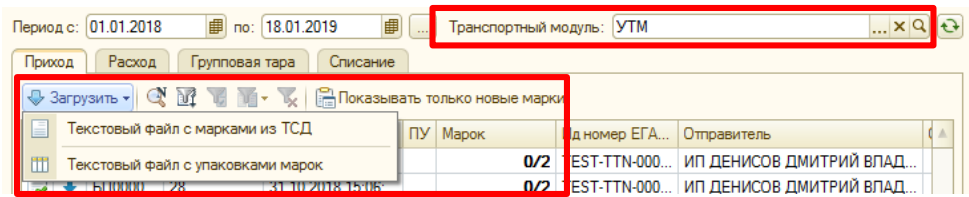

Перейдите на вкладку Приход и укажите период, отобразятся ТТН в версии 3, для которых необходимо проверить марки.

Кнопка *«Показывать только новые марки»* - при нажатии отображаются только кол-во марок в новом формате в ТТН.

Сверить марки в ТТН с теми, что пришли реально можно с помощью текстового файл, выгруженного с ТСД.

*Для этого на вкладке Приход нажмите кнопку Загрузить – Текстовый файл с марками из ТСД* подходит для файлов, в которых содержатся только коды марок; Загрузить – Текстовый файл с упаковками марок – для файлов, в которых содержатся коды упаковок. При этом, марки из файла автоматически распределятся по необработанным ТТН по связке «Марка + Справка Б». В случае несоответствия марки в ТТН и в файле обработка выдаст предупреждающее сообщение.

Если файла ТСД нет, то марки можно сверить другим способом:

Из списка выберете ТТН, чтобы начать работу. По двойному щелчку мыши открывается форма сверки марок, где в левой части содержится информация о товаре, а в правой части информация о марках и упаковках:

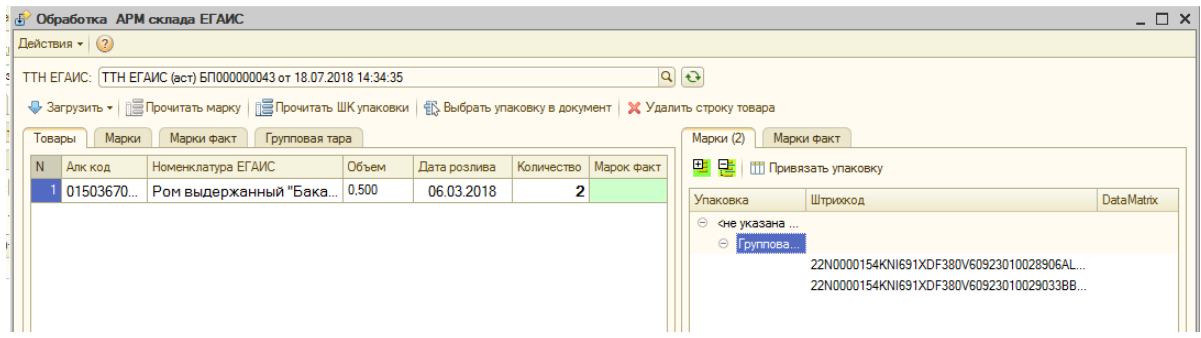

На вкладке «Марки» отображаются марки, которые указал в ТТН поставщик, «Марки факт» - марки, которые отсканировали при проверке.

Сравнить марки можно используя кнопку «Прочитать марку» и отсканировать марку, в появившееся окно, либо отсканировав штрихкод упаковки по кнопке «Прочитать ШК упаковки».

Если сканер подключен к 1С, как оборудование, то марки или упаковки можно сканировать без нажатия на кнопку Прочитать марку/Прочитать упаковку, сканировать прямо в открытом окне.

После проверки марок нажмите кнопку «Записать и закрыть», чтобы сохранить внесенные данные.

## **Отражение расхождений в помарочном учете**

Для того, чтобы составить акт расхождений по маркам необходимо отсканировать все марки Факт. При сканировании обработка сравнит марки Факт с марками в ТТН. В случае расхождения необходимо составить Акт расхождения. Для этого после сканирования марок нажмите кнопку «Акт расхождений». В этот момент создается акт, в котором автоматически отражено реальное количество для принятия, и марки, которые приняты не будут.

Акт необходимо сохранить по кнопке «Ок». Чтобы его выгрузить достаточно перейти на вкладку Загрузка – ТТН отменить нужную ТТН и нажать кнопку Отправить акт – Акт расхождений, выгрузится ранее созданный акт:

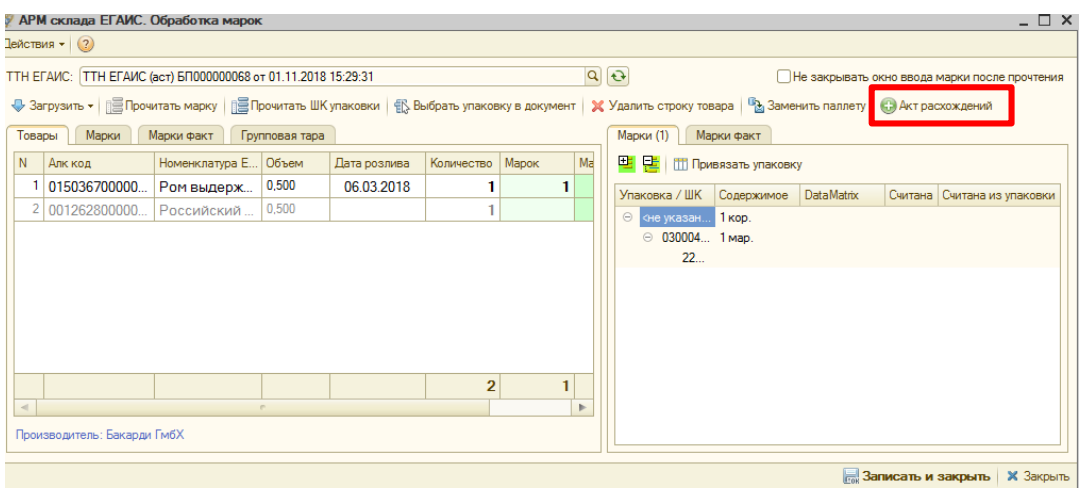

# *Отгрузка продукции*

## **С помощью обработки АРМ**

Откройте обработку «АРМ склада ЕГАИС» по кнопке «АРМ склада» на главной форме:

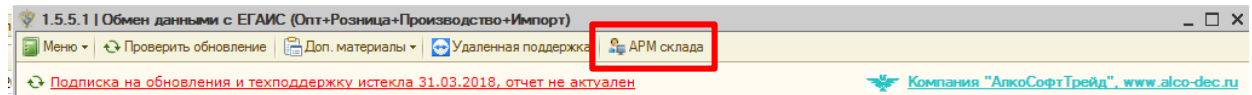

# Выберете необходимый Транспортный модуль и укажите период:

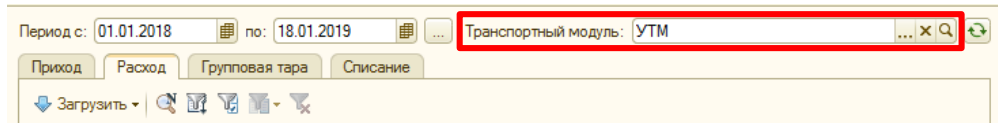

Перейдите на вкладку Расход, там отобразятся ТТН, для которых необходимо добавить марки.

При этом, колонка *Марок* (*а/с*) – *а* – количество марок Факт в документе, *с* – количество шт алкогольных товаров в ТТН.

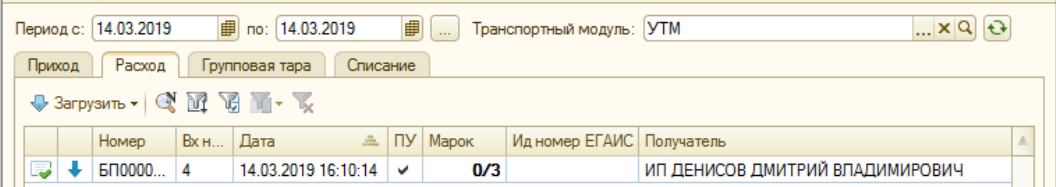

Марки можно добавить несколькими способами:

# **1. Загрузить список марок из файла ТСД в АРМ**

В момент загрузки отсканированные марки автоматически распределятся по документам ТТН по связке «Марка + Справка Б», т.е. информация о марке на момент загрузки должна быть в базе (входящая ТТН, постановка марок на баланс).

В файле ТСД могут содержаться не только марки, но и идентификаторы Упаковок. При этом, также при загрузке, марки по ТТН распределятся автоматически, если данные о упаковках и о содержащихся в этих упаковках марках есть в базе.

Чтобы загрузить файл с марками/упаковками, на вкладе Расход нажмите кнопку Загрузить:

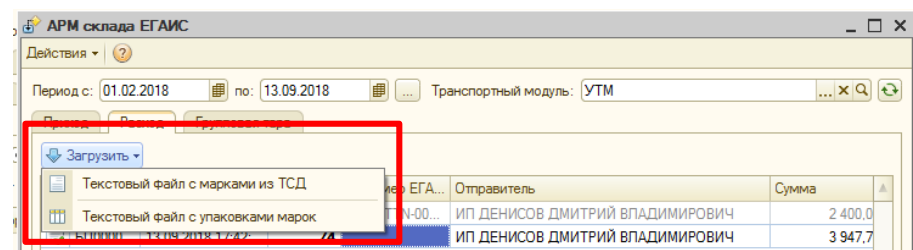

При загрузке марок/упаковок установлена проверка на соответствие марки и алкогольного кода товара, т.е. если при загрузке алкокод из марки не соответствует коду в ТТН, то обработка выведет соответствующие сообщение, подсветит неверную строку с товаром.

# **2. Загрузить список марок из файла ТСД в форме Обработка Марок**

Откройте ТТН, в которую необходимо добавить марки через АРМ, нажмите кнопку Загрузить. Из выпавшего списке выберете подходящий файл

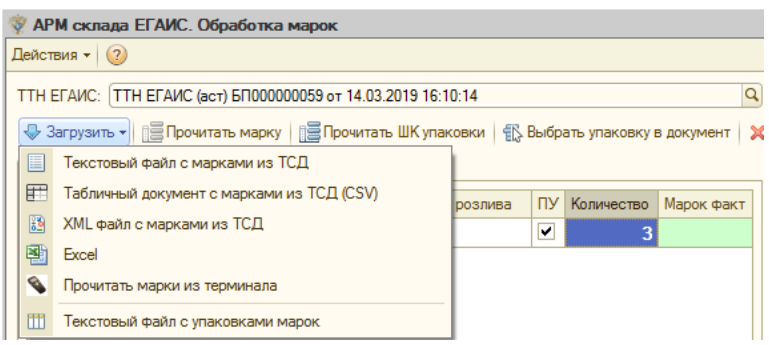

# **3. Загрузить марки из документа Групповая Тара**

Из списка выберете ТТН, чтобы начать работу. По двойному щелчку мыши открывается форма подбора марок:

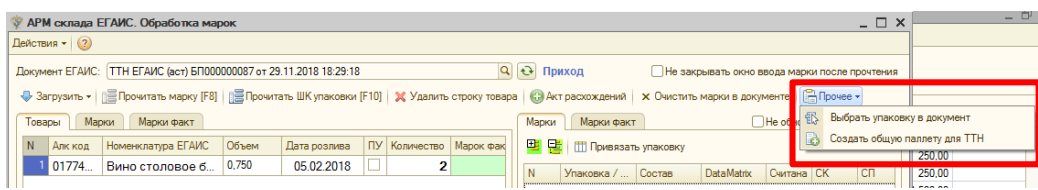

Нажмите кнопку *«Выбрать упаковку в документ*» и выберете документ, в котором содержатся необходимые марки. При выборе документа установлена проверка по остатку товара по марке.

*Создать общую паллету для ТТН* – используется для объединения коробок из разных паллет в одну общую. Паллету автоматически генерируется номер.

После сканирования в колонке «Марок факт» отобразится количество отсканированных и добавленных в документ марок. Марки можно посмотреть на вкладке «Марки факт». Марки также добавляются в документ ТТН на вкладку «Марки».

Кнопка *Прочитать марку* – предназначена для сканирования марки прямо в документ.

Кнопка *Прочитать ШК упаковки* – предназначена для сканирования кода упаковки. При этом, марки из упаковки добавятся в документ, если в базе есть информация об этой коробке и марках, которые в ней содержаться.

После завершения сканирования необходимо нажать кнопку «Записать и закрыть», чтобы записать данные в ТТН.

## 4. **Скопировать марки из другой ТТН**

Может использоваться, когда есть созданная ТТН с отсканированными марками, но эту ТТН отказали/отозвали и необходимо создать такую же ТТН с этими же марками.

Для этого, создайте новую ТТН, откройте созданный документ и нажмите кнопку Прочее:

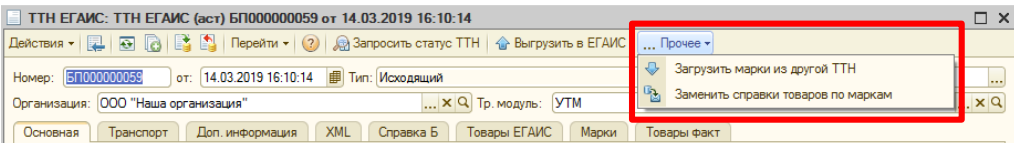

*Прочее – Загрузить марки из другой ТТН* – копируются справки из выбранной ТТН. Нажмите на кнопку, выберете ТТН с нужными марками.

*Прочее – Заменить справки товаров по маркам* – используется, когда отсканированы случайные марки, а справки Б неизвестны. При нажатии на кнопку заменяются справки в соответствии со связкой Марка + Справка Б.

## *Фиксация марок на балансе*

Принимая во внимание плавный переход всех участников алкогольного рынка на поштучный учет, а также наличие тестового и переходного периода в котором возможен не полный поштучный учет на любом этапе движения продукции, в Системе реализована возможность привязки цифровых идентификаторов к уже существующей партии (номеру РФУ2).

Система позволяет привязать к партии большее количество цифровых идентификаторов, чем остаток продукции. Данное разрешение введено для решения ситуаций по пересортице продукции.

Чтобы создать и выгрузить документ привязки марок перейдите на вкладку *Выгрузка – Штрихкоды – Фиксация ШК* на балансе, укажите вид операции «Фиксация»:

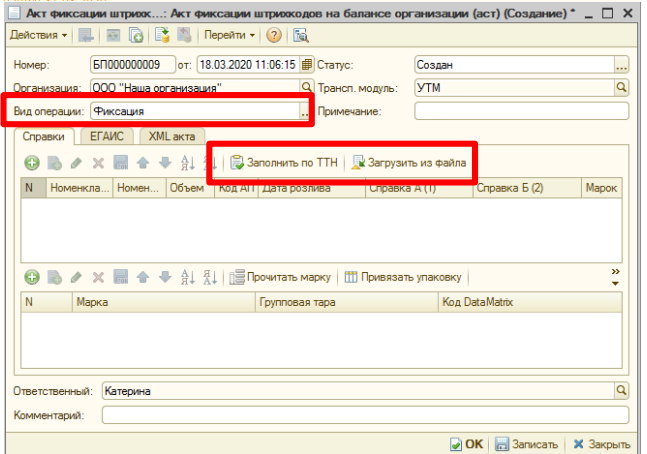

Добавьте номенклатуру ЕГАИС и укажите справки из остатков или заполните Акт фиксации на основании ТТН по соответствующей кнопке «Заполнить по ТТН».

Для выбранной строки введите марки по кнопке «Прочитать марку», либо загрузите марки из текстового файла, где только марки, кнопка «Загрузить из файла». После, сохраните по кнопке «Записать и закрыть» и выгрузите документ в ЕГАИС по кнопке «Выгрузить в ЕГАИС».

# *Отмена фиксации ШК на балансе*

Предусмотрена «Отмена фиксации» неверно зафиксированных марок.

Для этого необходимо создать документ фиксации ШК и в поле «Вид операции» указать «Отмена фиксации». Проще, скопировать документ фиксации с марками и сменить вид операции:

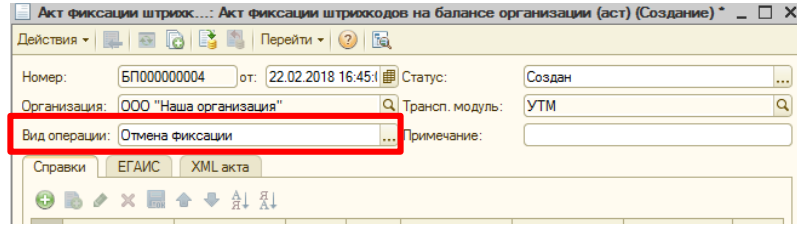

*Запрос остатков в разрезе марок (Регистр 3)*

Введение поштучного учета создает дополнительный разрез хранения продукции по цифровым идентификаторам - Регистр №3. Данный регистр дополняет существующие и не создает дополнительного остатка продукции.

В случае обнуления остатков партии на Регистре №1 цифровые идентификаторы, учтенные на Регистре № 3, будут автоматически списаны. Система допускает превышение количества цифровых идентификатор на Регистре №3 над остатками по партии на Регистре №1, но контролирует период выявления расхождений и исправления их. Если период наличия расхождения превысит 30 календарных дней, партия будет заблокирована для дальнейшего движения.

Чтобы запросить остатки по маркам перейдите на вкладку *Выгрузка – Штрихкоды – Остатки ШК*. Запросить остатки можно по конкретной справке Б, либо по коду вида продукции.

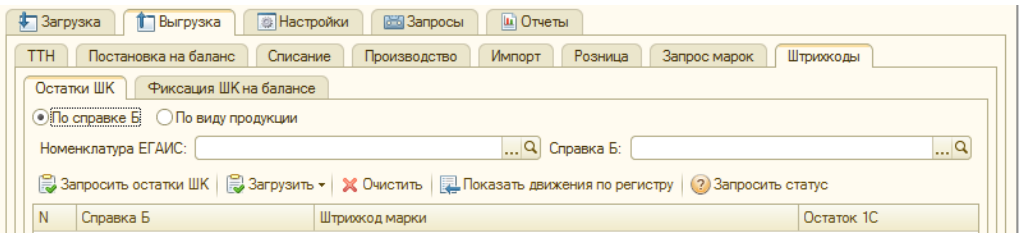

Выберете нужный товар или вид продукции и нажмите кнопку «Запросить остатки ШК».

Кнопка **«Запросить статус»** - позволяет проверить статус марки по данным ЕГАИС. Чтобы запросить статус нажмите кнопку и введите номер марки (150 символов).

Запросить остатки по маркам можно на вкладке Загрузка – Остатки, выбрав нужную строчку с товаров и нажав кнопку *«Остатки по маркам».* Автоматически откроется окно с формой запроса остатка по маркам.

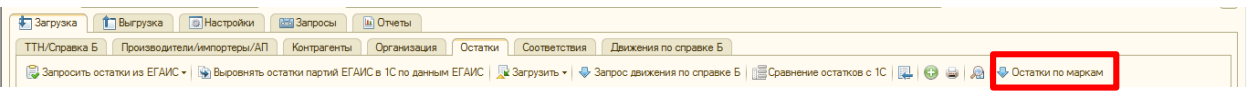

# *Групповая Тара*

Документ Групповая Тара предназначен для хранения данных о марках в разрезе упаковок.

Документ может создаваться автоматически при загрузке входящей ТТН, в которой содержаться данные о марке и об упаковке.

Документ Групповая Тара можно создать вручную в обработке АРМ на вкладке Групповая Тара по кнопке Добавить:

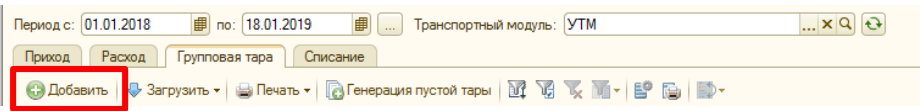

В новом документе можно загрузить данные о марках из текстового файла ТСД по кнопке Загрузить, либо по кнопке Прочитать марку и используя сканер, либо отсканировав ШК коробки по кнопке Прочитать ШК упаковки.

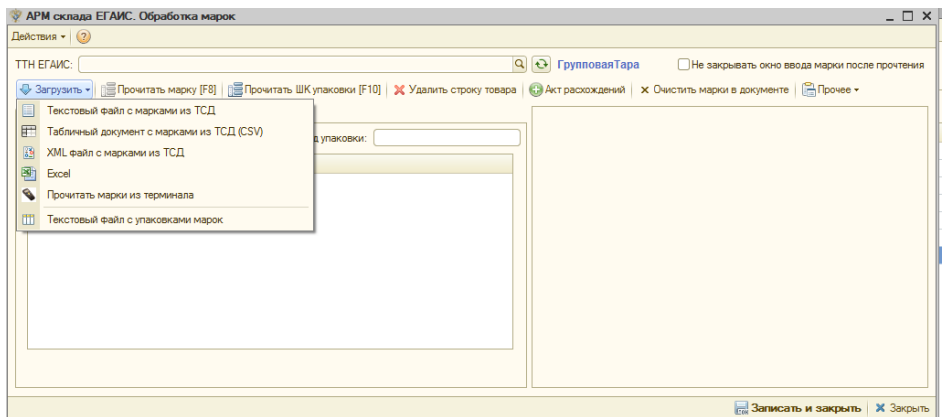

Также необходимо указать Вид коробки, Код упаковки будет задан автоматически.

По кнопке **Генерация пустой тары** можно создать новые упаковки с новыми кодами упаковок. Необходимо для случаев расфасовки товара или переупаковки в другую коробку/паллет.

При нажатии на кнопку открывается форма, где необходимо указать количество создаваемых паллет и/или коробок и нажать кнопку «Создать»:

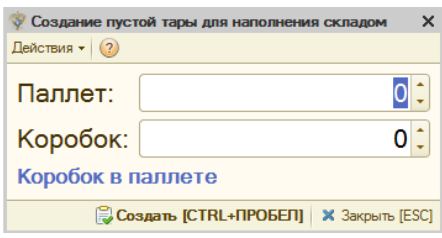

Создается указанное кол-во документов, куда необходимо отсканировать марки или коробки. После, сгенерирвонный код упаковки можно распечатать, для этого необходимо выделить нужный документ и нажать кнопку «Печать»:

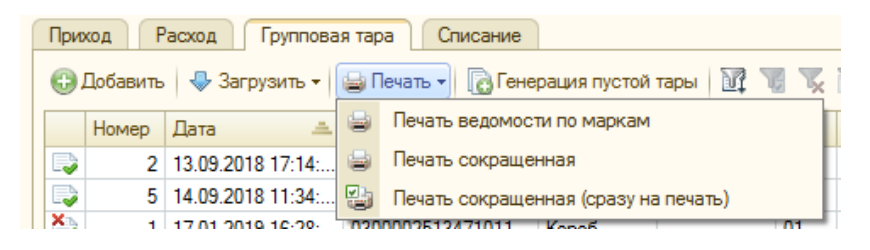

Либо открыть любой документ Групповая Тара и нажать кнопку «Печать»:

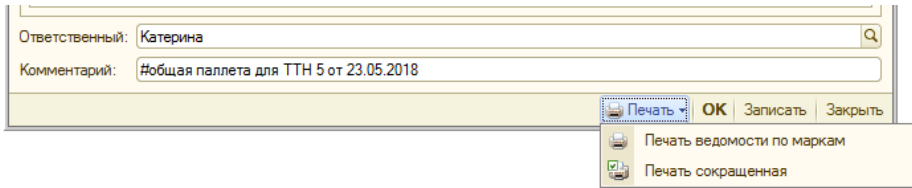

# *Списание продукции*

Подбор марок для документа Списание аналогичен подбору в ТТН. Откройте необходимый документ и либо загрузите список марок по кнопке Загрузить, либо отсканируйте каждую позицию вручную, либо отсканируйте ШК коробки, при списании целой коробки.

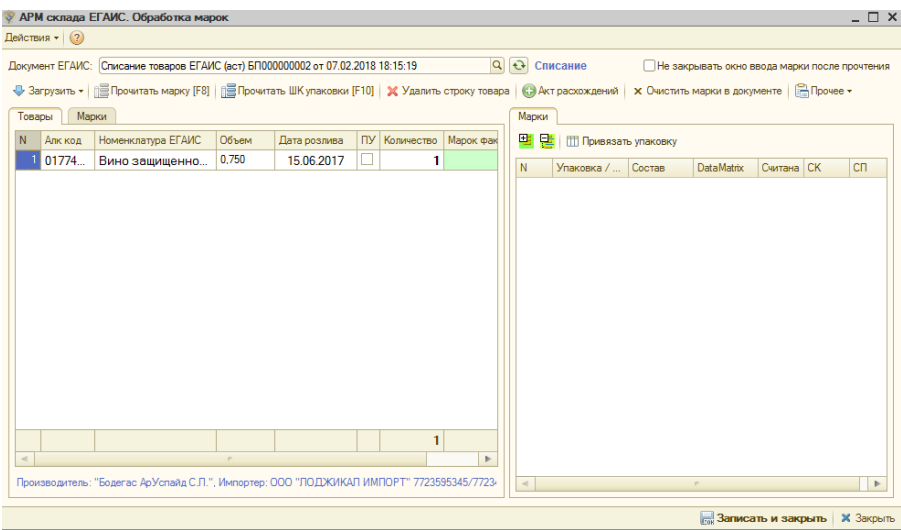

По завершению сканирования нажмите кнопку Записать и закрыть в появившемся окне нажмите Да, если сканирование завершено, Нет – если к сканированию необходимо вернуться позже.

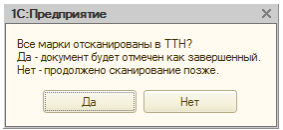

*ПОСТАНОВКА ПРОДУКЦИИ НА БАЛАНС*

!!! Документ «Постановка на баланс» принимает к учету продукцию только на сервере ЕГАИС. Чтобы принять к учету продукцию в 1С, необходимо предварительно создать документ «Оприходование товаров» или «Поступление товаров и услуг».

Автоматическому режиму фиксации подлежат акты постановки на баланс, соответствующие следующим критериям:

- нефасованная продукция с количественным ограничением на более 100 дал в месяц на одном месте деятельности. За исключением продукции с кодами вида 320, 321, 322, 323, 324. Данные коды вида продукции не ограничены в объеме;
- фасованная продукция (в том числе пиво, пивные напитки, сидры, пуаре, медовуха) в случае если в течение месяца с указанной торговой точки на 1 регистр остатков было поставлено не более 100 единиц продукции и основание для постановки указано любое кроме "Пересортица"(кроме пива, пивных напитков, сидра, пуаре, медовухи) и "Собственное производство/сливы продукции".
- фасованное пиво, пивные напитки, сидры, пуаре, медовуха, в случае если в течение месяца с указанной торговой точки на 1 регистр остатков было поставлено не более 2000 единиц продукции и основание для постановки указано "Пересортица". Пересортица допустима только в пределах [групп продукции.](http://wiki.egais.ru/wiki/%D0%93%D1%80%D1%83%D0%BF%D0%BF%D1%8B_%D0%BF%D1%80%D0%BE%D0%B4%D1%83%D0%BA%D1%86%D0%B8%D0%B8_%D0%BF%D0%BE_%D0%BF%D0%B5%D1%80%D0%B5%D1%81%D0%BE%D1%80%D1%82%D1%83) Лимит общий для всей продукции (вне зависимости от группы продукции) по данному основанию.

Все остальные случаи фиксируются вручную [территориальными подразделениями](http://fsrar.ru/about/struktura/territorialnye_organy_federalnoj_sluzhby_po_regulirovaniju_alkogolnogo_rynka)  [Росалкогольрегулирования](http://fsrar.ru/about/struktura/territorialnye_organy_federalnoj_sluzhby_po_regulirovaniju_alkogolnogo_rynka) на основании направленных заявлений.(http://wiki.egais.ru)

Постановка продукции на баланс производится на закладке *Выгрузка – Постановка на баланс*:

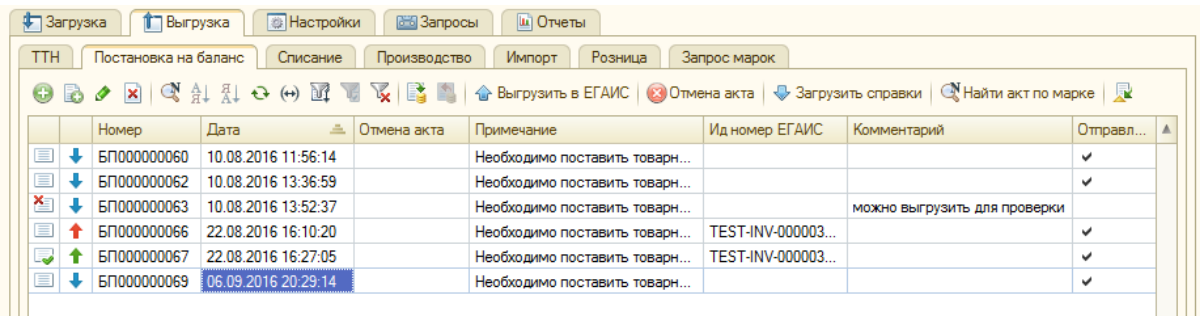

Добавляем новый документ через кнопку «*Добавить»*:

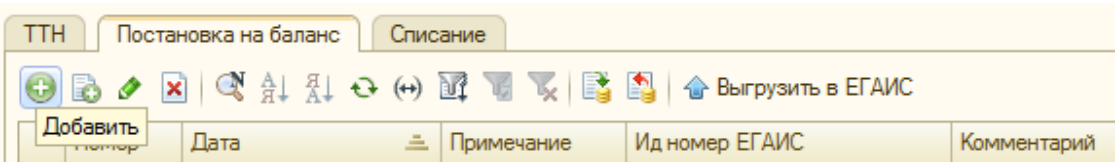

Открывается новая форма документа, где по умолчанию заполняется Организация, УТМ и поле *Примечание*, но его можно поправить на произвольный текст:

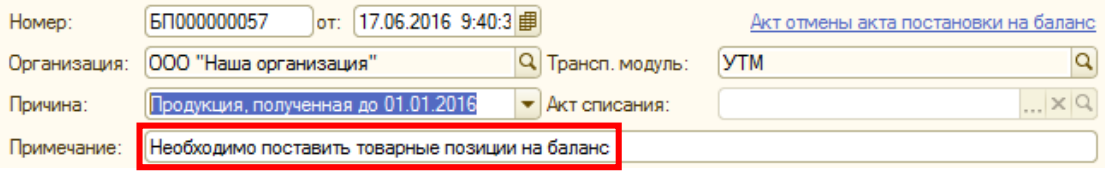

Поле «*Причина»*, обязательно для заполнения. Причину постановки товара на баланс необходимо выбрать из выпадающего списка – *«Продукция, полученная до 01.01.2016», «Пересортица»* (при выборе данной причины необходимо указать «Акт списания товаров»), *«Излишки».*

Заполнить таблицу товаров можно несколькими способами:

*1.* Кнопка *«Заполнить».*

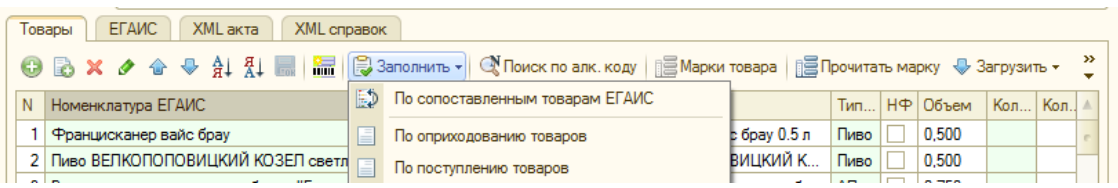

При нажатии на кнопку заполнить появляется выпадающий список, где предлагается заполнить таблицу по нескольким документам:

- *«По сопоставленным товарам ЕГАИС»* - при нажатии таблица заполнится только сопоставленными товарами ЕГАИС и 1С;

- *«По оприходованию товаров»* - при нажатии открывается журнал документов «Оприходование товаров», где необходимо выбрать нужный документ, и таблица заполнится данными из документа;

- *«По поступлению товаров»* - при нажатии открывается журнал документов «Поступление товаров и услуг», где необходимо выбрать нужный документ, и таблица заполнится данными из выбранного документа.

2. Кнопка *«Добавить*»

При нажатии кнопки добавится одна строка, где нужно заполнить вс[е параметры товара](#page-69-0):

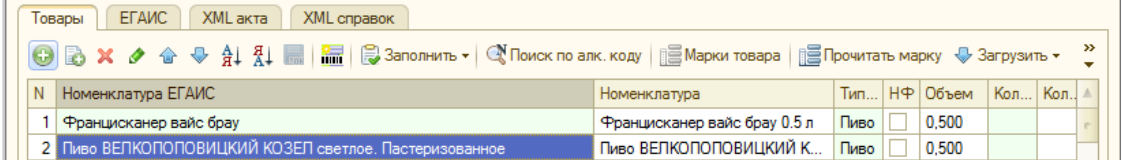

# 3. Кнопка «*Поиск по штрих-коду*»

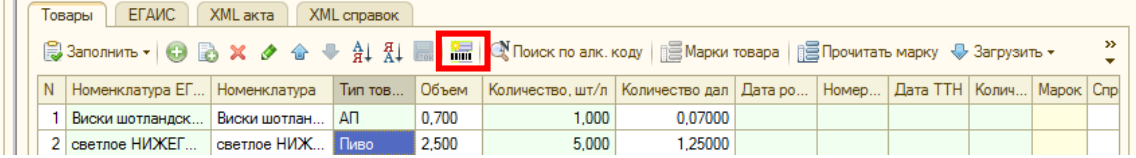

При нажатии этой кнопки появляется окно для ввода штрих-кода товара. Код можно ввести вручную, либо воспользоваться сканером штрих-кодов, затем заполнит[ь параметры вручную](#page-69-0).

# 4. Кнопка «*Поиск по алк. коду*»

При нажатии этой кнопки появляется окно для ввода алкогольного кода товара, после заполнения коды заполнить параметры [товара в таблице](#page-69-0) вручную.

# 5. Кнопка «*Прочитать марку*»

Можно считать марку без добавления товара по кнопке «*Прочитать марку»*:

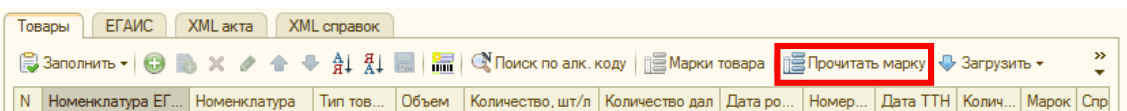

При этом из марки будет прочитан алк. код номенклатуры ЕГАИС и произведен по нему поиск в базе в справочнике НоменклатураЕГАИС. Если товар найден, строка с ним добавится в таблицу товаров, марка автоматически привяжется к этому товару.

6. Кнопка «*Загрузить*»

При нажатии кнопки появляется список доступных для загрузки файлов:

*«Текстовый файл с марками из ТСД»* – файл, выгруженный из терминала сбора данных в формате *txt*.

*«Табличный документ с марками из ТСД (CSV*)» – файл, выгруженный из терминала сбора данных в формате *CSV*.

*«XML файл с марками из ТСД*» – файл, выгруженный из терминала сбора данных в формате *XML*.

*«Excel»* – документ MS Excel, содержащий марки обязательно в первой колонке листа Excel.

*«Прочитать марки из терминала»* – необходимо подключить терминал сбора данных к компьютеру и нажать соответствующую кнопку.

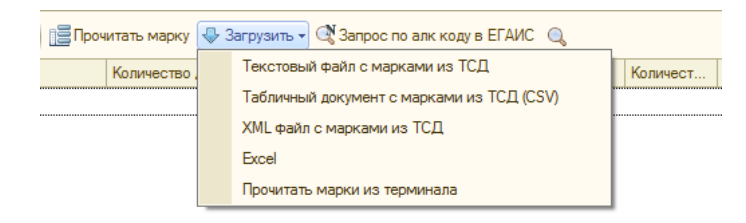

<span id="page-69-0"></span>Заполнение параметров номенклатуры в табличной части:

При выборе Номенклатуры ЕГАИС автоматически заполнится поле *Тип товара*, либо его нужно заполнить вручную. По типу товара будут определяться необходимые для заполнения поля из справки А (подсвечены светло-зеленым цветом), необязательные поля подсвечены серым цветом.

В колонке *Марок* отображается количество марок, введенных для данного товара.

Для пива марки заполнять не нужно, достаточно заполнить Дату розлива, номер и дату ТТН, Количество товара по справке А, которые нужно взять из бумажной справки А. Если дата розлива не заполнена в справке А, то ее нужно взять с бутылки/кеги.

Чтобы ввести штрих-коды марок для указанной позиции, необходимо перейти в форму ввода марок по кнопке «*Марки товара*», предварительно выделив товар:

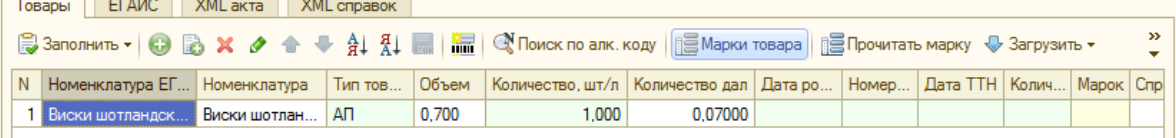

!!! Марки необходимо сканировать для каждой единицы товара.

В открывшемся окне можно ввести штрих-коды марок, например, с помощью сканера двумерных штрих-кодов PDF417 по кнопке «*Поиск по штрихкоду»*:

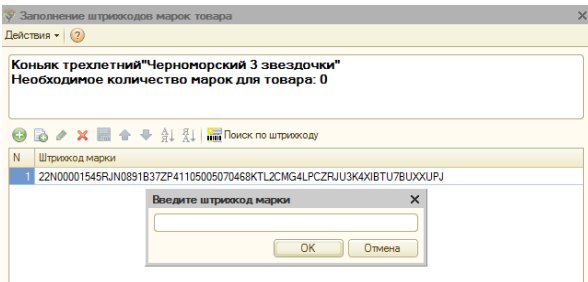

После занесения всех марок товара, нажимаем кнопку «*Выбрать»* и переносим данные в форму акта.

На форме указываем количество, которое ставим на баланс. Для фасованной продукции - штуки, для нефасованной – литры. При выгрузке будет произведен пересчет в декалитры по указанному в номенклатуре ЕГАИС объему. Признак фасовки указывается в карточке товара ЕГАИС. Для фасованной продукции в ЕГАИС выгрузится колонка Количество, для нефасованной – Количество дал.

Остатки по нефасованной продукции хранятся в ЕГАИС и 1С в далах, по фасованной - в штуках.

Для алкогольной продукции, с новыми акцизными марками, дополнительно нужно указать дату и номер фиксации в ЕГАИС для справки А.

Остается внести недостающие поля для товара из справки А, отмеченных светло-зеленым цветом. Для алкоголя со старыми марками дата и номер фиксации в ЕГАИС не указывается. При этом в строке в типе товара нужно выбрать АП старые АМ. Если необходимо поставить на баланс уже имеющиеся справки, то данные можно использовать из электронной справки А в справочнике «Справки А/Б».

После заполнения всех необходимых данных сохраняем документ в базе по кнопке «*Записать» или «Записать без проверок»*, где Записать – сохраняет документ предварительно его проверив на правильность всех заполненных/незаполненных параметров, Записать без проверок- сохраняет документ, не поверяя его на допущены ошибки, при чем, записанный без проверок документ нельзя выгрузить в ЕГАИС:

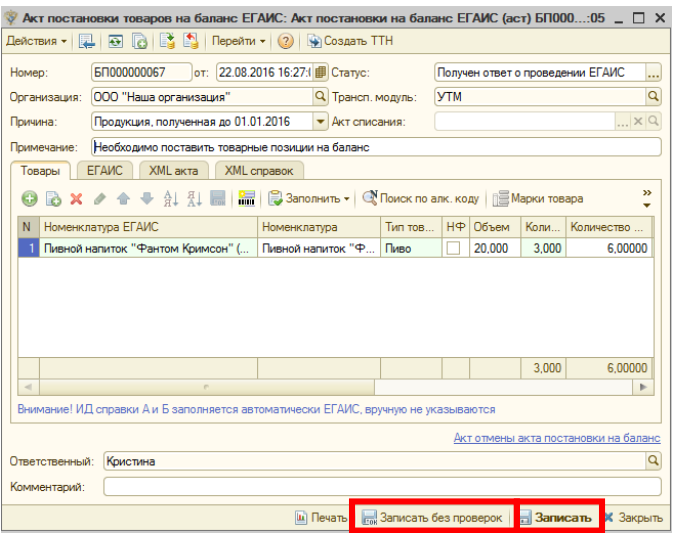

Документ отобразится в списке документов как непроведенный и статусом «Создан»:

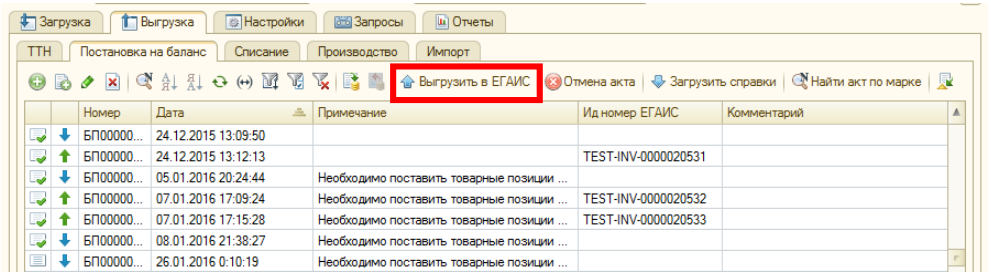

После чего выбранный документ отправляем на обработку в ЕГАИС по кнопке «*Выгрузить в ЕГАИС»*.

Если будет выдано сообщение, что акт уже отправлен был ранее, то для повторной отправки нужно открыть документ, и на закладке *ЕГАИС* снять галочку «*Отправлен в ЕГАИС»*:

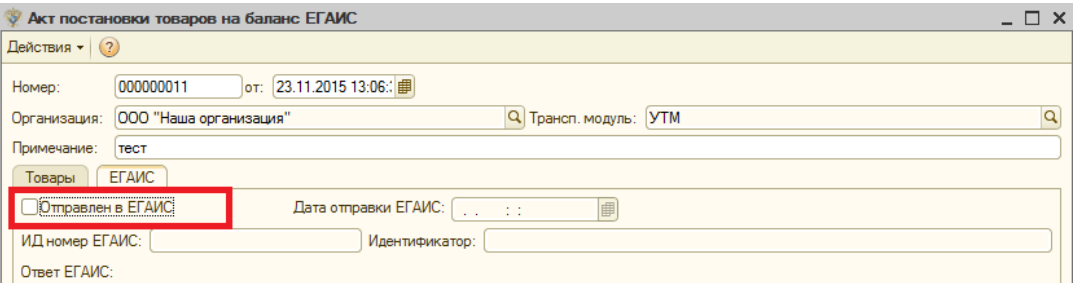

После получения ответа от ЕГАИС, данные записываются на закладке ЕГАИС в документе акта и документ проводится, формируя тем самым остатки в программе:

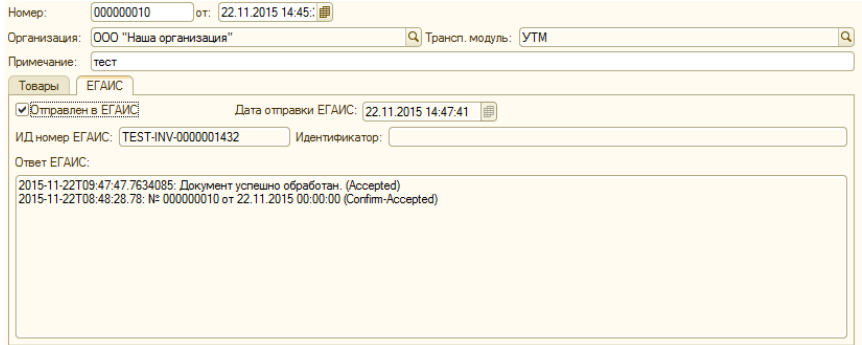
При этом от ЕГАИС будут получены идентификаторы справок А и Б для всех строк документа, они будут созданы в программе автоматически и заполнены в документе в одноименных колонках:

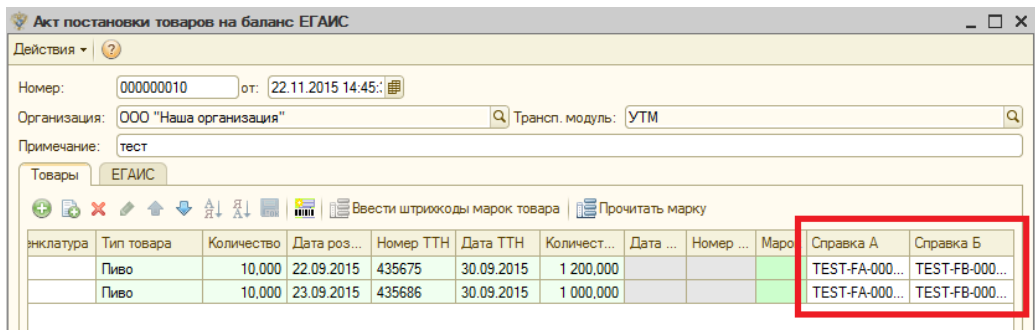

!!! Возможны случаи, когда акт не выгружается из-за несоответствия формата версий нашего УТМ и контрагента. Чтобы не менять полностью версию формата УТМ и не отправлять запрос в ЕГАИС, можно просто сменить версию в самом акте. Для этого в поле *«Формат»* меняем версию на противоположную и опять выгружаем в ЕГАИС:

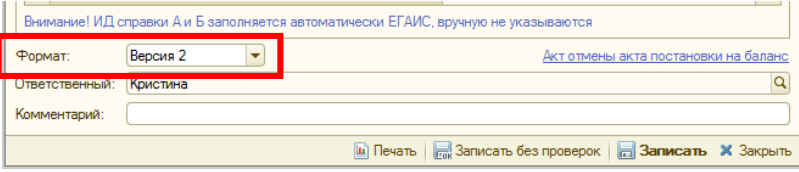

Акт постановки на баланс можно распечатать. Для этого открывает документ, и нажимаем кнопку «Печать»:

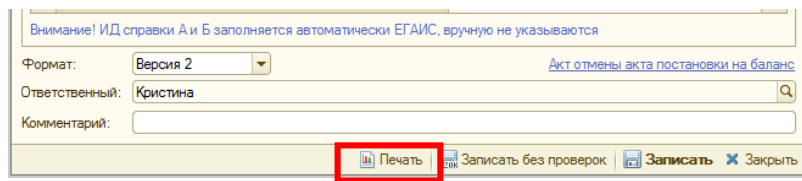

#### *Отмена акта постановки на баланс*

Чтобы отменить документ постановки на баланс предусмотрена кнопка «Отмена акта». Данная операция отменяет проведение на сервере ЕГАИС:

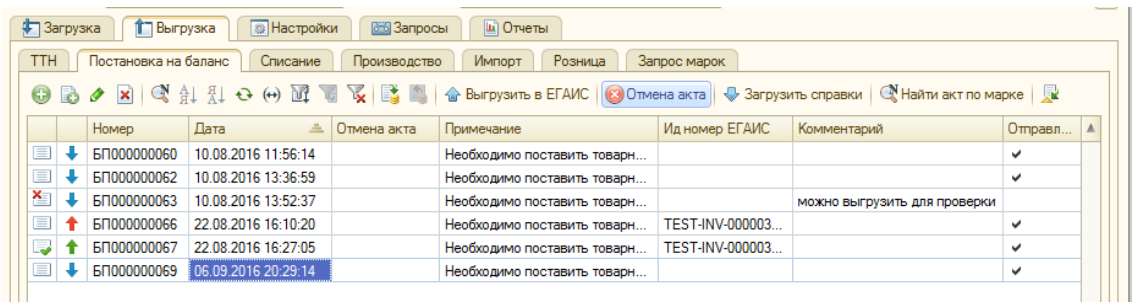

Для отмены необходимо выделить нужный документ и нажать кнопку «Отмена акта».

Акт отмены отображается в колонке «Отмена акта» и в документе постановки на баланс:

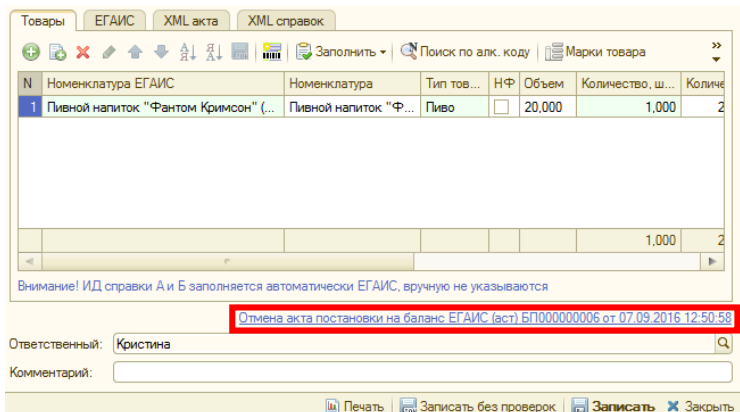

При нажатии на ссылку открывается акт отмены постановки на баланс, где отображен ответ ЕГАИС, документ-основание, идентификаторы.

Для списания товаров необходимо создать документ акта списания на закладке *Выгрузка – Списание* по кнопке *Добавить*:

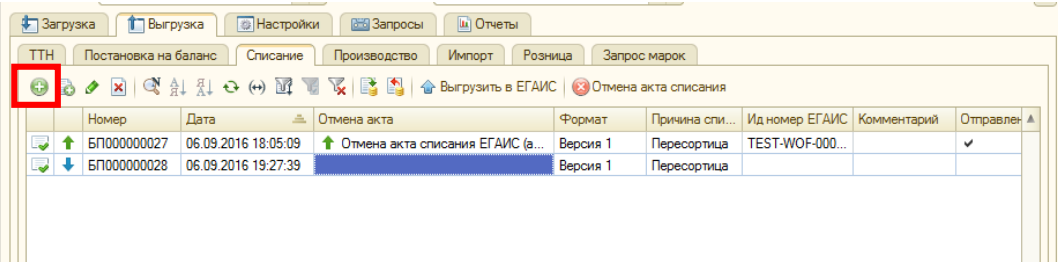

В открывшемся окне нового документа выбираем *Причину списания* из списка.

Документ списания возможно создать и выгрузить в любом из форматов – версия 1 или версия 2, для этого в поле *Формат* выберете нужный:

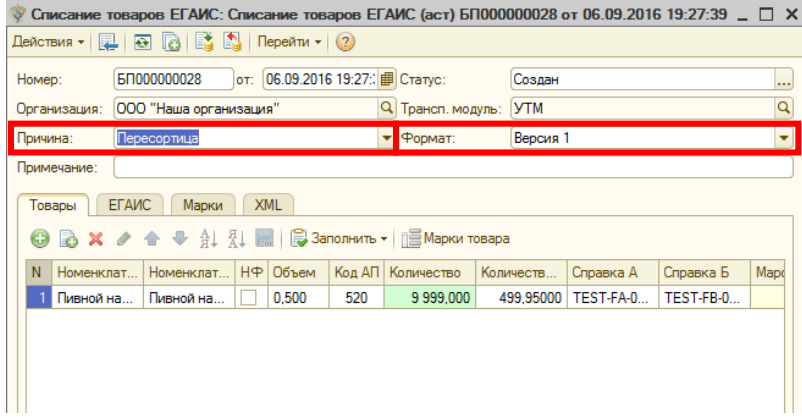

После чего указываем товары ЕГАИС, количество к списанию, и справку Б по кнопке «Добавить» или «Заполнить»:

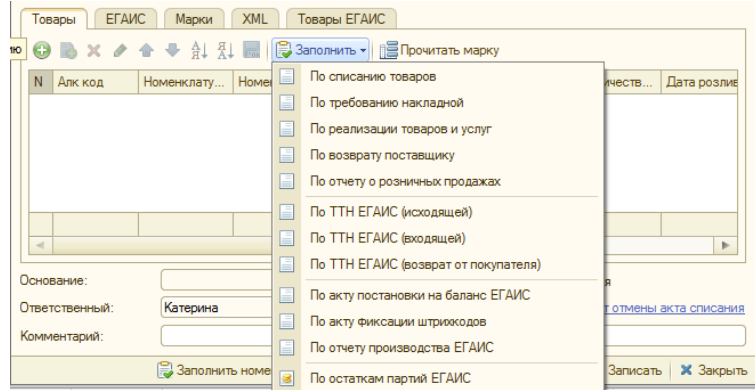

«*По списанию товаров*» - табличная часть заполнится по данным выбранного документа Списание товаров, где автоматически заполнятся все колонки таблицы.

«*По требованию накладной*» - табличная часть заполнится по данным выбранного документа Требование накладная, где автоматически заполнятся все колонки таблицы.

«*По реализации товаров и услуг*» - табличная часть заполнится по данным выбранного документа Реализация товаров и услуг, где автоматически заполнятся все колонки таблицы.

*«По возврату поставщику»* - табличная часть заполнится по данным выбранного документа Возврат поставщику, где автоматически заполнятся все колонки таблицы.

*«По отчету розничных продаж»* - табличная часть заполнится по данным выбранного документа Отчет розничных продаж, где автоматически заполнятся все колонки таблицы.

«*По ТТН ЕГАИС (исходящая)*» - табличная часть заполнится по данным выбранного документа ТТН ЕГАИС, где автоматически заполнятся все колонки таблицы, если причина списания Реализация, то заполнятся и марки.

«*По ТТН ЕГАИС (входящая)*» - табличная часть заполнится по данным выбранного документа ТТН ЕГАИС, где автоматически заполнятся все колонки таблицы, если причина списания Реализация, то заполнятся и марки.

«*По ТТН ЕГАИС (возврат от покупателя)*» - табличная часть заполнится по данным выбранного документа ТТН ЕГАИС, где автоматически заполнятся все колонки таблицы, если причина списания Реализация, то заполнятся и марки.

«*По акту постановки на баланс ЕГАИС*» - табличная часть заполнится по данным выбранного документа Акт постановки на баланс ЕГАИС, где автоматически заполнятся все колонки таблицы.

*«По акту фиксации штрихкодов»* - табличная часть заполнится по данным акта фиксации, при чем заполнятся и указанные в нем марки.

*«По отчету производства ЕГАИС»* - документ заполнится на основании выбранного отчета о производстве для причины списания «Производственные потери».

«*По остаткам партий ЕГАИС*» - таблица заполняется в соответствии со справками ЕГАИС по остаткам, чтобы посмотреть документы движения товаров Меню – Партии товаров. При этом, если причина списания «Реализация», то потребуется выбор вида цены из списка.

Далее заполняем все колонки табличной части. Колонки обязательные для заполнения подсвечены зеленым цветом.

В акте списания также реализована функция заполнения марок товара.

Чтобы ввести марки необходимо выделить товар и нажать на кнопку *«Марки товара»:*

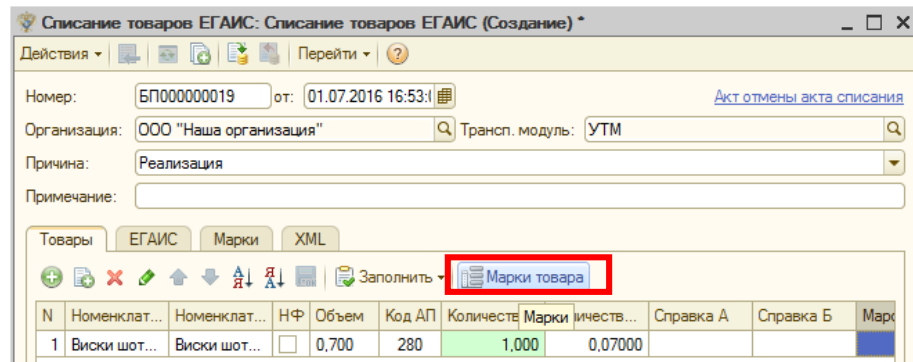

Количество введенных марок должно быть равно количеству списанного товара, т.е. ввести марку необходимо для каждой единицы алкогольного товара.

При нажатии на кнопки *«Марки товара»* открывается окно, куда необходимо ввести марку, либо считать сканером.

Флаг *«Выгружать дату и номер документа основания»* - по умолчанию вх.номер и дата документа выгружается в соответствии с номером и датой самого документа списания ЕГАИС, при установленном флаге Вх.номер и дата будут выгружены из документа-основания.

После, нажимаем «Записать и закрыть», чтобы выгрузить в ЕГАИС:

Выделяем документ и выгружаем в ЕГАИС по кнопке «*Выгрузить в ЕГАИС»*:

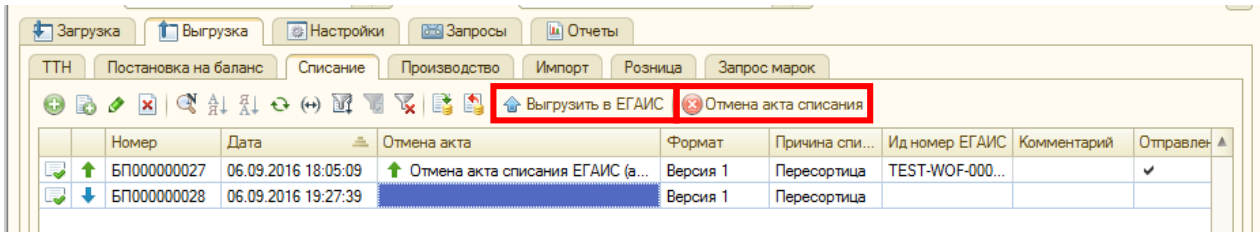

Если пришел положительный ответ, то документ автоматически проводится и списывает с остатка указанное в документе количество товара.

Документ списания можно распечатать. Для этого открываем документ списания и нажимаем кнопку *«Печать».*

## *Отмена акта списания*

Кнопка «*Отмена акта списания*» - отправляет в ЕГАИС запрос об отзыве отправленного акта списания. При положительном ответе ЕГАИС товар, указанный в акте списания, принимается снова к учету. Для отмены необходимо выделить документ и нажать кнопку. По нажатию кнопки создается документ «Отмена акта списания», который отображается в колонке *Отмена акта*. В акте отмены отображен ответ ЕГАИС, документ-основание, идентификаторы.

### *Отчеты о производстве товара*

Для постановки на учет ЕГАИС произведенного товара необходимо создать и выгрузить документ *«Отчет о производстве продукции ЕГАИС»*, для этого необходимо пройти по закладке *Выгрузка – Производство – Отчеты о производстве.* Чтобы создать новый документ – нажать на кнопку *«Добавить»* ( « »).

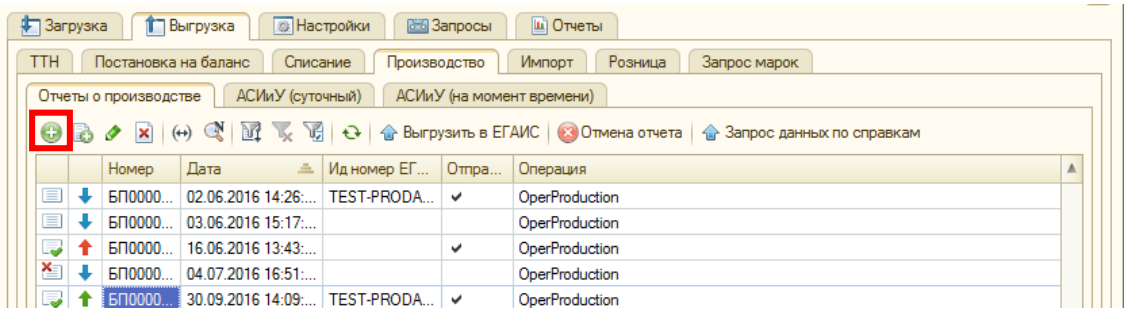

Создается новый документ по производству товара:

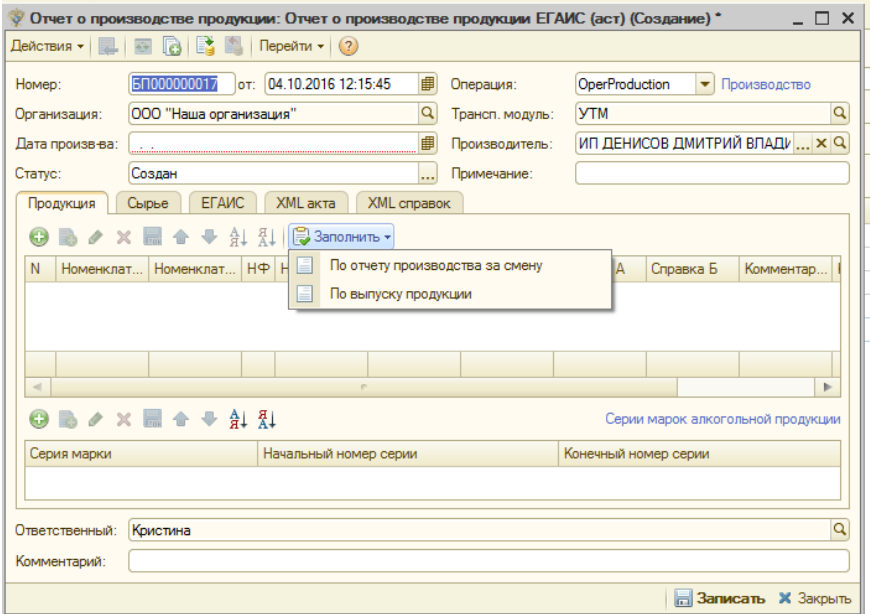

При создании нового документа данные по организации и транспортному модулю заполняются автоматически из настроек, поле «Примечание» необязательно для заполнения и является информационным.

Обязательны для заполнения поля - «*Дата производства»* и *«Операция»*, где

OperProduction – Производство,

OperConversion – Переработка,

OperMaterials – Производство сырья для собственного использования.

Далее на вкладке *«Продукция»* необходимо добавить, по кнопке «Добавить», произведенный товар из справочника Номенклатура ЕГАИС, либо по кнопке «Заполнить» - «По отчету

производства за смену», где выбрать нужный отчет (данные из отчета перенесутся в документ, где дата производства заполнится только из первого выбранного документа), либо заполнить «По выпуску продукции» (для 1С КА, где дата производства заполнится только из первого выбранного документа).

Далее заполнить параметры - Тип продукции, Номер партии (порядковый номер отчета о производстве в день в формате 001, 002 и т.д. устанавливается автоматически), Количество шт. (для фасованного товара), Количество дал (для нефасованного товара).

В нижней части документа необходимо заполнить Серии и номера марок для алкогольной продукции - также по нажатию на кнопку «Добавить».

Если товар производится впервые, и о нем нет данных на сервере ЕГАИС, то сначала нужно этот товар добавить на сервер см. [Добавление товара](#page-27-0) на сервер ЕГАИС.

После этого, необходимо загрузить данные по товару (т.е., запросить добавленные на сервере ЕГАИС товары в 1С) в 1С с помощью закладки Загрузка - Производитель/Импортеры/АП – Алкогольная продукция. Установить соответствия и после этого добавлять номенклатуру в документ производства.

Вкладка *«Сырье»* заполняется только в случае, когда для производства продукции на вкладке «Продукция» было использовано алкогольное сырье, которому присвоен алк. код ЕГАИС, например, «Спирт».

Чтобы добавить сырье необходимо на вкладке «Продукция» выделить товар, для которого использовалось сырье, затем перейти на вкладку «Сырье», нажать на кнопку «Добавить» и выбрать материал из справочника «Номенклатура ЕГАИС», а также указать использованное количество в дкл и справки А, Б.

Справки А и Б заполнятся автоматически для произведенного товара после ответа ЕГАИС на выгруженную накладную.

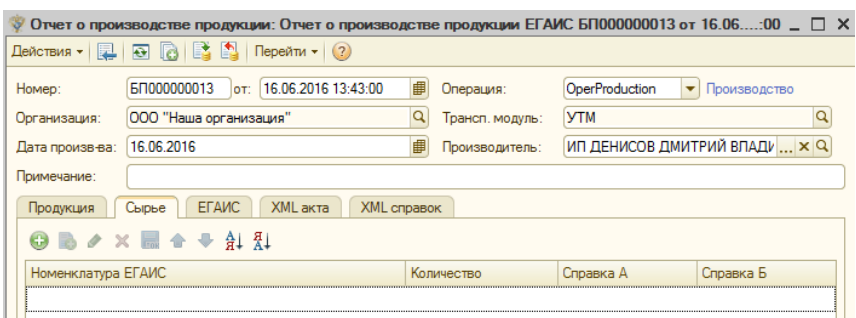

На вкладке «*ЕГАИС*» также заполнятся все поля после ответа ЕГАИС автоматически.

Вкладка *«Дополнительно»* - предназначена для указания документа отгрузки, для которого создается Отчет о производстве. Если документ отгрузки будет указан, то при создании ТТН на основании этой отгрузки справки будут подобраны только из этого отчета, а не по остаткам партий (документ отгрузки важно указать до создания ТТН).

После того, как заполнены все необходимые вкладки, необходимо нажать кнопку «Записать».

Чтобы выгрузить документ в ЕГАИС необходимо выделить накладную и нажать кнопку *«Выгрузить в ЕГАИС»:*

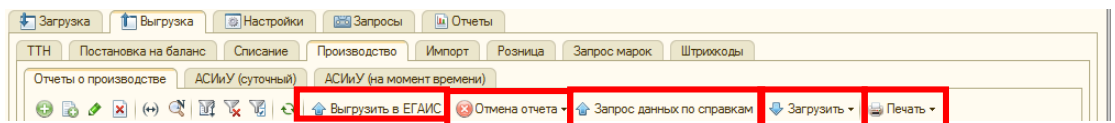

Отчет о производстве можно распечатать по кнопке «Печать» в нижней части документа.

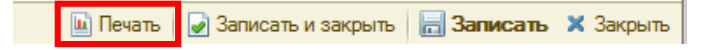

После выгрузки накладной в колонке «Отправлен в ЕГАИС» установится галочка.

Кнопка «Печать – Журнал учета объемов производства и оборота алкогольной продукции» формирует отчет по производству за выбранный период. Формируется по запросу РАР.

Кнопка «Загрузить – Ответы на необработанные акты» - позволяет загрузить ответы на отчеты, у которых статус «Получен ответ от ЕГАИС» («красная стрелка»).

Кнопка *«Запрос данных по справкам»* - предназначена для запроса данных по справкам А и Б определенного отчета (заполненные справки понадобятся при печати контрагентам). Для этого выделяем отчет, по которому нужно запросить данные, и нажимаем кнопку. После ответа ЕГАИС заполнятся параметры справок.

Кнопка *«Отмена отчета» -* предназначена для отмены проведения акта на сервере ЕГАИС при ошибочной выгрузке. Для отмены необходимо выделить акт и нажать кнопку *«Отмена отчета»*. Отмена документа возможна в случае только когда произведенный товар еще не был реализован. Если товар все-таки уже был выгружен покупателям, то такой отчет можно отменить, если покупатели вернут все товары по данному отчету.

## *Вкладка «АСИиУ (суточный, на момент времени)»*

С целью обеспечения гарантированной защиты данных, передаваемых автоматическими средствами измерения и учета концентрации и объема безводного спирта в готовой продукции, объема готовой продукции в ЕГАИС, подготовлены изменения в Приказ Росалкогольрегулирования от 24.03.2015 N 74.

Изменения предусматривают, что все измеряемые счетчиками сведения должны подписываться внутри АСИиУ электронной подписью производителя счетчика или уполномоченной им обслуживающей организацией. Подпись будет выдаваться Росалкогольрегулированием на безвозмездной основе.

#### Указанные изменения планируется ввести, начиная с 01.01.2017.

Для того, чтобы создать и выгрузить документ с данными с автоматических средств измерения и учета за сутки необходимо перейти на вкладку АСИиУ(суточный) и нажать кнопку *Добавить*:

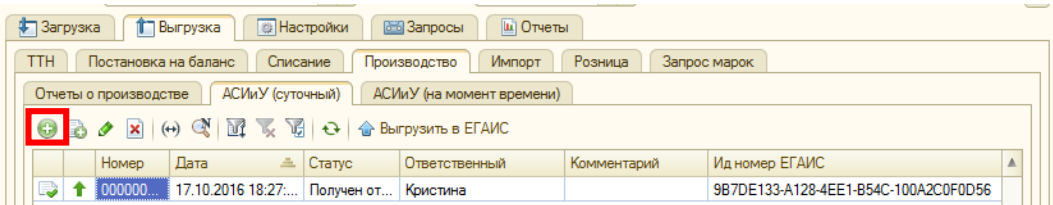

#### Создается новый документ для выгрузки:

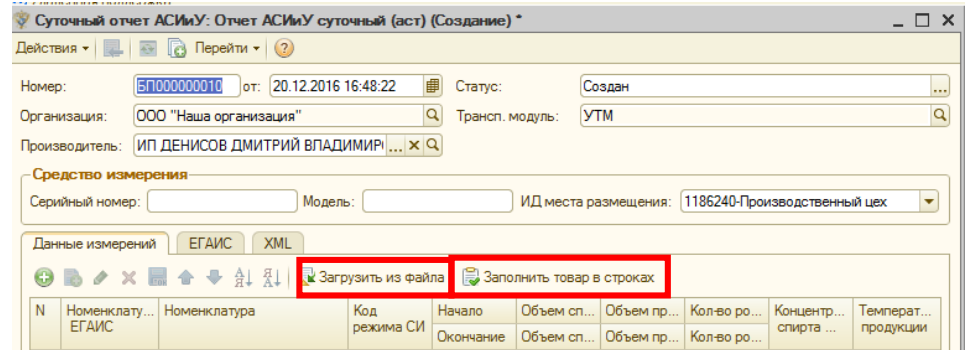

Заполнить документ можно из файла со счетчиков по кнопке *«Загрузить из файла».* Данные из файла перенесутся в документ в т.ч. и данные по средству измерения. Если в некоторых полях не заполнилась номенклатура, то добавить ее можно по кнопке *«Заполнить товар в строках»,*  выбрав из справочника номенклатуры.

Документ можно заполнить и вручную по кнопке Добавить указать все параметры.

Затем, сохраняем документ по кнопке *«Записать и закрыть»:*

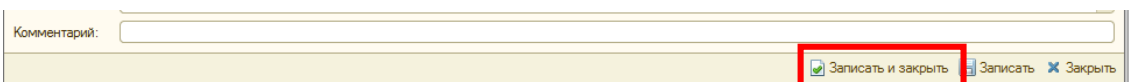

Для того чтобы выгрузить документ в ЕГАИС необходимо выделить нужный документ и нажать кнопку «Выгрузить в ЕГАИС»:

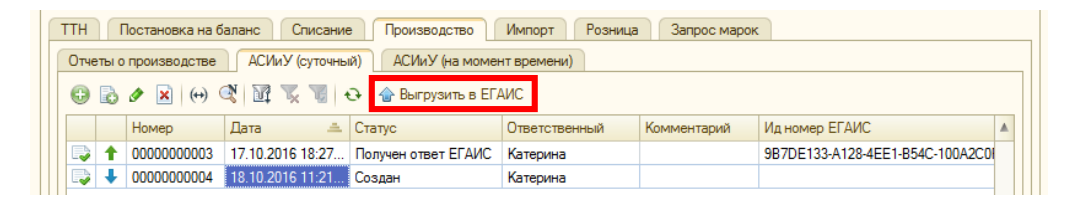

Документ необходимо подписать (окно появляется при нажатии на кнопку Выгрузить в ЕГАИС, следуйте инструкции в появившемся окне), после выбора подписанного файла, нажимаем кнопку «Отправить в ЕГАИС»:

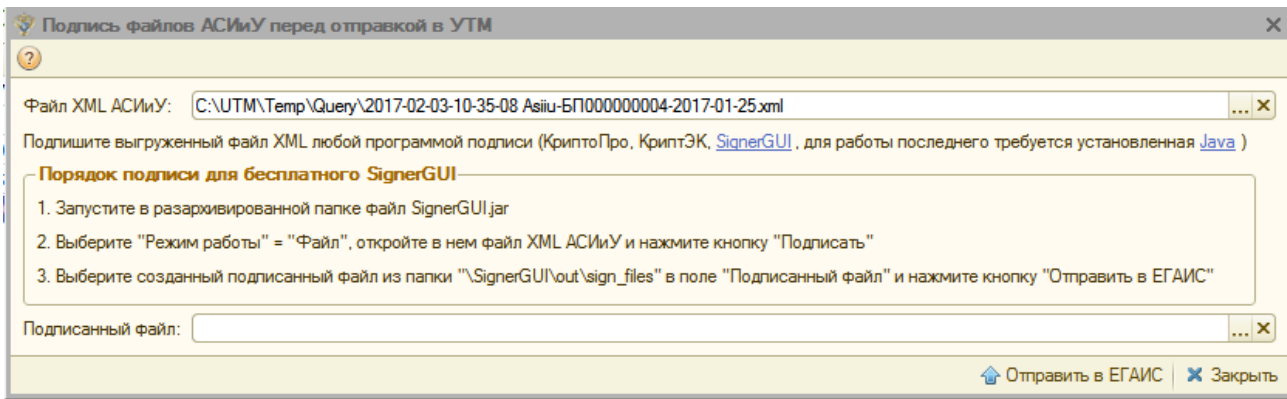

После успешной выгрузки в ЕГАИС у документа установится статус «Получен ответ ЕГАИС» и в документе на вкладке ЕГАИС запишется ответ.

Действия для создания документа «АСИиУ (на момент времени)» на вкладке Производство – АСИиУ (на момент времени) аналогичны созданию документа «АСИиУ (суточный)».

Для постановки на учет импортированного товара необходимо создать и выгрузить *«Отчет об импорте продукции ЕГАИС».* Для этого необходимо перейти на вкладку *Выгрузка – Импорт.*

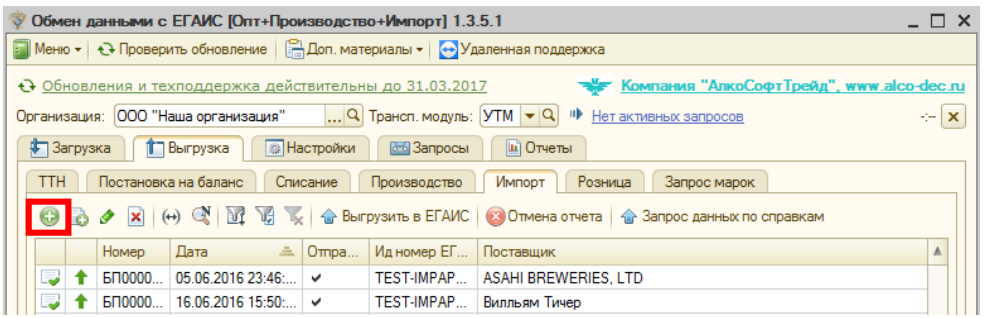

Чтобы создать новый документ – кнопка «Добавить» или «Ins» на клавиатуре.

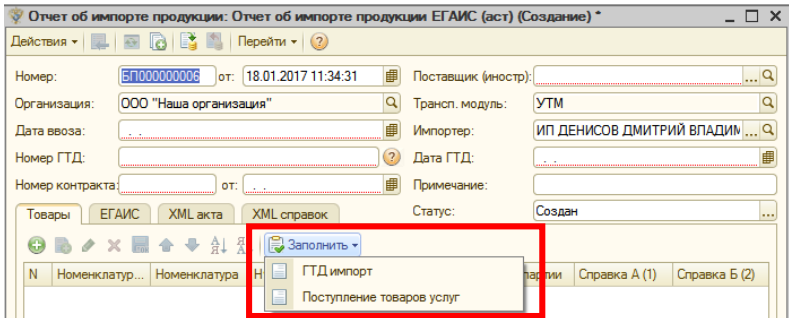

Документ можно заполнить на основании документа 1С - «ГТД по импорту» по кнопке *«Заполнить – ГТД импорт»,* либо по документу *«Поступление товаров и услуг»*, *в* открывшемся журнале документов выбираем нужный документ, и табличная часть отчета об импорте заполнится данными из выбранного документа.

Данные об организации заполняются автоматически. Строки, подчеркнутые красным цветом обязательны для заполнения – Поставщик (обязательно указывать иностранного контрагента), Дата ввоза (в ЕГАИС равна дате розлива товара), Номер ГТД (для Таможенного Союза – вводить номер контракта с поставщиком), Дата ГДТ (для ТС – вводить дату контракта с поставщиком), Номер контракта, Дата контракта.

Карточку иностранного поставщика необходимо запросить с сервера ЕГАИС. Для этого:

1. Заходим в личный кабинет egais.ru раздел «Получить ключ», скачиваем документ со списком всех иностранных контрагентов, зарегистрированных в ЕГАИС.

- 2. В документе находим нужного контрагента.
- 3. Копируем присвоенный этому контрагенту ИД-номер.

4. Переходим в обработку - на вкладке Загрузка – Контрагенты – Получить данные по ИД запрашиваем карточку контрагента.

Если в скачанном реестре нет нужного контрагента, то его можно добавить через ЛК egais.ru раздел Добавить контрагента, указать, что он иностранный, заполнить все реквизиты. Через час скачать снова реестр иностранных контрагентов, далее с п.2.

Поле «Примечание» необязательно для заполнения и носит информативный характер.

Документ также можно заполнить вручную - на вкладке «Товары» необходимо добавить товары по кнопке «Добавить» и заполнить все параметры товара – Номенклатура ЕГАИС, Количество (для фасованной продукции), Количество дал (для нефасованной продукции), Номер партии. Справки А и Б не указывать, они заполнятся автоматически после ответа от ЕГАИС на выгрузку.

В нижней части формы необходимо заполнить Тип, серии и номера марок (заполнение марок необязательно, отчет импорта выгрузиться и без них). Чтобы заполнить тип марки нужно выделить продукцию, для которой будет добавлена марка, затем в нижней части нажать кнопку «Добавить» и выбрать необходимый тип марки из выпадающего списка, после заполнить пустые колонки.

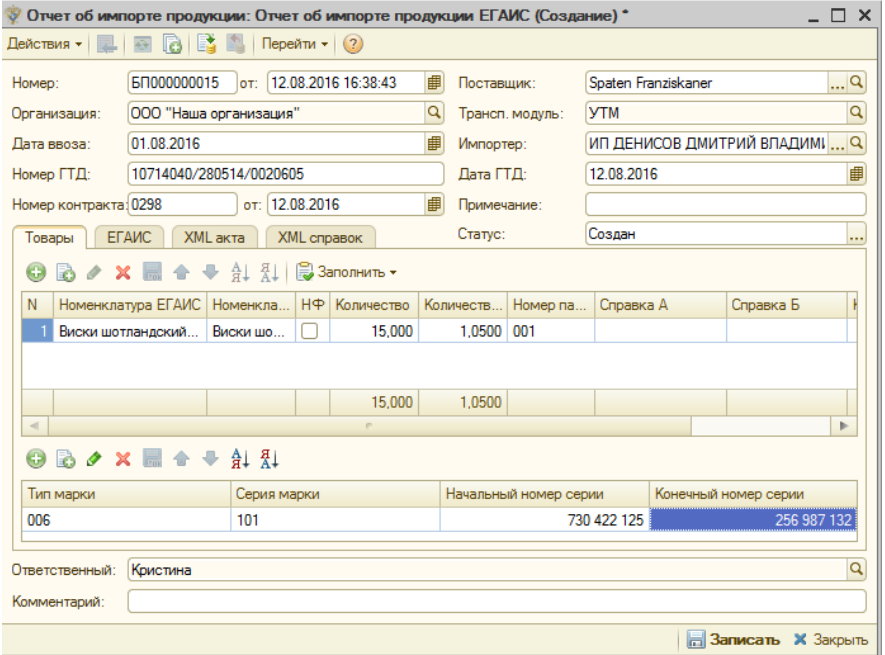

Вкладка «ЕГАИС» заполнится автоматически после ответа ЕГАИС на выгруженную накладную.

После того, как заполнены все вкладки и параметры, документ нужно сохранить по кнопке *«Записать»,* статус «Проведен» установится у документа только после ответа ЕГАИС об успешной выгрузке.

Чтобы выгрузить документ в ЕГАИС необходимо на вкладке «Импорт» выделить нужный документ и нажать кнопку *«Выгрузить в ЕГАИС»:*

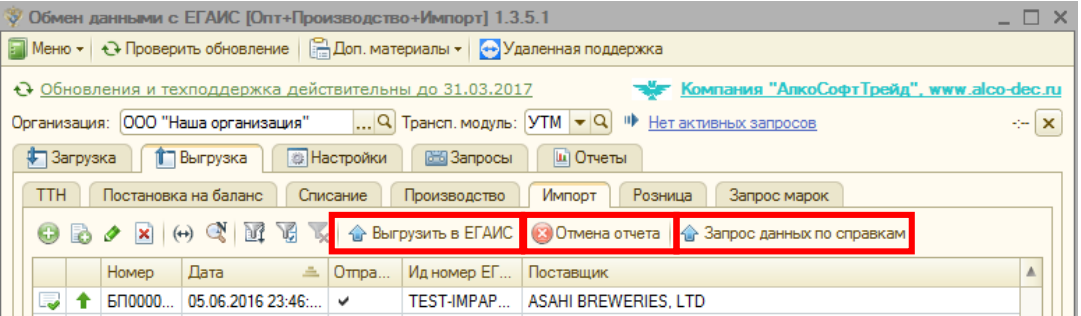

После выгрузки отчета в колонке «Отправлен в ЕГАИС» появится галочка, а также в колонке «Ид.номер ЕГАИС», соответственно, идентификационный номер отчета ЕГАИС.

Отчет об импорте можно распечатать по кнопке «Печать» в нижней части документа.

Кнопка *«Отмена отчета» -* предназначена для отмены проведения акта на сервере ЕГАИС при ошибочной выгрузке. Для отмены необходимо выделить отчет и нажать кнопку *«Отмена отчета»*.

Кнопка *«Запрос данных по справкам»* - предназначена для запроса данных по справкам А и Б определенного отчета. Для этого выделяем отчет, по которому нужно запросить данные, и нажимаем кнопку. После ответа ЕГАИС заполнятся параметры справок.

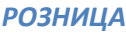

#### *Вкладка «Чеки ККМ»*

Вкладка *«Чеки ККМ»* предназначена для выгрузки документов розничной продажи юридическим лицам на безналичной основе. В ЕГАИС выгружается Чек ККМ.

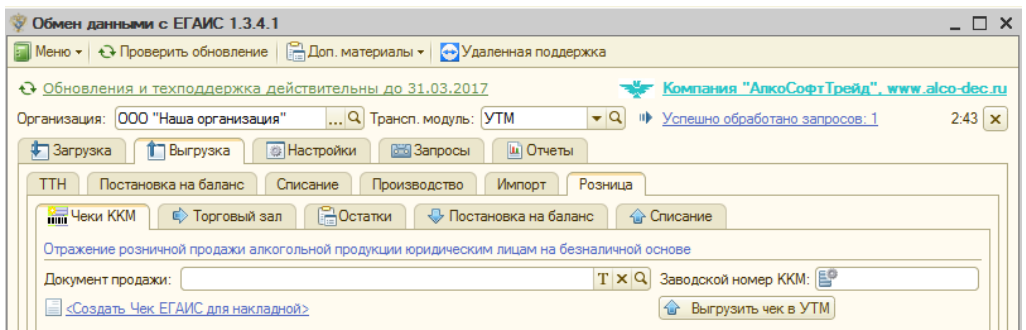

Чтобы создать Чек ККМ необходимо в поле «Документ продажи» выбрать документ-основание для чека. Для этого – нажимаем на кнопку «Т» и в появившемся окне выбираем журнал документов, либо это «Отчет о розничных продажах», либо «Реализация товаров и услуг» - «Ок».

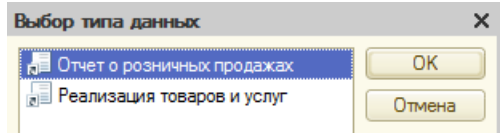

Далее, в этом же поле, при нажатии на кнопку «…», выбираем уже непосредственно документоснование.

После выбора документа необходимо создать Чек ККМ. Для этого нажимаем на строку *«Создать Чек ЕГАИС для накладной».*

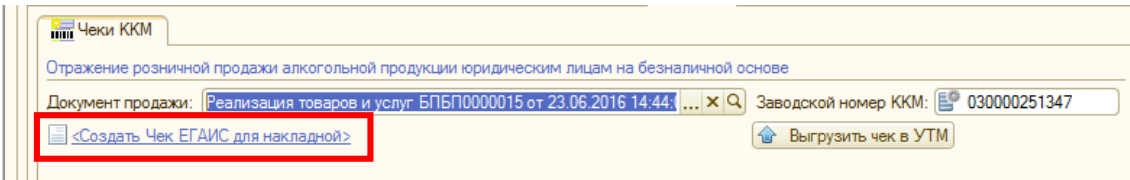

Открывается новый документ «Заполнение марок чека», где товар заполнен автоматически из документа-основания, здесь необходимо только отсканировать штрих-код и ввести марки.

Чтобы прочитать штрих-код - нажимаем кнопку «Прочитать штрих-код», вводим код в окно:

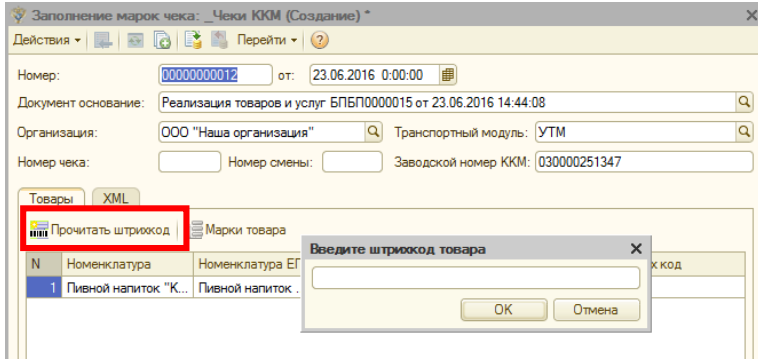

Чтобы ввести марки необходимо нажать кнопку «Марки товара»:

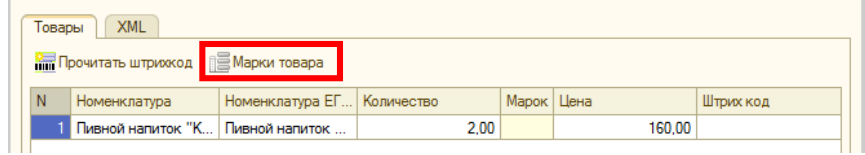

По нажатию открывается окно «Заполнение штрихкодов марок товара» для ввода марок. Количество введенных марок должно соответствовать количеству товара в накладной.

Добавлять марки можно по кнопке «Добавить», либо воспользоваться кнопкой «Поиск по штрихкоду» и отсканировать марку.

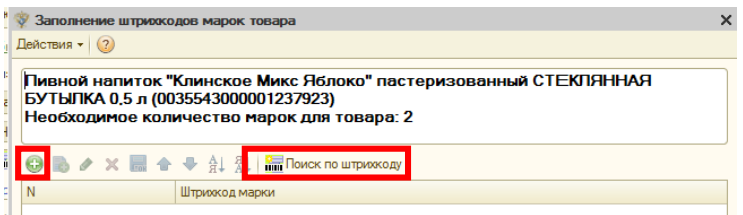

После того, как ввели все марки, нажимаем кнопку «Выбрать». Переходим на форму документа, где проверяем правильность введенных данных и нажимаем кнопку «Записать и закрыть».

Далее на вкладке «Чеки ККМ» появляется созданный чек (к нему можно вернуться в любое время при нажатии на номер чека) нажимаем кнопку *«Выгрузить чек в УТМ»* для выгрузки Чека.

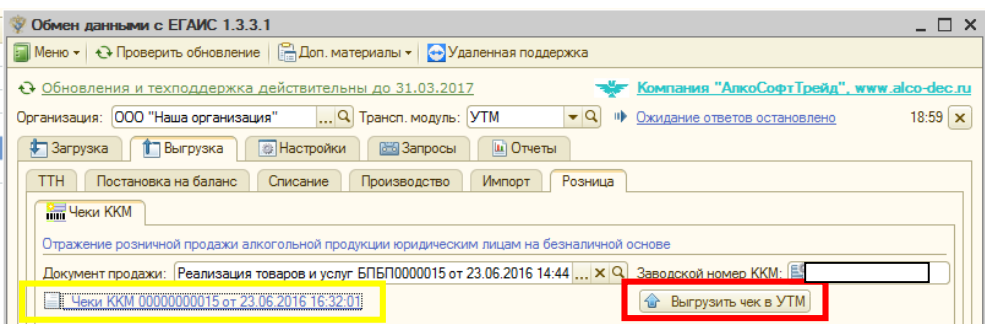

После ответа ЕГАИС чеку будет присвоен код, а также он станет доступен для печати. Чтобы распечатать чек – открывает документ чека (выделено желтой рамкой) и в нижней части документа нажимаем кнопку «Печать чека» **• <sup>Печать чека</mark>**.</sup>

## *Вкладка «Торговый зал»*

Для отражения остатков продукции в рамках фиксации розничной продажи алкогольной продукции в ЕГАИС создан второй регистр остатков, в котором находятся остатки продукции, переданные в «торговый зал» для реализации. Продукция в нем хранится только в разрезе алкогольных наименований (алкогольных кодов). Отражение регистра №2 в собственных учетных системах организаций не обязательно. Движения между этими регистрами осуществляется при помощи документов передачи в «торговый зал» и возврат на склад магазина. Передача алкогольных товаров с «новыми» акцизными марками в торговый зал не требуется.

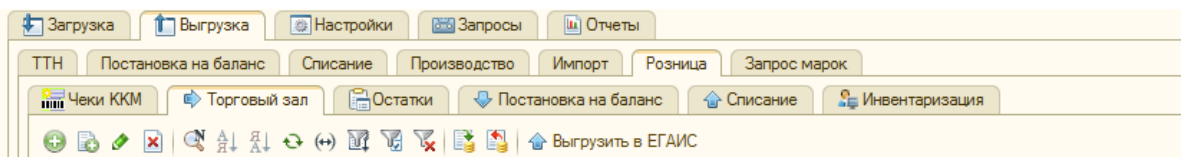

# **Передача товара в торговый зал**

Для перемещения товара в торговый зал необходимо перейти на вкладку *Выгрузка – Розница – Торговый зал.* Далее создаем новый документ передачи по кнопке «Добавить». В новом документе автоматически заполняются поля: Организация, Транс.модуль, Вид операции, Примечание.

Для того чтобы создать документ передачи товара в торговый зал, в поле *Вид Операции* необходимо указать - *«Передача товаров в торговый зал»* (устанавливается по умолчанию при создании нового документа).

После, необходимо добавить товары для передачи.

Добавлять товар можно несколькими способами: по кнопке «Добавить» или по кнопке «Заполнить».

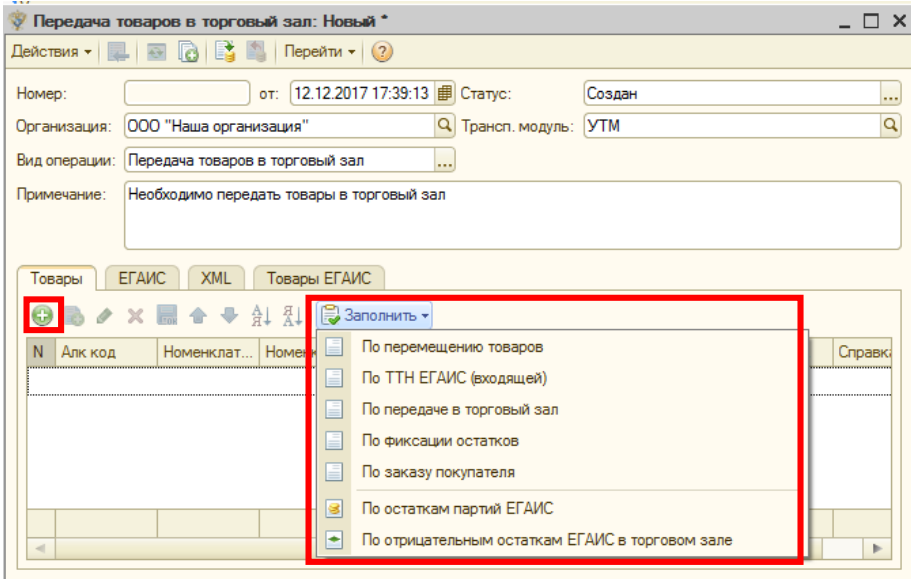

По кнопке «Добавить» появляется новая строка для подбора номенклатуры, ввода количества и справок А и Б вручную.

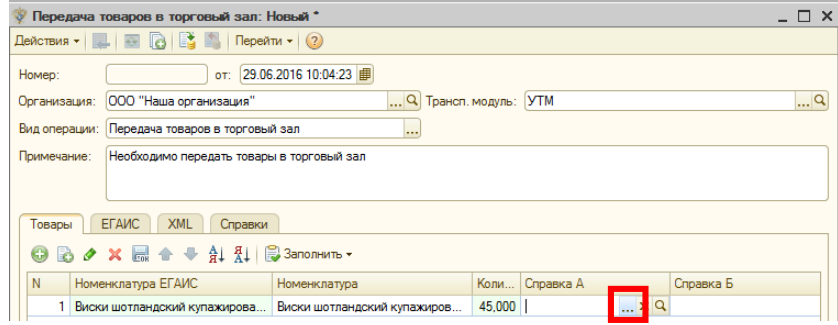

После, необходимо указать справки А и Б. Подбирать необходимо справку А, справка Б установится в соответствии со справкой А. Для этого нажимаем кнопку у справки А «…», открывается форма подбора справок:

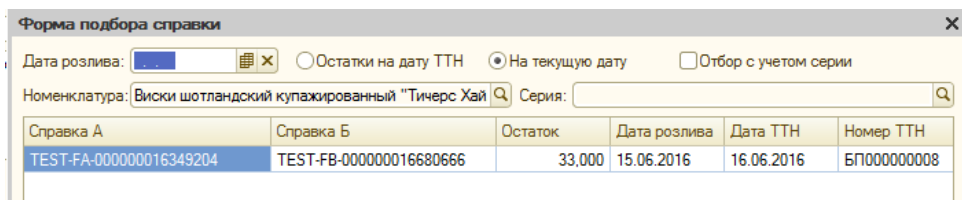

*По кнопке «Заполнить»* можно по нескольким документам – «По перемещению товаров» (нужно выбрать нужный документ перемещения), либо «По ТТН ЕГАИС (входящей)» (заполнится по выбранной накладной), либо «По остаткам партий ЕГАИС» (документ заполнится товарами по регистру «Партии товаров»), либо по «Фиксации остатков» (передача заполнится на основании документа с остатками ЕГАИС), либо по «Заказу покупателя» (заполнится на основании документа Заказ покупателя только в УТ). При любом таком заполнении справки А и Б подбираются автоматически, заполнить «По отрицательным остаткам в торговом зале» - документ заполнится товарами, у которых отрицательный остаток, при этом в документе передачи установится положительное кол-во, что в сумме даст нуль.

На конкретную ТТН может быть установлена блокировка на передачу ТЗ, т.е., при заполнении передачи по остаткам, такие ТТН не будут учитываться. Блокировка устанавливается в ТТН на вкладке «Доп. информация» галочка «Не передавать в торговый зал».

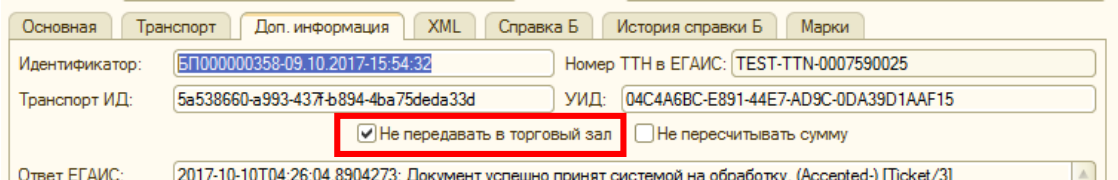

Если ведется учет по сериям – установится галочка *«Отбор с учетом серии»*, справки отсортируются в соответствии с серией.

Реализован отбор справок по дате розлива товара при вводе даты в поле *«Дата розлива»*.

Отбор по дате ТТН *«Остатки на дату ТТН»* - остатки на одну дату ТТН, *«На текущую дату»* актуальные остатки по текущей дате.

!!! Бывают случаи, когда перемещается товара больше, чем есть остатков по одной справке. Для этого необходимо разбить товар на две строки, т.е. подобрать сначала одну справку, а в другой строке подобрать справку с оставшимся количеством.

Например, необходимо переместить 104 бутылки Пивного напитка в торговый зал, но одной справкой списать не удастся (т.е., ни по одной справке нет остатка товара больше, либо равному 104):

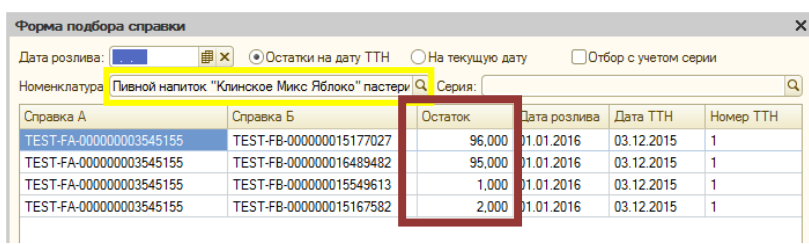

Тогда, в табличной части документа сначала подберем справку с остатком равным 1, затем с 2, затем с 95, затем с 96, с каждым добавление строки меняем «Количество» на кол-во равное справке, а в последней строке устанавливаем 6, т.к. 1+2+95=98 и 104-98=6. В итоге, в документе должно быть 4 строки Пивного напитка, где количество в сумме равно 104:

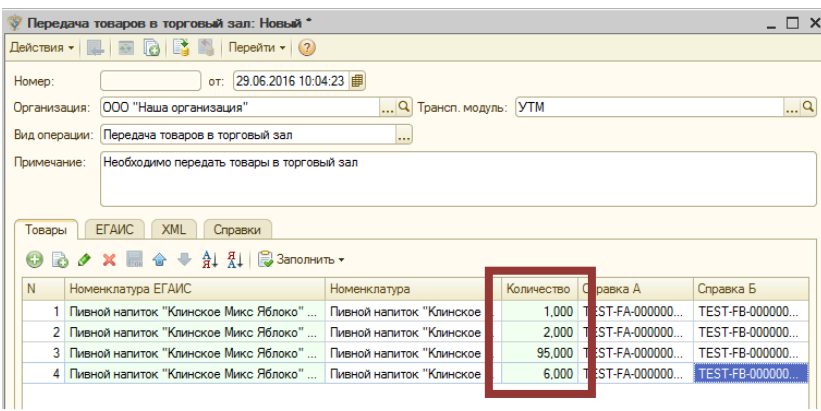

После добавления товара – нажать кнопку *«Записать и закрыть».* Чтобы выгрузить документ в ЕГАИС, выделяем необходимый документ и нажимаем кнопку *«Выгрузить в ЕГАИС».* Документ, отправленный в ЕГАИС, будет иметь статус «зеленая стрелочка», а после ответа в документе на вкладке «ЕГАИС» запишется ответ ЕГАИС.

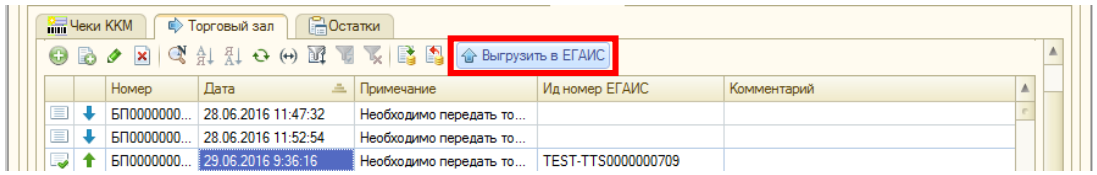

Документ Передачу в торговый зал можно распечатать. Для этого открываем нужный документ и нажимаем кнопку *«Печать».*

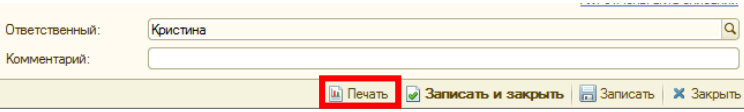

Для документа *«Возврат с торгового зала»* все действия аналогичны документу «Передача в торговый зал».

### **Возврат товара из торгового зала**

Для возврата товара из торгового зала необходимо перейти на вкладку *Выгрузка – Розница – Торговый зал.* Создать новый документ передачи по кнопке «Добавить». В новом документе автоматически заполняются поля: Организация, Транс.модуль, Вид операции, Примечание.

Чтобы создать документ *«Возврат товара с торгового зала»* необходимо в поле *Вид Операции*

указать – *«Возврат товаров с торгового зала»*

После, необходимо добавить товары для передачи/возврата.

!!! Документ «Возврат из торгового зала» заполняется только на основании документа «Передача в торговый зал» *- Заполнить – По передаче в торговый*, это необходимо для точного указания справок А и Б, поэтому в документе возврата ручной ввод справок недоступен.

Добавить номенклатуру для возврата возможно только по кнопке «Заполнить – По документу передачи». При таком заполнении появляется окно с выбором товаров:

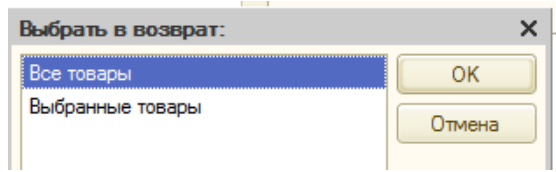

Где «Все товары» - в документ для возврата перенесутся все товары из документа Передачи в торговый зал, «Выбранные товары» - при выборе данного метода открывается еще одно окно, где необходимо отметить галочками только нужный товар для возврата из торгового зала:

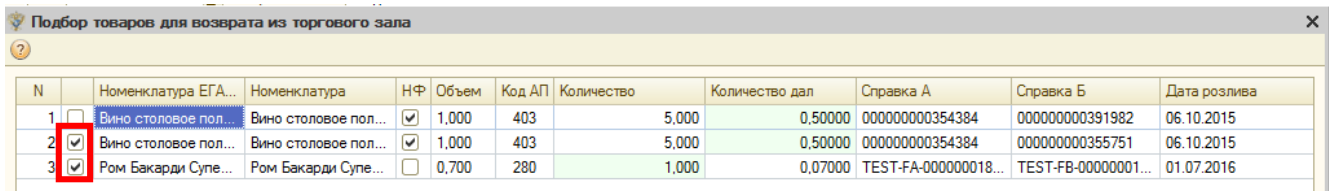

После переноса товара в табличную часть документа необходимо указать нужное количество для возврата.

Далее действия аналогичны с документом Передачи товаров в торговый зал.

## *Вкладка «Остатки»*

!!! По запросу остатков в УТМ введено ограничение - не более одного запроса остатков в 1 час по каждому из Регистров для одного участника системы (уникального fsrar\_id). А также, реализован сокращенный запрос остатков, где ЕГАИС возвращает только алк.код товара, справки А и Б, количество, что сокращает время выполнения запроса.

Вкладка *«Остатки»* предназначена для проверки/сверки остатков в регистре «торговый зал» в разрезе учета 1С и ЕГАИС.

Чтобы запросить остатки ЕГАИС достаточно нажать кнопку *«Получить остатки ЕГАИС»* (Подробные или сокращенные) на форме, либо по кнопке «Загрузить», чтобы загрузить XML-файл с остатками или из документа с данными по более раннему запросу:

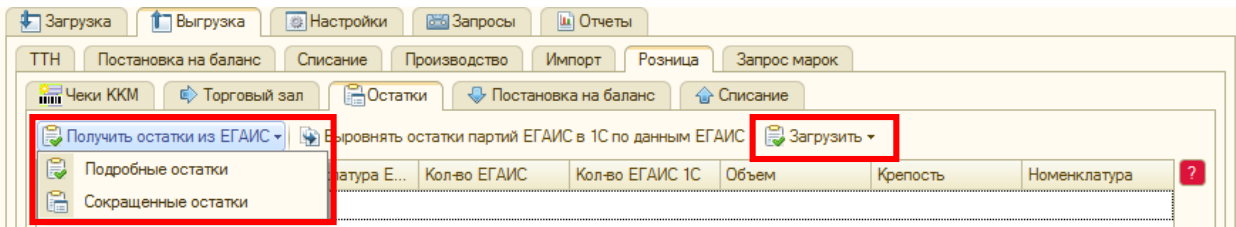

После ответа ЕГАИС форма заполнится остатками на текущий момент по данным сервера ЕГАИС.

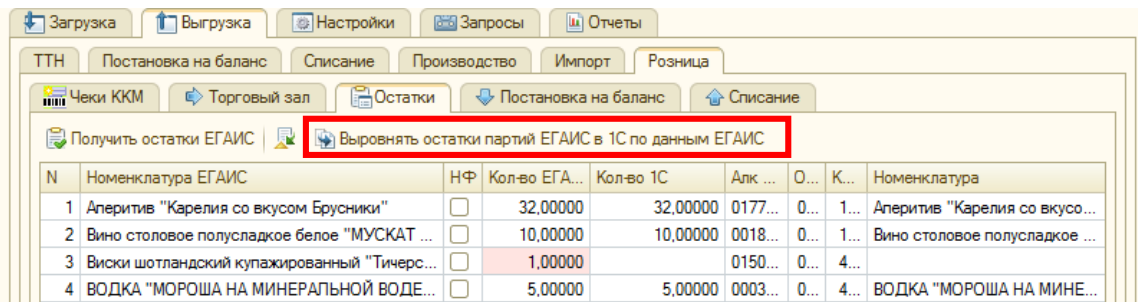

Если строки подсвечиваются розовым цветом, значит в этих строках найдено расхождение между данными ЕГАИС и 1С.

Если строки подсвечиваются оранжевым цветом, значит, на остатках есть товар, который не найден в справочнике, чтобы номенклатура создалась автоматически необходимо запросить *Подробные остатки.*

При нажатии кнопки *«Выровнять остатки партий ЕГАИС в 1С по данным ЕГАИС*» остатки установятся в соответствии с данными ЕГАИС, но нет гарантии, что на сервере ЕГАИС достоверные данные. При этом будет создан документ корректировки. Данный механизм никак не затрагивает реальные остатки в 1С, выравнивание происходит только в регистре партий ЕГАИС.

После нажатия кнопки выравнивания создается документ «Корректировка партий ЕГАИС», где корректируются остатки в соответствии с данными ЕГАИС (Меню – Документы - Корректировка партий ЕГАИС), корректировку необходимо только провести, а затем снова запросить остатки. В документе корректировки, если она редактирует остатки в торговом зале, устанавливается недоступная для редактирования галочка *«Корректировка в торговом зале».*

## *Постановка на баланс в торговый зал*

# !!!! На сервере ЕГАИС введено Ограничение постановки на баланс продукции свыше 100 бутылок в месяц на 2 регистр остатков. Лимит отдельный от 1 регистра.

Вкладка предназначена для фиксации остатков товара, полученных до 01.01.2016, излишков или пересортицы, путем составления акта постановки на баланс в торговый зал. При фиксировании остатков на втором регистре («торговый зал»), побутылочное сканирование и указание реквизито в сопроводительных документов не требуется.

Чтобы зафиксировать товар в «торговом зале» необходимо перейти по вкладкам *Выгрузка – Розница – Постановка на баланс.* Создаем новый документ по кнопке *«Добавить».*

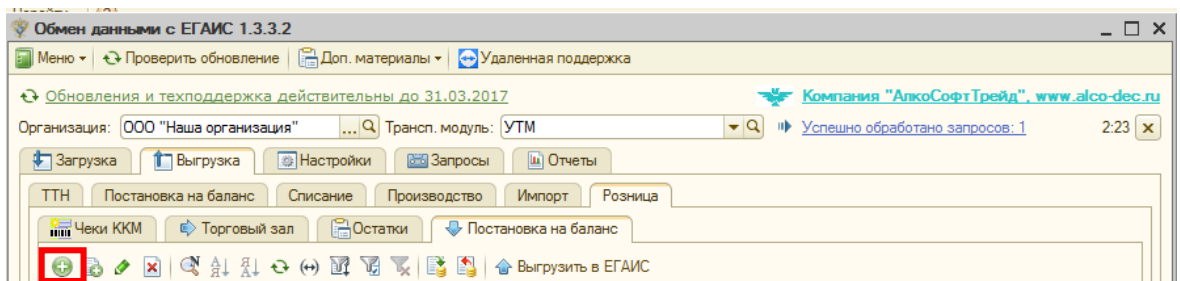

### Открывается форма документа:

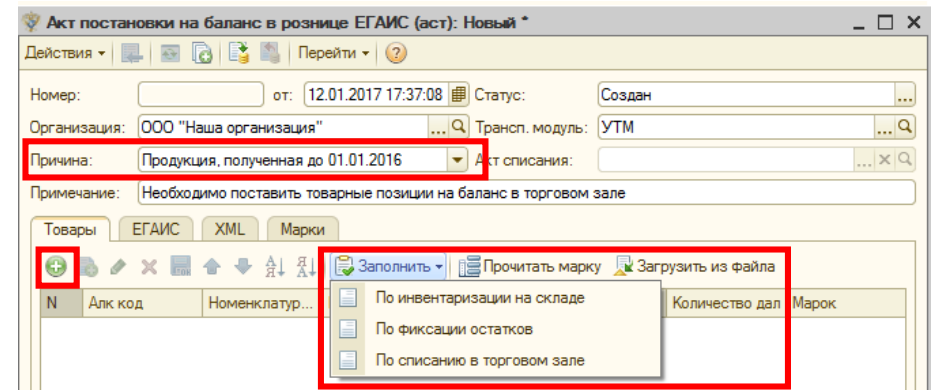

По умолчанию создается документ с причиной *«Продукция, полученная до 01.01.2016»,* чтобы сменить причину постановки на баланс, достаточно нажать на стрелку выпадающего списка и выбрать другую причину: *«Пересортица (излишки пересортица)»*, но при этом нужно будет указать акт списания, либо еще одна причина постановки *«Излишки».*

После выбора причины постановки добавляем товар по кнопке *«Добавить»,* вводим количество, если товар несопоставлен, то сопоставить.

Добавить товар на форму можно также, по кнопке «Заполнить» - «По инвентаризации на складе» – выбираем документ инвентаризации 1С, табличная часть заполнится только товаром, который нужно оприходовать (из колонки «Отклонение» со знаком «+»).

«Заполнить» - «По фиксации остатков» - табличная часть заполняется на основании запроса остатков из документа Фиксация остатков, при этом, перенесутся только товары с отрицательным остатком.

«Заполнить» - «По списанию в торговом зале» - выбираем документ списания в торговом зале, таблица заполнится данными из документа списания. Удобно, когда списание выгружено случайно, либо при переносе остатков между КПП.

Добавить товар также можно, считав марку с бутылки (только для алкогольной продукции) с помощью сканера, нажав на кнопку «Прочитать марку», в открывшееся окно ввести штрих-код, а также по кнопке «Загрузить из файла».

После добавления номенклатуры нажимаем кнопку *«Записать»*.

Чтобы выгрузить акт в ЕГАИС – выделяем акт (невыгруженный акт имеет вид операции/статус «Создан» обозначается синей стрелкой) и нажимаем кнопку *«Выгрузить в ЕГАИС»:*

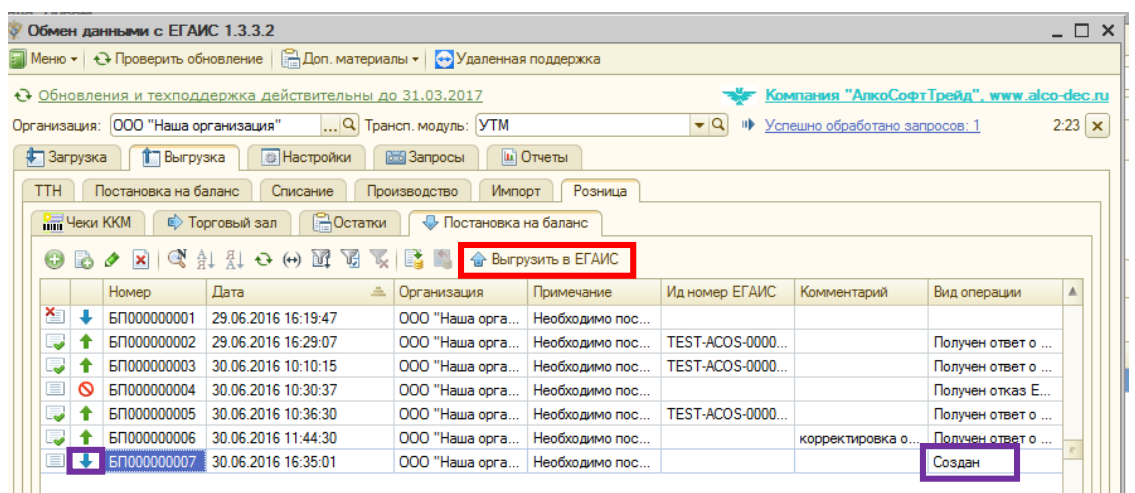

После ответа ЕГАИС при успешной выгрузке – документ проведется и будет иметь статус *«Получен ответ о проведении ЕГАИС»* (обозначается зеленой стрелкой вверх), при неудачной выгрузке – документ не проведется, будет иметь статус *«Получен отказ ЕГАИС»* (красный перечеркнутый круг). Все ответы ЕГАИС записываются в документе на вкладке «ЕГАИС».

Документ Постановки на баланс в торговом зале можно распечатать. Для этого открываем нужный документ и нажимаем кнопку *«Печать»*:

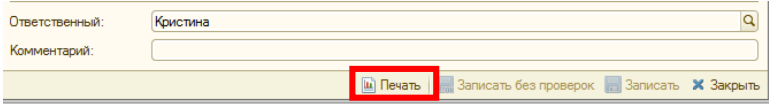

#### *Списание товара из торгового зала*

В некоторых случаях может понадобиться списание алкогольной продукции, находящейся на балансе ЕГАИС. Например, боя в торговом зале или продаже немаркированного товара. Для передачи в ЕГАИС сведений о списании товара предусмотрен документ Акт списания ЕГАИС. *Выгрузка – Розница – Списание:*

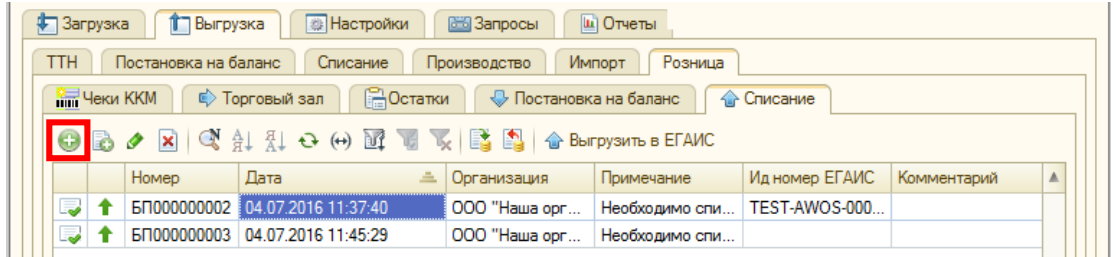

Чтобы создать новый документ нажимаем на кнопку *«Добавить».* Создается новый документ *«Списание товаров в рознице ЕГАИС».* У документа по умолчанию статус *«Создан»* и причина списания *«Пересортица».* Для того, чтобы сменить причину списания необходимо нажать на кнопку выпадающего списка:

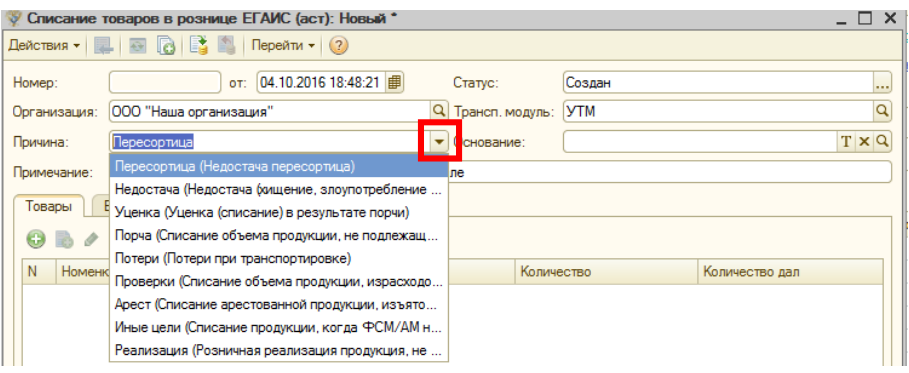

Далее заполняем вкладку *«Товары»*, добавляя товары необходимые для списания, по кнопке *«Добавить»* или *«Заполнить»,* при этом «Заполнить – По фиксации остатков» – перенесутся товары только с положительным остатком:

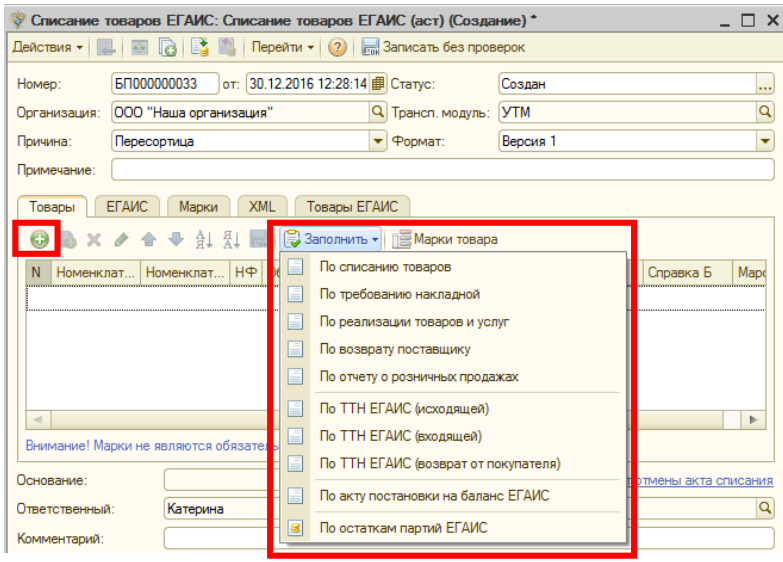

Если причина списания *Реализация*, то при заполнении товара по документам (По отчету о розничных продажах, По инвентаризации на складе, По списанию товаров) появляется окно, где необходимо выбрать нужный отбор по товару из документа. Т.е. при нажатии кнопки, например, Заполнить – По списанию товаров, в появившемся окне выбрать, какую продукцию из документа списания необходимо перенести на форму – Алкогольная продукция, Пивная, то и другое:

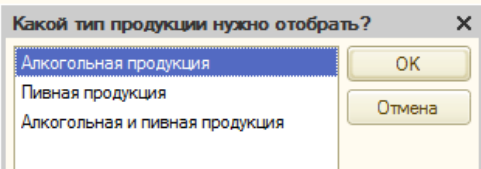

После ввода товара нажимаем кнопку *«Записать и закрыть»* для проведения и закрытия формы документа.

Чтобы выгрузить документ списания товара из торгового зала в ЕГАИС, выбираем нужный документ и нажимаем кнопку *«Выгрузить в ЕГАИС»:*

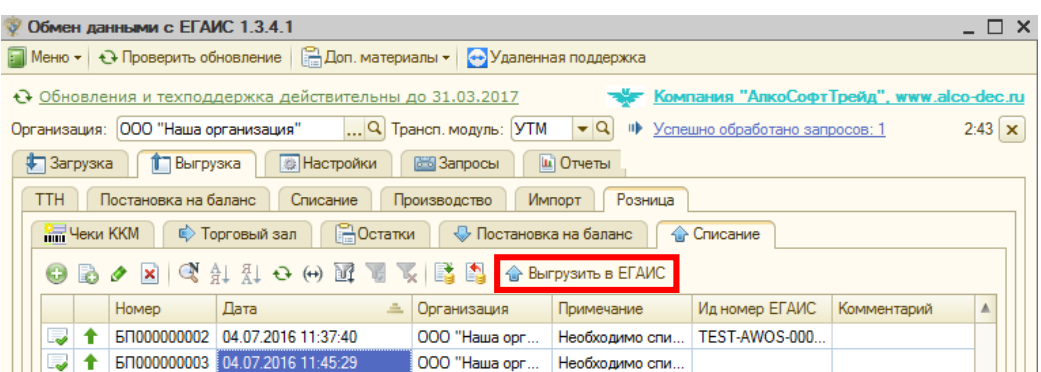

При этом, у документа изменится статус на *«Отправлен в ЕГАИС»*. После удачной выгрузки у документа появится статус *«Получен ответ о проведении ЕГАИС»*, при неудачной выгрузке – *«Получен отказ ЕГАИС»*.

Документ Списания из торгового зала можно распечатать по кнопке *«Печать»* в документе.

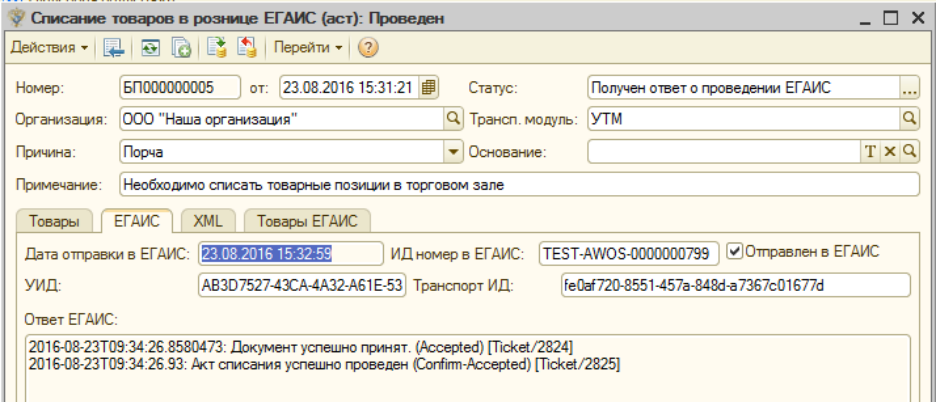

Все ответы ЕГАИС записываются в документ на вкладке «ЕГАИС».

На вкладке «Товары ЕГАИС» отображаются выгруженные товары в ЕГАИС. Количество строк на этой вкладке может быть не равно количеству на вкладке «Товары».

#### *Вкладка «Инвентаризация»*

Для проведения инвентаризации в торговом зале есть специальный документ – *«Выгрузка» – Розница - «Инвентаризация».* С помощью данного документа можно сравнить текущие остатки товаров по данным ЕГАИС с данными учета 1С и увидеть расхождения между ними.

Чтобы создать документ инвентаризации переходим на вкладку Инвентаризация и нажимаем кнопку *«Добавить»*:

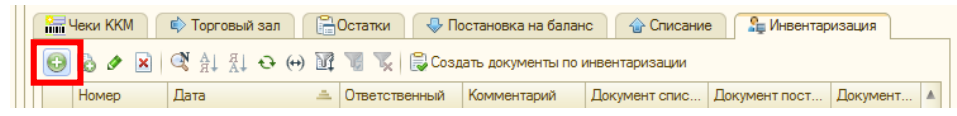

Перед формированием инвентаризации необходимо запросить остатки в торговом зале и по необходимости их выровнять.

Создается новый документ инвентаризации, который можно заполнить несколькими способами: Нажать кнопку *Заполнить – По инвентаризации товаров* – табличная часть заполнится товарами из документа инвентаризации 1С, колонка «Количество учет» заполнится данными учета 1С. Колонка «Количество ЕГАИС» заполнится данными регистра Партии товаров в торговом зале.

Колонка «Отклонение» показывает разницу между остатками ЕГАИС и 1С, где отрицательное колво нужно поставить на баланс, положительное кол-во списать.

*Заполнить – По остаткам на складе* – заполняет инвентаризацию остатками по выбранному складу 1С. Используется только при корректном ведении учета в 1С.

*Загрузить - Из файла Excel* – позволяет загрузить остатки из файла *Excel,* выгруженного из терминала сбора данных.

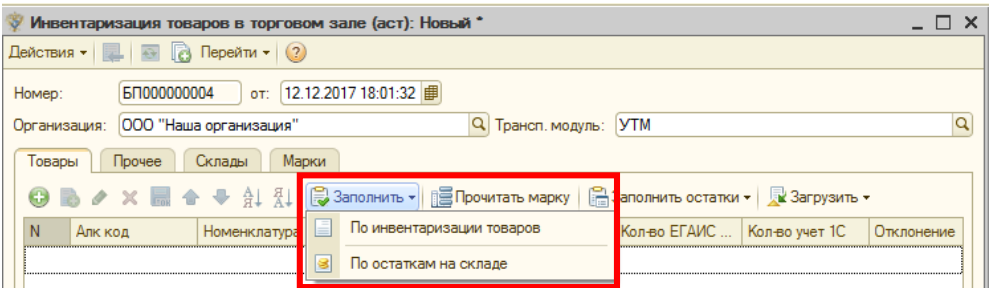

После заполнения табличной части документа инвентаризации, необходимо его *«Записать и закрыть»* по одноименной кнопке.

Чтобы на основании инвентаризации создать документы постановки на баланс и списания, необходимо открыть вкладку *Выгрузка-Розница-Инвентаризация*, выделить нужный документ инвентаризации и нажать кнопку *«Создать документы по инвентаризации»,* появится окно с предупреждением *«Внимание! Будут созданы документы списания товаров ЕГАИС в торговом зале и постановки на баланс в торговом зале. При этом текущий документ будет закрыт для редактирования. Продолжить?»* Для создания документов нажать Да, иначе – Нет:

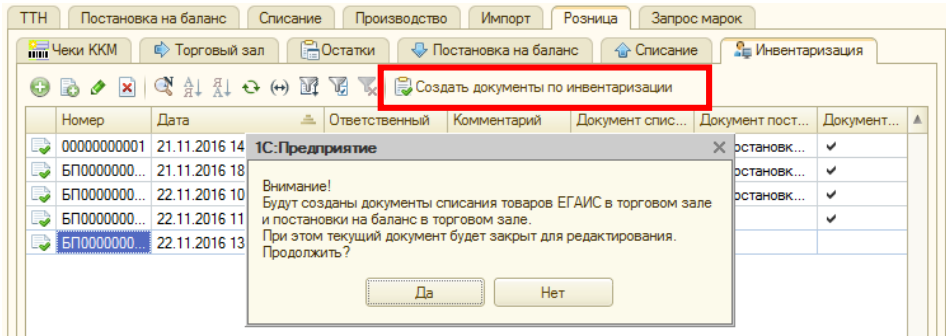

Будут созданы документы поступления и списания. Созданные документы будут отображаться в самой инвентаризации в нижней части документа, а также на вкладках Розница-Постановка на баланс и Розница-Списание.

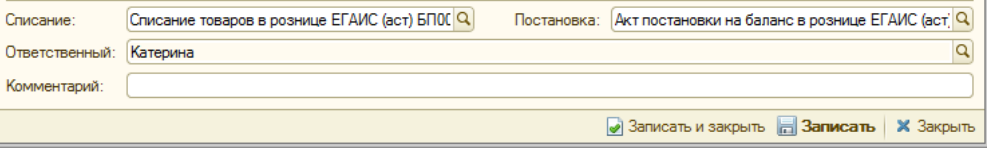

Чтобы выгрузить созданные документы в ЕГАИС необходимо перейти на соответствующие вкладки (Постановка на баланс, Списание), выделить документ и нажать кнопку «Выгрузить в ЕГАИС».

*Вкладка «Движения»*

Чтобы получить с сервера ЕГАИС историю движения продукции между регистрами можно отправить запрос на вкладке «Движения»:

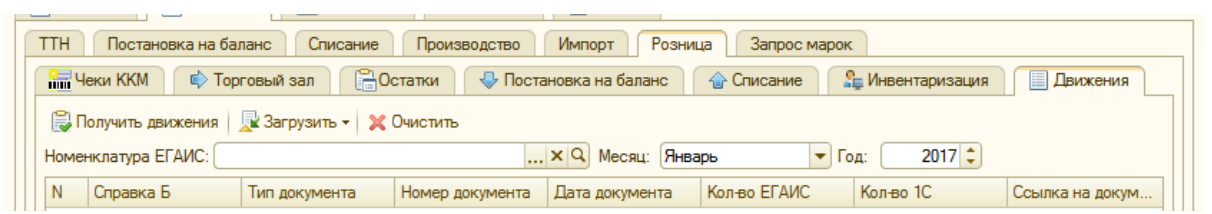

Для формирования запроса необходимо указать номенклатуру, по которой нужно получить движения, а также указать интересующий период. После нажать кнопку «Получить движения». Движения товара между регистрами можно загрузить в таблицу из файла по кнопке «Загрузить – Загрузить из файла» или загрузить из ранее полученного запроса – «Загрузить – Загрузить из документа».

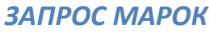

При обнаружении нечитаемой марки (федеральной специальной или алкогольной), можно ее получить, отправив запрос в ЕГАИС.

Для этого переходим на закладку *Выгрузка – Запрос марок*:

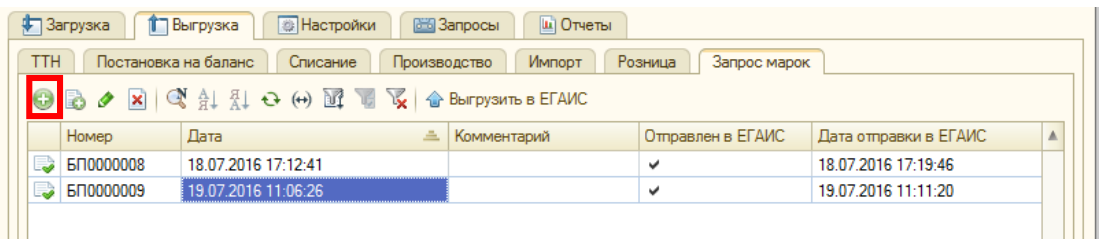

По кнопке *«Добавить»* создаем новый документ *«Запрос штрихкода по номеру марки»:*

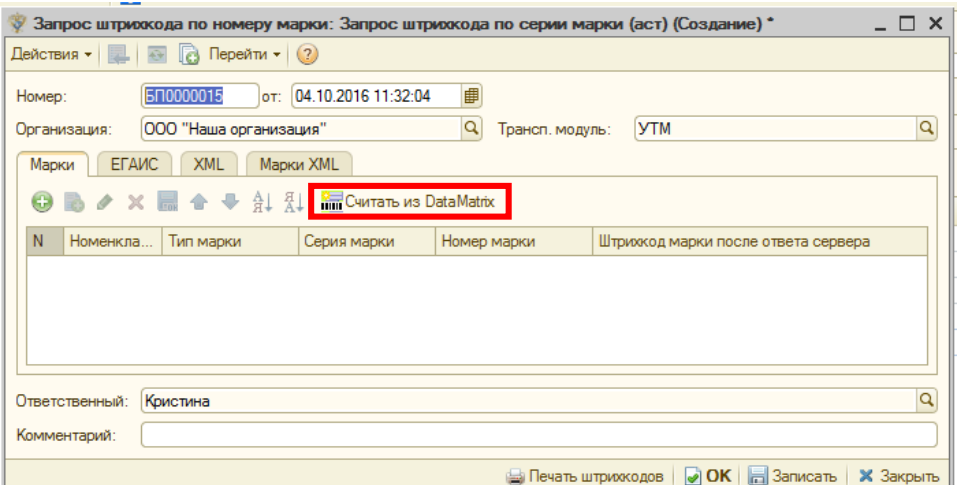

Заполнить данные по марке можно, считав из кода DataMatrix. Для этого нажимаем на кнопку *«Считать из DataMatrix»,* в появившемся окне сканируем штрих-код, либо вводим его вручную:

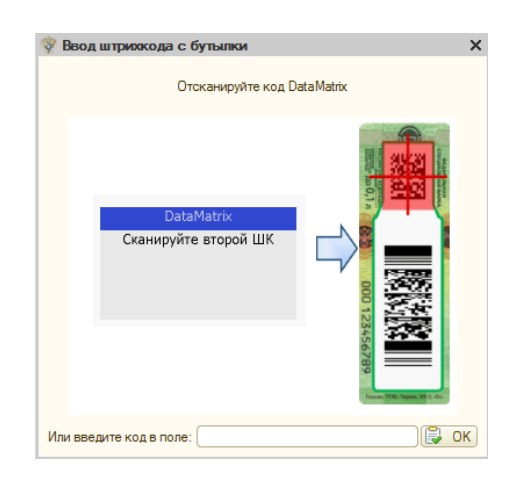

При вводе марки через сканер, поля в табличной части заполняются автоматически.

Данные также можно ввести вручную - обязательно заполняем поля – Номенклатура ЕГАИС, Тип марки, Серия марки, Номер марки. Поле «Штрихкод марки после ответа сервера» заполнятся автоматически после выгрузки и получения ответа от ЕГАИС.

Далее нажимаем «Ок», чтобы провести и закрыть документ, либо кнопку «Записать», чтобы сохранить документ. Найти документ можно также по кнопке *Меню – Документы – Запрос штрихкода марки.*

Чтобы выгрузить документ в ЕГАИС возвращаемся на закладку *Запрос марок*, выбираем нужный документ и нажимаем кнопку *«Выгрузить в ЕГАИС».*

**Печать штрих-кода.** После ответа ЕГАИС полученный штрих-код можно распечатать по кнопке *«Печать штрихкодов»*:

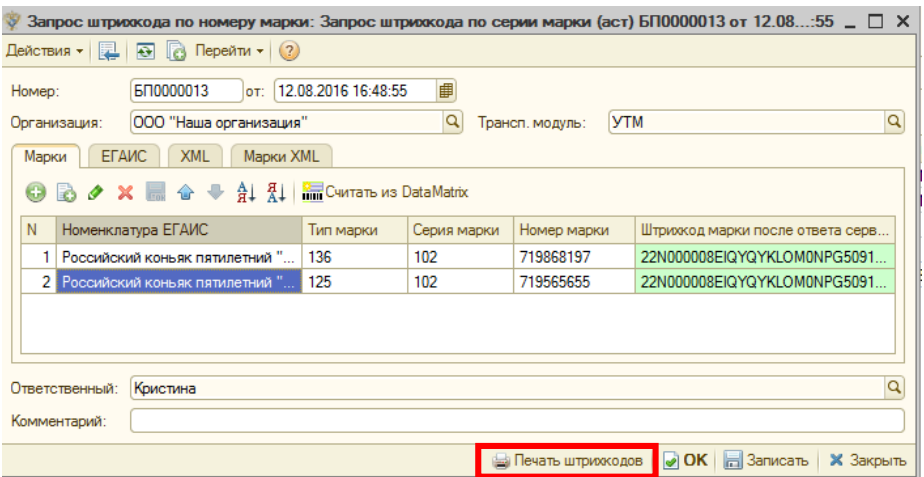

По нажатию кнопки появляется список штрихкодов для печати:

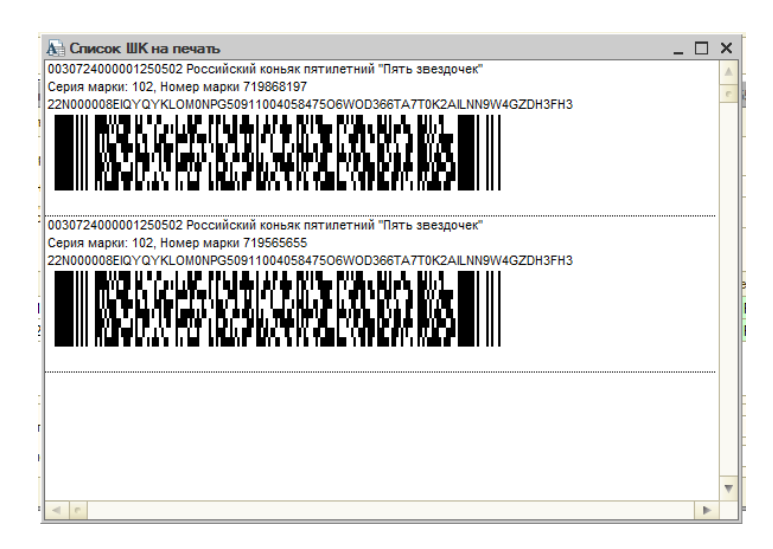

!!! По данному документу включено ограничение в 100 марок в месяц от одного участника системы. Если количество марок в запросах от одного участника системы будет превышено, то участник получит отказ с текстом: «Вы превысили количество допустимых для получения штриховых кодов единиц продукции в месяц. Вы можете получить в этом месяце еще (количество) штриховых кодов».

На вкладке *«Отчеты»* доступны ведомости – «Ведомость по ТТН», «Ведомость по партиям товаров ЕГАИС», «Ведомость по партиям товаров ЕГАИС в торговом зале», «Ведомость по продажам ЕГАИС», «Ведомость по закупкам ЕГАИС».

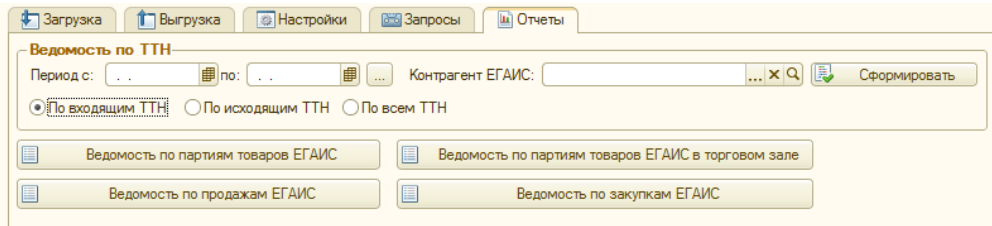

*«Ведомость по ТТН»* - выводит список документов за указанный период для указанного контрагента. Чтобы сформировать *«Ведомость по ТТН»* необходимо выставить период в поле «Период», выбрать список ТТН для отображения (Входящие, Исходящие, весь список) и нажать кнопку «Сформировать». Выведется ТТН за указанный период по всем контрагентам. Чтобы установить отбор по одному контрагенту необходимо в поле «Контрагент ЕГАИС» выбрать нужного контрагента, тогда в итоговой таблице появятся список ТТН только по отобранному контрагенту.

*«Ведомость по партиям товаров ЕГАИС»* - позволяет получить информацию о приходе и расходе товаров ЕГАИС в разрезе регистра №1 (склад), а также о начальном и конечном остатке за любой выбранный интервал времени в шт и дкл.

*«Ведомость по партиям товаров ЕГАИС в торговом зале» -* позволяет получить информацию о приходе и расходе товаров ЕГАИС в разрезе регистра №2 («торговый зал»), а также о начальном и конечном остатке за любой выбранный интервал времени.

«Ведомость по продажам ЕГАИС» - позволяет получить информацию обо всех расходных операциях ЕГАИС по регистру №1 (склад) в разрезе получателей товара.

«Ведомость по закупкам ЕГАИС» - позволяет получить информацию обо всех приходных операциях ЕГАИС по регистру №1 (склад) в разрезе отправителей товара.

### Настройки отчетов (в разрезе регистров 1 и 2 одинаковы):

По нажатию кнопки «Ведомость по партиям товаров ЕГАИС» появляется окно, где можно сразу выставить период и нажать кнопку «Сформировать»:

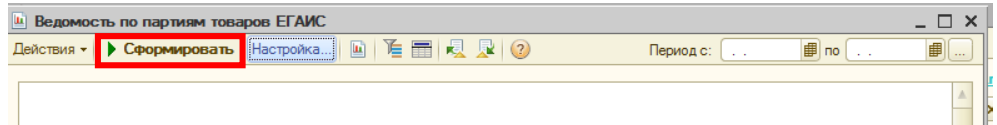

Чтобы получить как можно детальную расшифровку движений, есть возможность настроить отчет. Для этого на форме необходимо нажать кнопку «Настройка». Появится окно с настройками:

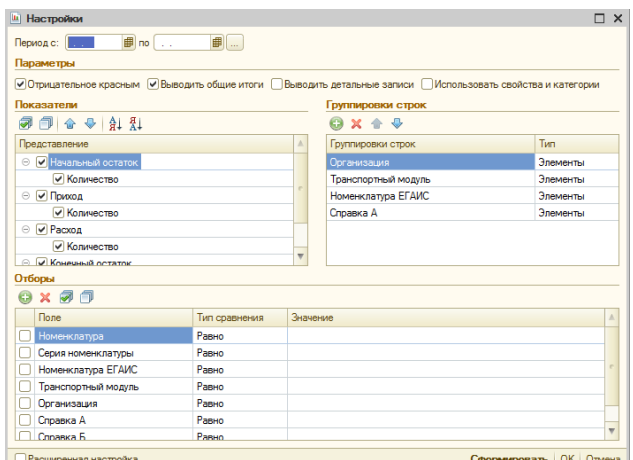

Где, *Показатели* – это столбцы отчета, *Группировки строк* – строки отчета. Строки можно менять местами, добавлять, удалять. Чтобы добавить – кнопка «Добавить», при этом появляется окно с доступными для добавления в отчет строками (для добавления – выделить стоку, нажать «ок»):

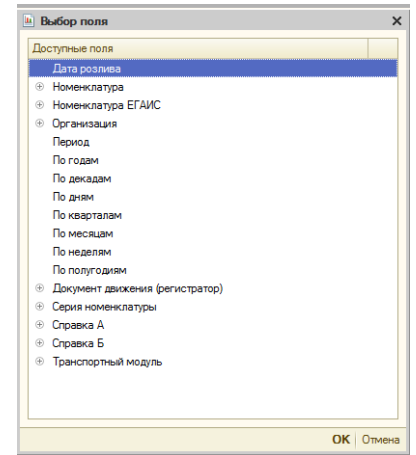

Также, есть возможность установки отборов в нижней части настройки. Т.е., можно сформировать отчет, в котором будут данные только по одному товару или по справке А или Б.

Чтобы установить отбор – необходимо установить галочку напротив показателя, например, номенклатура ЕГАИС, в колонке «Тип сравнения» (где, *равно* – можно выбрать только одну единицу номенклатуры, *в списке* – несколько единиц, *в группе* – отбор по всей группе, *в группе из списка* – по нескольким группам одновременно, *не равно (все «не»)* – будут исключать из отбора выбранные значения, т.е. по всем кроме) - равно, в колонке «Значение» - непосредственно номенклатуру – «Ок».

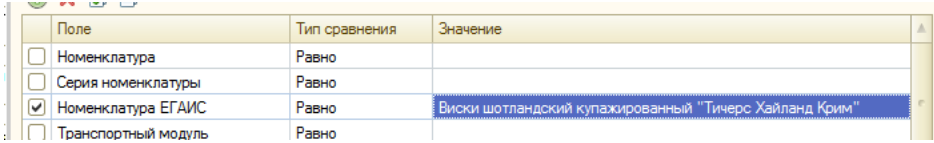

При таком отборе сформируется отчет только номенклатуре ЕГАИС «Виски шотландский купажированный»:

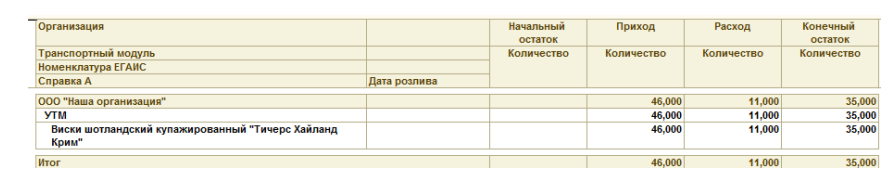

Все активные запросы в ЕГАИС отображаются на главной форме отчета:

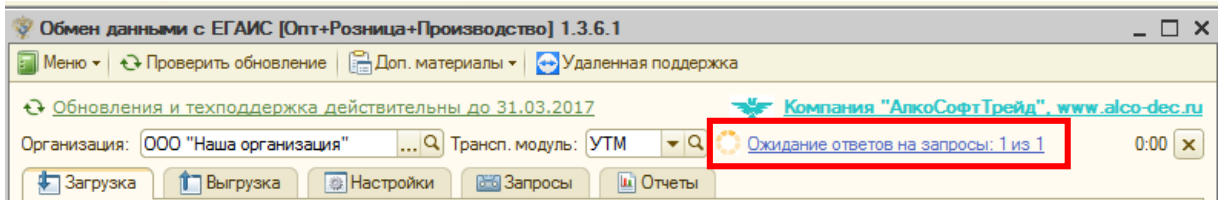

Можно отправить несколько запросов, и они будут обрабатываться параллельно. Здесь же указывается время ожидания запросов. Градация времени составляет 5 секунд. В период выполнения запросов окно обработки не блокируется и можно производить с ней любые действия.

Чтобы завершить текущие запросы нужно нажать кнопку:

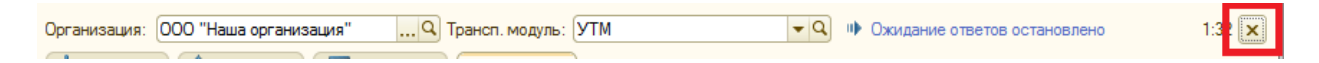

Чтобы узнать, какие запросы в данный момент обрабатываются, можно нажать на гиперссылку:

Ожидание ответов на запросы: 1 из 1

В итоге откроется таблица с активными отправленными запросами:

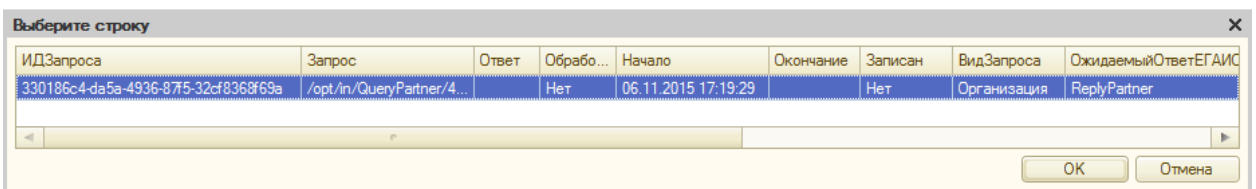

На закладке Запросы можно увидеть исходящие запросы в УТМ, и входящие ответы от ЕГАИС, где в правой части таблицы расшифровывается выбранный запрос (после нажатия на кнопку *«Прочитать запросы»*):

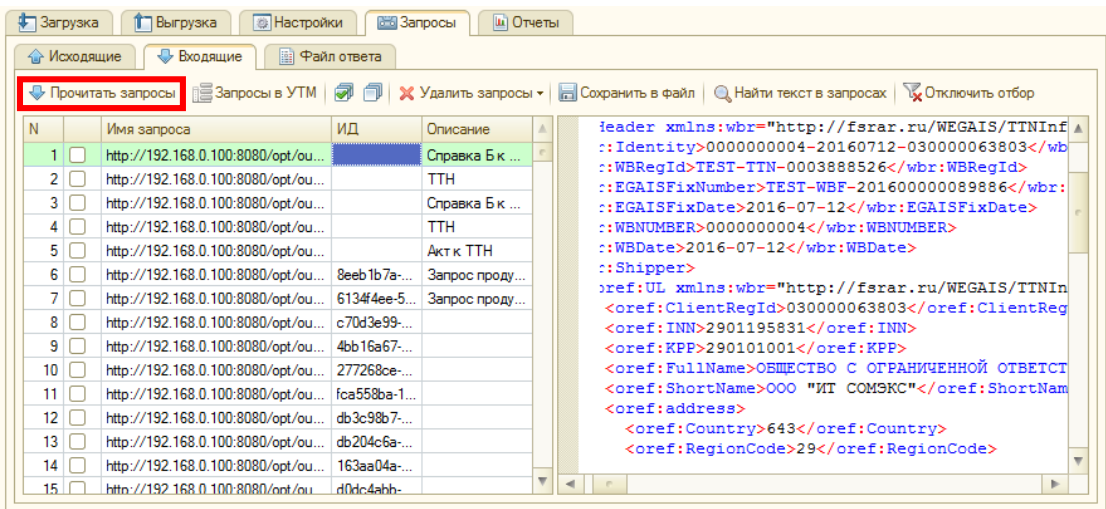

По кнопке «*Запросы в УТМ*» открывается окно браузера со списком всех запросов.

По кнопке «*Удалить запросы – Удалить запросы*» можно удалить любые выбранные запросы.

По кнопке *«Удалить запросы – Удалить только справочные запросы»* - удаляются только выбранные запросы, имеющие в имени файла слово «Reply», т.е., сначала выделяем такие запросы, а затем нажимаем кнопку.

По кнопке *«Сохранить в файл» -* выбранные запросы сохраняются в каталог компьютера в формате xml. После сохранения документа программа предлагает открыть каталог.

*«Найти текст в запросах»* - кнопка предназначена для быстрого поиска любых файлов/документов в запросе. Нажимаем на кнопку, вводим искомый текст – «ок». Запрос с найденным текстом подсветится зеленым цветом.

«Отключить запрос» - кнопка предназначена для сброса установленных отборов по кнопке *Найти текст в запросах,* при этом зеленая подсветка отобранной ранее строки сохраняется.

### Закладка «Файл ответа»

На закладке *Файл ответа* можно посмотреть данные последнего обработанного файла от УТМ, либо скопировать в это поле текст из любого файла XML. И на закладке *Дерево* по кнопке «*Построить дерево XML»* можно увидеть данные файла в наглядном и удобном виде:

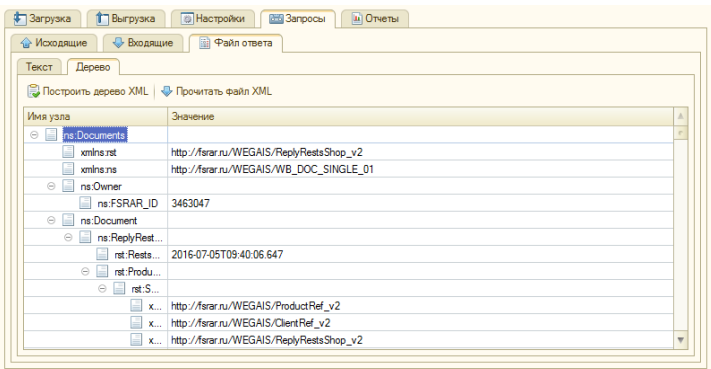

По кнопке *«Прочитать файл XML»* можно выбрать любой файл XML для удобного его прочтения.

Также запросы пишутся в регистр сведений Запросы ЕГАИС:

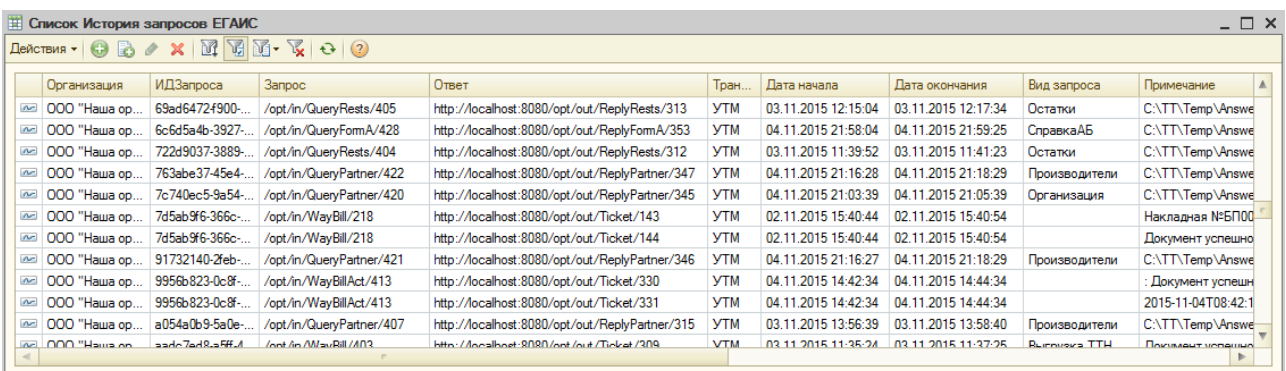

Где можно посмотреть дополнительные данные по обработке запросов, например, сколько времени он выполнялся, какое сообщение по нему получено от ЕГАИС, либо куда записан входящий файл с данными.

Все запросы и ответы при работе с ЕГАИС пишутся в каталог Temp в каталоге УТМ:

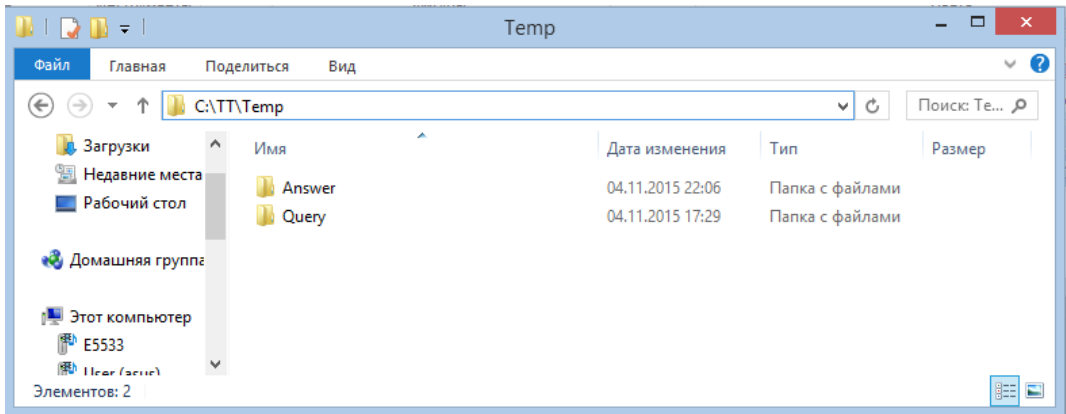

В папке Query лежат запросы, а в папке Answer ответы на них:

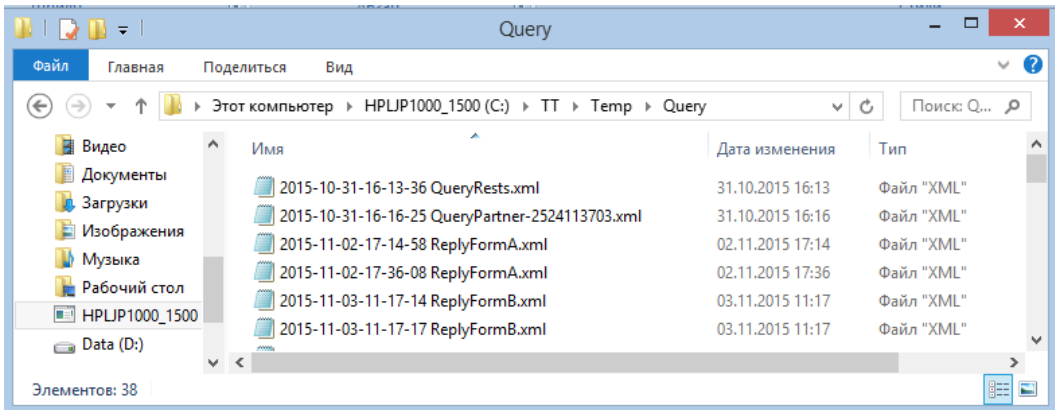

Их всегда можно открыть и посмотреть. Они бывают необходимы для анализа структуры файла, какие данные в него выгружаются, для поиска ошибок и т.д.

Для автоматического скачивания новых версий программы, необходимо нажать кнопку «*Проверить обновление»*:

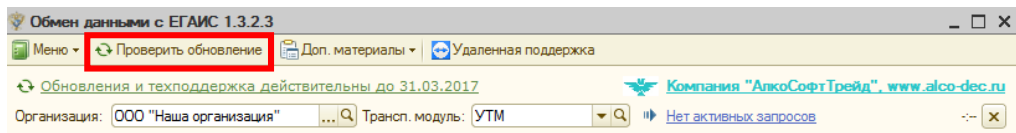

В открывшемся окне можно поставить флажок об автоматическом напоминании, о выходе новой версии программы при ее запуске:

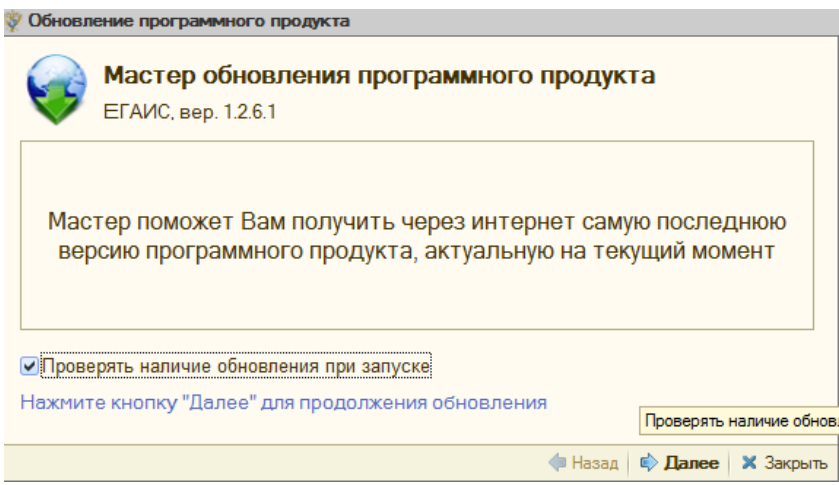

По кнопке «*Далее»* переходим к проверке наличия обновления:

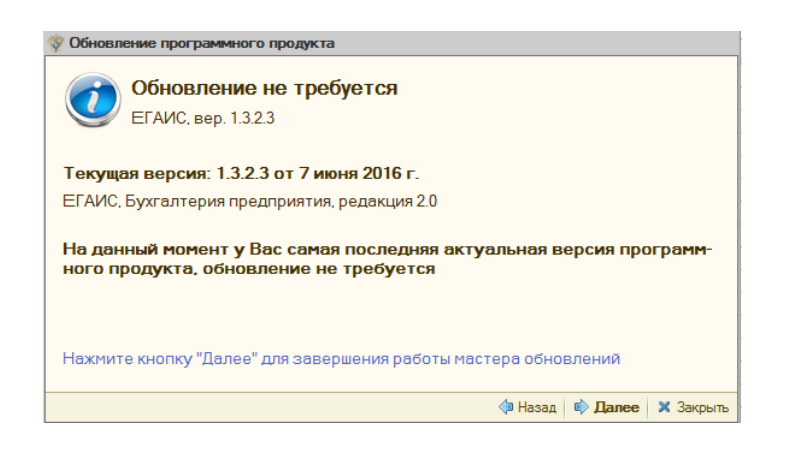

Если обновление обнаружено, будет выдано сообщение о новой версии.

По кнопке «*Далее*» переходим к загрузке:

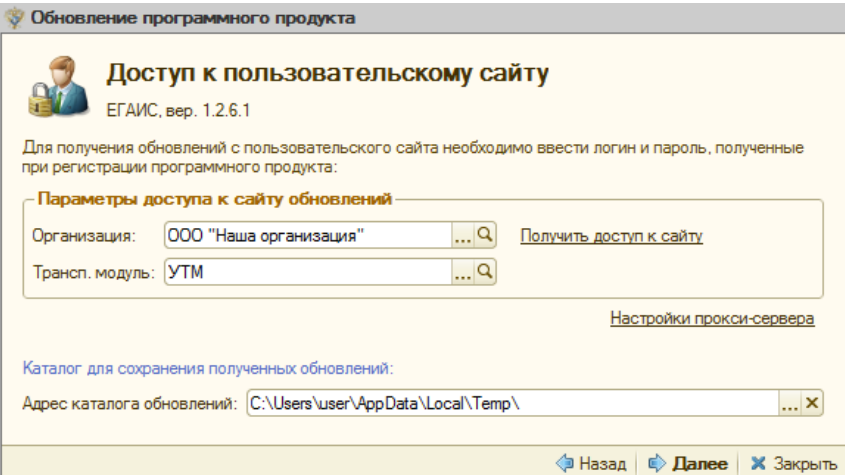

На форме загрузки выбираем организацию и УТМ, на которые производилась регистрация, а также при необходимости меняем каталог для загрузки данных с сайта обновлений.

По кнопке «*Далее»* начинается загрузка в указанный каталог обновлений и при успешной загрузке откроется финальная форма мастера загрузки, откуда можно перейти в каталог с загруженными файлами:

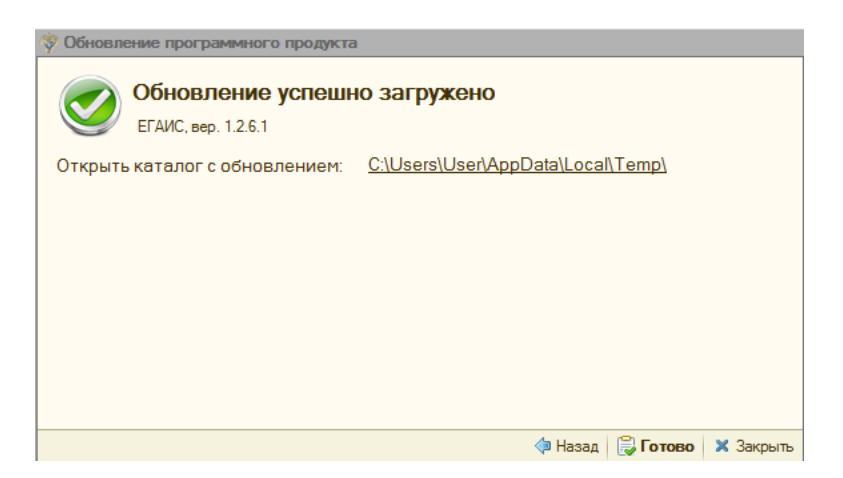

При нажатии на путь с файлами автоматически откроется этот каталог, где можно из архива получить новые версии конфигурации, инструкции и обработки.

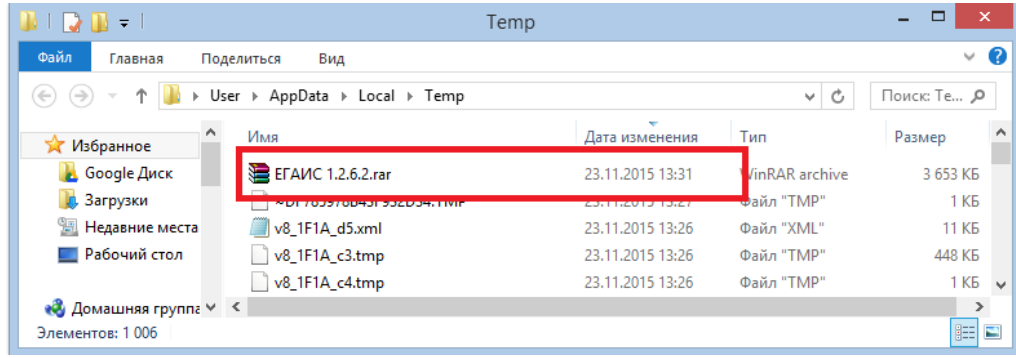
1. В 1С необходимо создать новый склад с видом склада - Оптовый:

*Справочники – Склады – Добавить (Создать).*

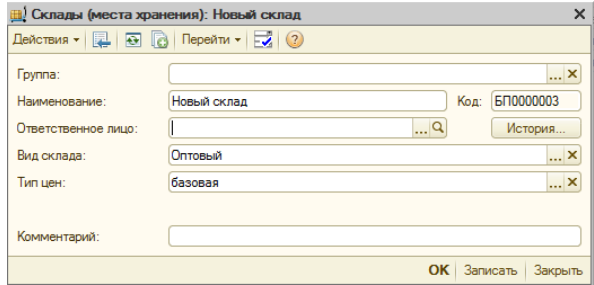

2. Переходим в обработку для обмена с ЕГАИС и запрашиваем данные по организации:

*Загрузка – Организация – Получить данные из ЕГАИС.*

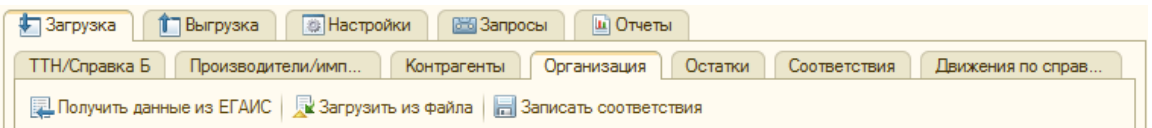

После ответа ЕГАИС устанавливаем соответствие между новым складом 1С и новым рег.номером ЕГАИС, нажимаем «Записать соответствия»:

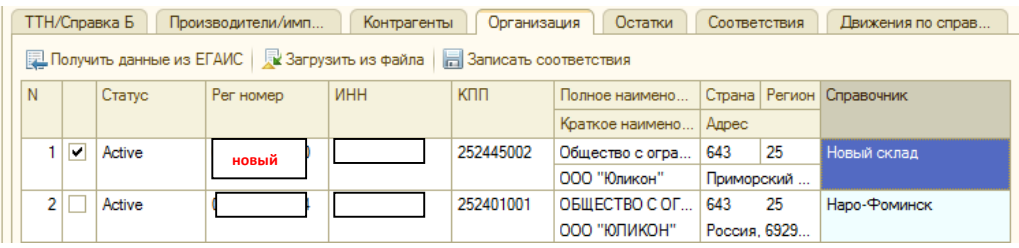

3. Запрашиваем остатки *Загрузка – Остатки - Запросить остатки из ЕГАИС.* Если есть расхождения, то выравниваем их *«Выровнять остатки партий ЕГАИС в 1С по данным ЕГАИС».*

4. Далее необходимо создать перемещение товаров в 1С, где склад-отправитель – это старый склад (КПП, рег.номер), а склад-получатель – новый склад (КПП, рег.номер). В перемещении указываем все товары, что есть на остатке в ЕГАИС в таком же количестве.

Перемещение можно создать автоматически из обработки на вкладке *Загрузка – Остатки – Создать перемещение на новый ИД.*

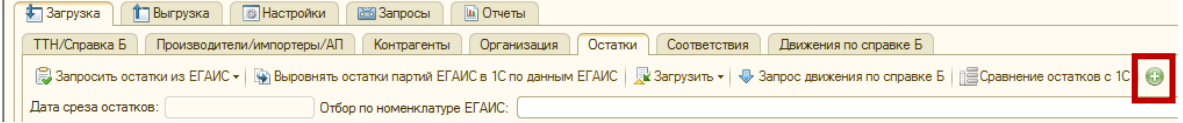

По нажатию кнопки создается перемещение в 1С. Документ нужно проверить на заполнение номенклатуры и количества, а также указать верные склады.

5. Создаем ТТН на основании перемещения. *Выгрузка – ТТН – Заполнить – Создать ТТН - Выгрузить в ЕГАИС.* ТТН выгрузится на новый рег.номер.

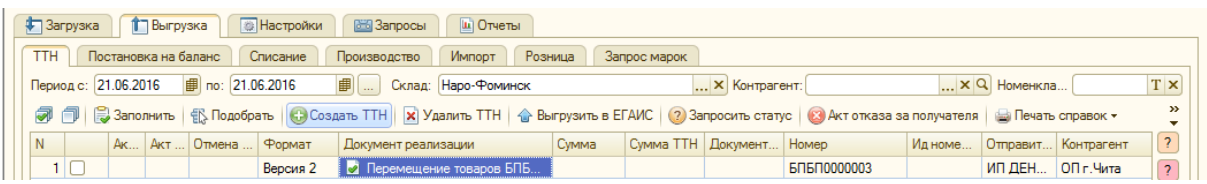

6. Чтобы подтвердить ТТН, в обработке создаем новый транспортный модуль, где

указываем новый ИД и название транс.модуля, выбираем его из списка, устанавливаем с ним соединение.

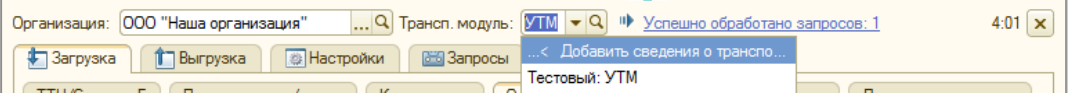

7. Переходим на вкладку *Загрузка*, нажимаем кнопку *Загрузить документы из УТМ.*

Входящую ТТН необходимо подтвердить - вкладка *Загрузка – ТТН – Отправить акт на ТТН– Отправить подтверждающий акт.*

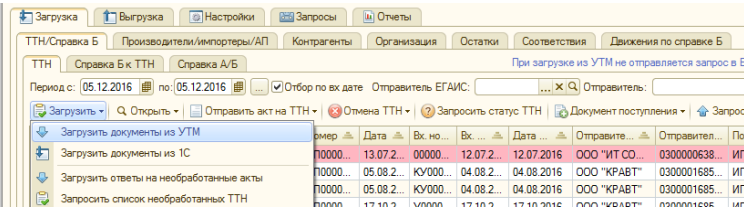

7. Запрашиваем остатки на новом УТМ.

1. В 1С необходимо создать новый склад с видом склада - Розничный:

## *Справочники – Склады – Добавить (Создать).*

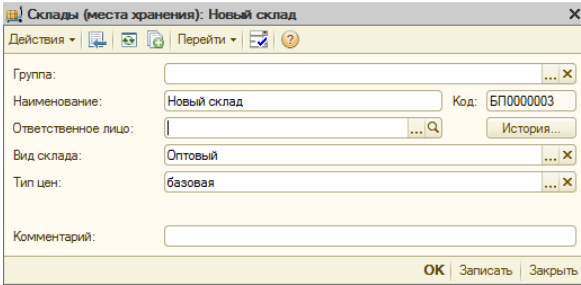

2. Переходим в обработку для обмена с ЕГАИС и запрашиваем данные по организации:

*Загрузка – Организация – Получить данные из ЕГАИС.*

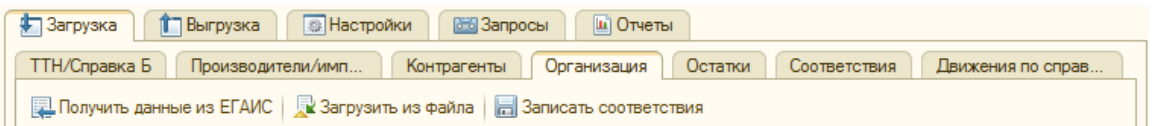

После ответа ЕГАИС устанавливаем соответствие между новым складом 1С и новым

рег.номером ЕГАИС, нажимаем «Записать соответствия»:

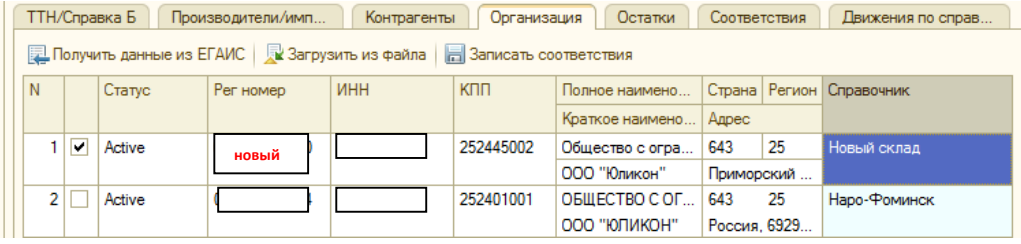

3. Запрашиваем остатки *Загрузка – Остатки - Запросить остатки из ЕГАИС.* Если есть расхождения, то выравниваем их *«Выровнять остатки партий ЕГАИС в 1С по данным ЕГАИС».* Все товары, что есть на оптовом регистре необходимо перенести в торговый зал документом *Выгрузка – Розница – Торговый зал - Передача товара в торговый зал – Заполнить по остаткам.* 

Также запросить остатки в торговом зале и выровнять их – *Выгрузка – Торговый зал - Остатки - Выровнять остатки партий ЕГАИС в 1С по данным ЕГАИС.*

4. Далее необходимо создать документ списания в торговом зале. *Выгрузка – Розница – Списание и Заполнить по остаткам.* Сохранить и выгрузить документ в ЕГАИС.

5. Чтобы оприходовать товар на новом ИД, в обработке создаем новый транспортный модуль, где указываем новый ИД и название транс.модуля, выбираем его из списка, устанавливаем с ним соединение.

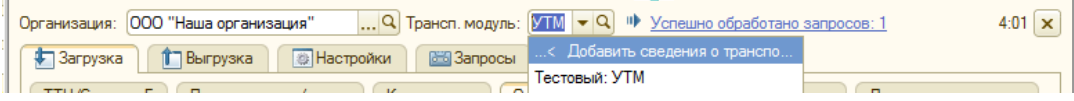

6. Затем, на новом УТМ переходим на вкладку Выгрузка – Розница – Постановка на баланс, создаем новый документ, заполнить его необходимо по документу списания, который создавали на старом УТМ, для этого нажимаем кнопку *Заполнить – Заполнить по списанию в торговом зале,* открывается список списаний, но на новом УТМ, чтобы отключить отбор по УТМ нужно на форме нажать кнопку **Отключить отбор**:

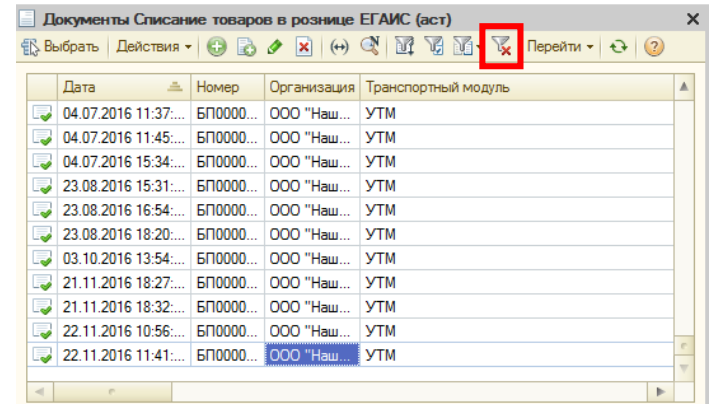

И после этого выбрать из списка документ списания, которое сделали на старом УТМ.

Затем, сохраняем документ и выгружаем в ЕГАИС. Запрашиваем остатки и проверяем.

## *Как оставить заявку на линии поддержки ФСРАР*

На линию поддержки ФСРАР можно обращаться по вопросам работы УТМ, вопросам, связанных с декларациями и по методологическим вопросам ЕГАИС. Заявку необходимо подавать на в ЛК ФСРАР https://service.fsrar.ru/ используя браузер Internet Explorer. Далее нажать на ссылку «*Электронные услуги Росалкорегулирования для организаций*».

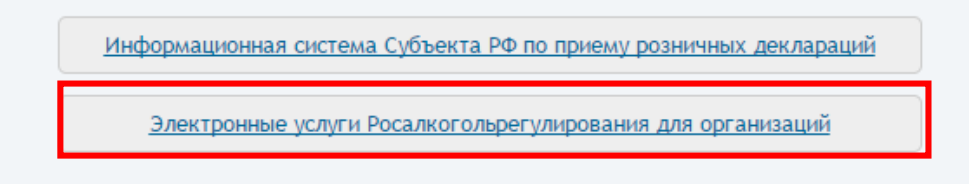

Далее необходимо пройти авторизацию. Для входа можно использовать ИНН и пароль, полученный ранее при регистрации или войти, используя аппаратный ключ (JaСarta, нужно будет ввести ГОСТ-пароль карты, обычно - 0987654321), или электронную подпись.

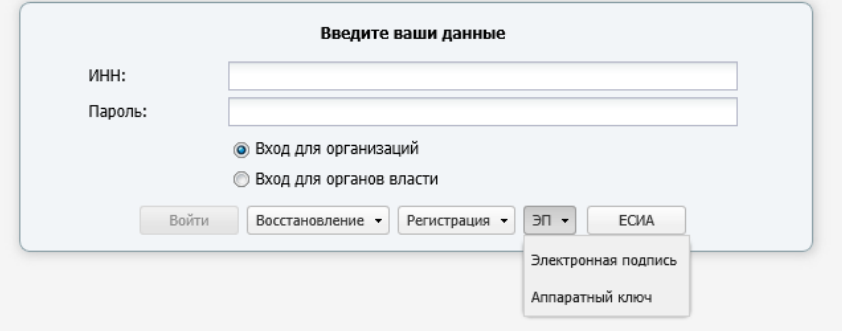

После входа в ЛК в левой части нажать на кнопку «Линия поддержки» и создать «Новую заявку»:

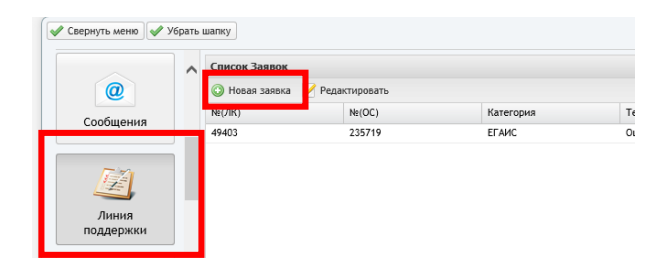

Чтобы отправить заявку необходимо в нижней части нажать кнопку «Сохранить». Заявка будет отправлена для обработки. Ответ оператора можно будет посмотреть в этом же окне.

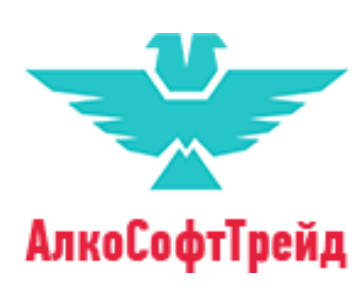

**Компания «АлкоСофтТрейд»**, **Амурская область, г. Благовещенск**  Сайт: [www.alco-dec.ru](http://www.alco-dec.ru/) ; алкософтрейд.рф

E-mail: [alco-dec@yandex.ru](mailto:alco-dec@yandex.ru) ; info@alco-dec.ru

Тел: 8 (4162) 217-917 ; 8(495) 108-24-35.